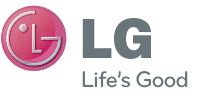

ENGLISH FRANÇAIS

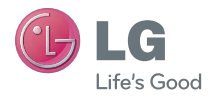

# **USER GUIDE** LG-P970G

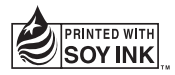

**P/N: MFL67300301(1.0) www.lg.com**

# LG LG-P970G User Guide - English

- Some of the contents of this manual may not apply to your phone depending on your phone's software and your service provider.
- This handset is not recommended for the visually impaired because of its touch-screen keypad.
- Copyright ©2011 LG Electronics, Inc. All rights reserved. LG and the LG logo are registered trademarks of LG Group and its related entities. All other trademarks are the property of their respective owners.

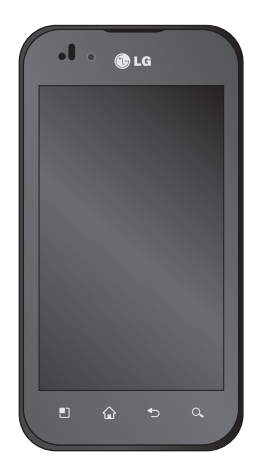

# **Contents**

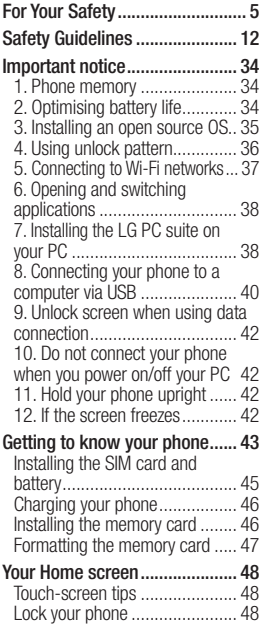

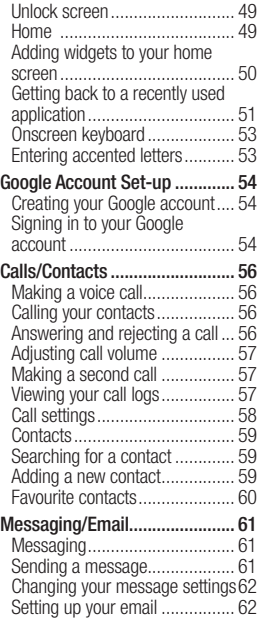

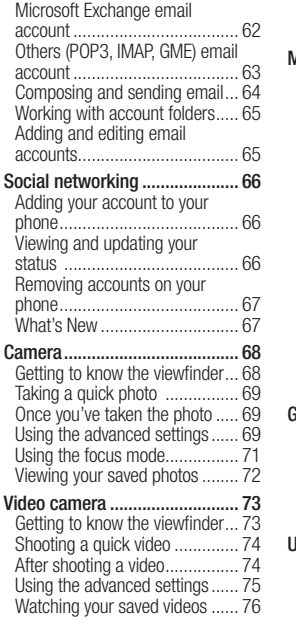

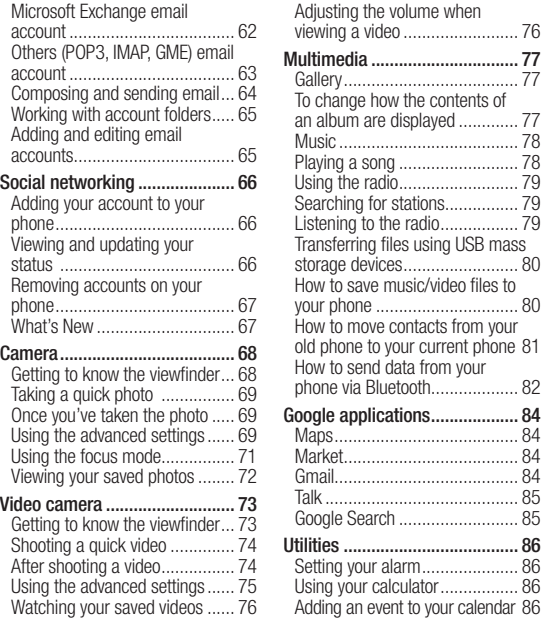

# **Contents**

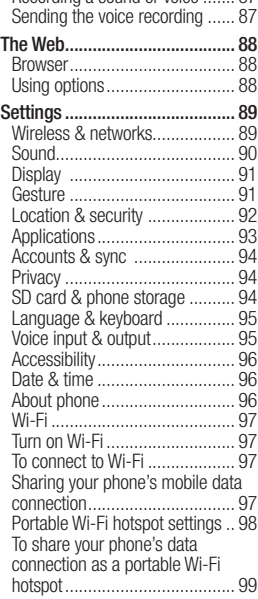

Recording a sound or voice ....... 87

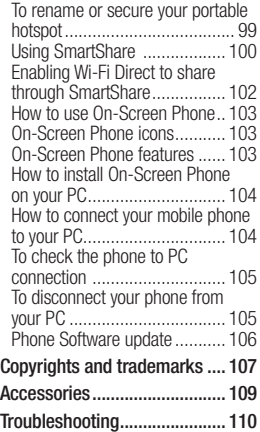

### Important Information

This user guide contains important information on the use and operation of this phone. Please read all the information carefully for optimal performance and to prevent any damage to or misuse of the phone. Any changes or modifications not expressly approved in this user guide could void your warranty for this equipment.

# Before You Start

#### Safety Instructions

# WARNING

To reduce the possibility of electric shock, do not expose your phone to high humidity areas, such as the bathroom, swimming pool, etc.

Always store your phone away from heat. Never store your phone in settings that may expose it to temperatures less than 32°F (0°C) or greater than 104°F (40°C), such as outside during extreme weather conditions or in your car on a hot day. Exposure to excessive cold or heat will result in malfunction, damage and/or catastrophic failure.

Be careful when using your phone near other electronic devices. RF emissions from your mobile phone may affect nearby in adequately shielded electronic equipment. You should consult with manufacturers of any personal medical devices such as pacemakers and hearing aides to determine if they are susceptible to interference from your mobile phone. Turn off your phone in a medical facility or at a gas station. Never place your phone in a microwave oven as this will cause the battery to explode.

IMPORTANT! Please read the TIA SAFETY INFORMATION on page 12 before using your phone.

# Safety Information

Read these simple guidelines. Breaking the rules may be dangerous or illegal. Further detailed information is given in this user guide.

- Never use an unapproved battery since this could damage the phone and/or battery and could cause the battery to explode.
- Never place your phone in a microwave oven as it will cause the battery to explode.
- Do not dispose of your battery by fire or with hazardous or flammable materials.
- Make sure that no sharpedged items come into contact with the battery. There is a risk of this causing a fire.
- Store the battery in a place out of reach of children
- Be careful that children do not swallow any parts such as rubber plugs (earphone, connection parts

of the phone, etc.). This could cause asphyxiation or suffocation.

- Unplug the power cord and charger during lightning storms to avoid electric shock or fire.
- When riding in a car, do not leave your phone or set up the handsfree kit near to the air bag. If wireless equipment is improperly installed and the air bag is activated, you may be seriously injured.
- Do not use a hand-held phone while driving.
- Do not use the phone in areas where its use is prohibited. (For example: aircraft).
- Do not expose the battery charger or adapter to direct sunlight or use it in places with high humidity, such as a bathroom.
- Never store your phone in temperatures less than -4°F (-20°C) or greater than 122°F (50°C).
- Do not use harsh chemicals (such as alcohol, benzene, thinners, etc.) or detergents to clean your phone. There is a risk of this causing a fire.
- Do not drop, strike, or shake your phone severely. Such actions may harm the internal circuit boards of the phone.
- Do not use your phone in high explosive areas as the phone may generate sparks.
- Do not damage the power cord by bending, twisting, pulling, or heating.
- Do not use the plug if it is loose as it may cause a fire or electric shock.
- Do not place any heavy items on the power cord. Do not allow the power cord to be crimped as it may cause fire or electric shock.
- Do not handle the phone with wet hands while it is being charged. It may cause an electric shock or seriously damage your phone.
- Do not disassemble the phone.
- Do not place or answer calls while charging the phone as it may short-circuit the phone and/or cause electric shock or fire.
- Only use the batteries, antennas, and chargers provided by LG. The warranty will not be applied to products provided by other suppliers.
- Only authorized personnel should service the phone and its accessories. Faulty installation or service may result in accidents and consequently invalidate the warranty.
- Do not hold or let the antenna come in contact with your body during a call.
- An emergency call can be made only within a service area. For an emergency call, make sure that you are within a service area and that the phone is turned on.

• Use accessories, such as earphones and headsets, with caution. Ensure that cables are tucked away safely and do not touch the antenna unnecessarily.

# Memory card information and care

- Always insert/ remove the memory card while the handset power is off. If you remove it while the power is on, it may be damaged.
- If a damage cannot be fixed. format the memory card.
- The memory card cannot be used for recording copyright protected data.
- Do not write forcefully on the memo area.
- • Carry and store the memory card in its case.
- Do not allow the memory card to get wet.
- Do not leave the memory card in extremely hot location.

• Do not disassemble or modify the memory card.

# FCC RF Exposure Information

# WARNING

Read this information before operating the phone.

In August 1996, the Federal Communications Commission (FCC) of the United States, with its action in Report and Order FCC 96-326, adopted an updated safety standard for human exposure to radio frequency (RF) electromagnetic energy emitted by FCC regulated transmitters. Those guidelines are consistent with the safety standard previously set by both U.S. and international standards bodies.

The design of this phone complies with the FCC quidelines and these international standards.

#### CAUTION

Use only the supplied and approved antenna. Use of unauthorized antennas or modifications could impair call quality, damage the phone, void your warranty and/or result in violation of FCC regulations. Do not use the phone with a damaged antenna. If a damaged antenna comes into contact with skin, a minor burn may result. Contact your local dealer for a replacement antenna.

### Body-worn Operation

This device was tested for typical body-worn operations with the back of the phone kept 1cm (0.39 inches) between the user's body and the back of the phone. To comply with FCC RF exposure requirements, a minimum separation distance of 1cm (0.39 inches) must be maintained between the user's body and the back of the phone. Third-party belt-clips, holsters,

and similar accessories containing metallic components should not be used.

Body-worn accessories that cannot maintain 1cm (0.39 inches) separation distance between the user's body and the back of the phone, and have not been tested for typical bodyworn operations may not comply with FCC RF exposure limits and should be avoided.

#### Vehicle Mounted External Antenna (optional, if available)

A minimum separation distance of 20cm (8 inches) must be maintained between the user/bystander and the vehicle mounted external antenna to satisfy FCC RF exposure requirements. For more information about RF exposure, visit the FCC website at www.fcc.gov

### FCC Part 15 Class B **Compliance**

This device and its accessories comply with part 15 of FCC rules and ICES-003 Class B digital apparatus requirements for Industry Canada.

Operation is subject to the following two conditions:

(1) This device and its accessories may not cause harmful interference, and (2) this device and its accessories must accept any interference received, including interference that may cause undesired operation.

# Cautions for Battery

- • Do not disassemble.
- Do not short-circuit.
- Do not expose to high temperature: 140°F (60°C).
- • Do not incinerate.

# Battery Disposal

- Please dispose of your battery properly or bring to your local wireless carrier for recycling.
- Do not dispose in fire or with hazardous or flammable materials.

### Adapter (Charger) **Cautions**

- Using the wrong battery charger could damage your phone and void your warranty.
- The adapter or battery charger is intended for indoor use only.

Do not expose the adapter or battery charger to direct sunlight or use it in places with high humidity, such as the bathroom.

# Avoid damage to your hearing

- Damage to your hearing can occur if you are exposed to loud sound for long periods of time. We therefore recommend that you do not turn on or off the handset close to your ear. We also recommend that music and call volumes are set to a reasonable level.
- If you are listening to music whilst out and about, please ensure that the volume is at a reasonable level so that you are aware of your surroundings. This is particularly imperative when attempting to cross the street.

# TIA Safety Information Safety Guidelines

Provided herein is the complete TIA Safety Information for Wireless Handheld phones. Inclusion of the text covering Pacemakers, Hearing Aids, and Other Medical Devices is required in the owner's manual for CTIA Certification. Use of the remaining TIA language is encouraged when appropriate.

### Exposure to Radio Frequency Signal

Your wireless handheld portable telephone is a low power radio transmitter and receiver. When it is ON, it receives and also sends out radio frequency (RF) signals. In August, 1996, the Federal Communications Commissions (FCC) adopted RF exposure guidelines with safety levels for handheld wireless phones.

Those guidelines are consistent with the safety standards previously set by both U.S. and international standards bodies: ANSI C95.1 (1992) \* NCRP Report 86 (1986) ICNIRP (1996)

Those standards were based on comprehensive and periodic evaluations of the relevant scientific literature. For example, over 120 scientists, engineers, and physicians from universities, government health agencies, and industry reviewed the available body of research to develop the ANSI Standard (C95.1).

\* American National Standards Institute; National Council on Radiation Protection and Measurements; International Commission on Non-Ionizing Radiation Protection

The design of your phone complies with the FCC quidelines (and those standards).

# Antenna Care

Use only the supplied or an approved replacement antenna. Unauthorized antennas, modifications, or attachments could damage the phone and may violate FCC regulations.

## Phone Operation

NORMAL POSITION: Hold the phone as you would any other telephone with the antenna pointed up and over your shoulder.

### Tips on Efficient **Operation**

For your phone to operate most efficiently:

• Do not touch the antenna unnecessarily when the phone is in use. Contact with the antenna affects call quality and may cause the phone to operate at a higher power level than otherwise needed.

# **Driving**

Check the laws and regulations on the use of wireless phones in the areas where you drive. Always obey them. Also, if using your phone while driving, please:

- Give full attention to driving - driving safely is your first responsibility;
- Use hands-free operation, if available;
- Pull off the road and park before making or answering a call if driving conditions so require.

# Electronic Devices

Most modern electronic equipment is shielded from RF signals.

However, certain electronic equipment may not be shielded against the RF signals from your wireless phone.

### **Pacemakers**

The Health Industry Manufacturers Association recommends that a minimum separation of six (6") inches be maintained between a handheld wireless phone and a pacemaker to avoid potential interference with the pacemaker. These recommendations are consistent with the independent research by and recommendations of Wireless Technology Research. Persons with pacemakers:

- Should ALWAYS keep the phone more than six inches from their pacemaker when the phone is turned ON;
- Should not carry the phone in a breast pocket.
- Should use the ear opposite the pacemaker to minimize the potential for interference.
- If you have any reason to suspect that interference is taking place. turn your phone OFF immediately.

# Hearing Aids

Some digital wireless phones may interfere with some hearing aids. In the event of such interference, you may want to consult your service provider.

# Other Medical Devices

If you use any other personal medical device, consult the manufacturer of your device to determine if they are adequately shielded from external RF energy. Your physician may be able to assist you in obtaining this information.

# Health Care Facilities

Turn your phone OFF in health care facilities when any regulations posted in these areas instruct you to do so. Hospitals or health care facilities may use equipment that could be sensitive to external RF energy.

## **Vehicles**

RF signals may affect improperly installed or inadequately shielded electronic systems in motor vehicles. Check with the manufacturer or its representative regarding your vehicle.

You should also consult the manufacturer of any equipment that has been added to your vehicle.

### Posted Facilities

Turn your phone OFF in any facility where posted notices so require.

### Aircraft

FCC regulations prohibit using your phone while in the air. Turn your phone OFF before boarding an .<br>aircraft

# Blasting Areas

To avoid interfering with blasting operations, turn your phone OFF when in a 'blasting areas or in areas posted: 'Turn off twoway radio'. Obey all signs and instructions.

#### Potentially Explosive **Atmosphere**

Turn your phone OFF when in any area with a potentially explosive atmosphere and obey all signs and instructions. Sparks in such areas could cause an explosion or fire resulting in bodily injury or even death.

Areas with a potentially explosive atmosphere are often, but not always, marked clearly. Potential areas may include: fueling areas (such as gasoline stations); below deck on boats; fuel or chemical transfer or storage facilities; vehicles using liquefied petroleum gas (such as propane or butane); areas

where the air contains chemicals or particles (such as grain, dust, or metal powders); and any other area where you would normally be advised to turn off your vehicle engine.

### For Vehicles Equipped with an Air Bag

An air bag inflates with great force. DO NOT place objects, including either installed or portable wireless equipment, in the area over the air bag or in the air bag deployment area. If in-vehicle wireless equipment is improperly installed and the air bag inflates, serious injury could result.

# Safety Information

Please read and observe the following information for safe and proper use of your phone and to prevent damage. Also, keep the user guide in an accessible place at all the times after reading it.

# Charger and Adapter **Safety**

• The charger and adapter are intended for indoor use only.

### Battery Information and **Care**

- Please dispose of your battery properly or take it to your local wireless carrier for recycling.
- The battery does not need to be fully discharged before recharging.
- Use only LG-approved chargers specific to your phone model since they are designed to maximize battery life.
- Do not disassemble or impact the battery as it may cause electric shock, short-circuit, and fire. Store the battery in a place out of reach of children.
- Keep the battery's metal contacts clean.
- Replace the battery when it no longer provides acceptable performance. The battery can be recharged several hundred times before replacement.
- Recharge the battery after long periods of non-use to maximize battery life.
- Battery life will vary due to usage patterns and environmental conditions.
- Use of extended backlighting. Media Net Browsing, and data connectivity kits affect battery life and talk/standby times.
- The self-protection function of the battery cuts the power of the phone when its operation is in an abnormal state. In this case, remove the battery from the phone, reinstall it, and turn the phone on.
- Actual battery life will depend on network configuration, product settings, usage patterns, battery and environmental conditions.

## Explosion, Shock, and Fire Hazards

- Do not put your phone in a place subject to excessive dust and keep the minimum required distance between the power cord and heat sources.
- Unplug the power cord prior to cleaning your phone, and clean the power plug pin when it is dirty.
- When using the power plug. ensure that it is firmly connected. If it is not, it may cause excessive heat or fire.
- If you put your phone in a pocket or bag without covering the receptacle of the phone (power plug pin), metallic articles (such as a coin, paperclip or pen) may shortcircuit the phone. Always cover the receptacle when not in use.

• Do not short-circuit the battery. Metallic articles such as a coin, paperclip or pen in your pocket or bag may short-circuit the  $+$  and – terminals of the battery (metal strips on the battery) upon moving. Short-circuit of the terminal may damage the battery and cause an explosion.

# General Notice

- Using a damaged battery or placing a battery in your mouth may cause serious injury.
- Do not place items containing magnetic components such as a credit card, phone card, bank book or subway ticket near your phone. The magnetism of the phone may damage the data stored in the magnetic strip.
- Talking on your phone for a long period of time may reduce call quality due to heat generated during use.
- When the phone is not used for a long period time, store it in a safe place with the power cord unplugged.
- Using the phone in proximity to receiving equipment (i.e., TV or radio) may cause interference to the phone.
- Do not use the phone if the antenna is damaged. If a damaged antenna contacts skin, it may cause a slight burn. Please contact an LG Authorized Service Centre to replace the damaged antenna.
- Do not immerse your phone in water. If this happens, turn it off immediately and remove the battery. If the phone does not work, take it to an LG Authorized Service Centre.
- Do not paint your phone.
- The data saved in your phone might be deleted due to careless use, repair of the phone, or upgrade of the software. Please

backup your important phone numbers. (Ring tones, text messages, voice messages, pictures, and videos could also be deleted.) The manufacturer is not liable for damage due to the loss of data.

- When you use the phone in public places, set the ring tone to vibration so as not to disturb others.
- Do not turn your phone on or off when putting it near your ear.

# FDA Consumer Update

The U.S. Food and Drug Administration Centre for Devices and Radiological Health Consumer Update on Mobile Phones.

#### 1. Do wireless phones pose a health hazard?

The available scientific evidence does not show that any health problems are associated with using wireless phones. There is no proof,

however, that wireless phones are absolutely safe. Wireless phones emit low levels of radio frequency energy (RF) in the microwave range while being used. They also emit very low levels of RF when in the standby mode. Whereas high levels of RF can produce health effects (by heating tissue), exposure to low level RF that does not produce heating effects causes no known adverse health effects. Many studies of low level RF exposures have not found any biological effects. Some studies have suggested that some biological effects may occur, but such findings have not been confirmed by additional research. In some cases, other researchers have had difficulty in reproducing those studies, or in determining the reasons for inconsistent results.

#### 2. What is the FDA's role concerning the safety of wireless phones?

Under the law, the FDA does not review the safety of radiation emitting consumer products such as wireless phones before they can be sold, as it does with new drugs or medical devices. However, the agency has authority to take action if wireless phones are shown to emit radio frequency energy (RF) at a level that is hazardous to the user. In such a case, the FDA could require the manufacturers of wireless phones to notify users of the health hazard and to repair, replace, or recall the phones so that the hazard no longer exists.

Although the existing scientific data do not justify FDA regulatory actions, the FDA has urged the wireless phone industry to take a number of steps, including the following:

- Support needed research into possible biological effects of RF of the type emitted by wireless phones;
- Design wireless phones in a way that minimizes any RF exposure to the user that is not necessary for device function; and
- Cooperate in providing of wireless phones with the best possible information on possible effects of wireless phone use on human health.

The FDA belongs to an interagency working group of the federal agencies that have responsibility for different aspects of RF safety to ensure coordinated efforts at the federal level. The following agencies belong to this working group:

- National Institute for Occupational Safety and Health
- Environmental Protection Agency
- Occupational Safety and Health Administration (Administración de la seguridad y salud laborales)

• Occupational Safety and Health Administration

• National Telecommunications and Information Administration The National Institutes of Health participates in some interagency working group activities, as well. The FDA shares regulatory responsibilities for wireless phones with the Federal Communications Commission (FCC). All phones that are sold in the United States must comply with FCC safety guidelines that limit RF exposure. The FCC relies on the FDA and other health agencies for safety questions about wireless phones.

The FCC also regulates the base stations that the wireless phone networks rely upon. While these base stations operate at higher power than do the wireless phones themselves, the RF exposures that people get from these base stations are typically thousands of times

lower than those they can get from wireless phones. Base stations are thus not the subject of the safety questions discussed in this document.

#### 3. What kinds of phones are the subject of this update?

The term 'wireless phone' refers here to handheld wireless phones with builtin antennas, often called 'cell', 'mobile', or 'PCS' phones. These types of wireless phones can expose the user to measurable radiofrequency energy (RF) because of the short distance between the phone and the user's head. These RF exposures are limited by FCC safety guidelines that were developed with the advice of the FDA and other federal health and safety agencies. When the phone is located at greater distances from the user, the exposure to RF is drastically lower because a person's RF exposure decreases rapidly

with increasing distance from the source. The so-called ' cordless phones,' which have a base unit connected to the telephone wiring in a house, typically operate at far lower power levels, and thus produce RF exposures far below the FCC safety limits.

#### 4. What are the results of the research done already?

The research done thus far has produced conflicting results, and many studies have suffered from flaws in their research methods. Animal experiments investigating the effects of radiofrequency energy (RF) exposures characteristic of wireless phones have yielded conflicting results that often cannot be repeated in other laboratories. A few animal studies, however, have suggested that low levels of RF could accelerate the development of cancer in laboratory animals. However, many of the studies that showed increased tumor development used animals

that had been genetically engineered or treated with cancer causing chemicals so as to be predisposed to develop cancer in the absence of RF exposure. Other studies exposed the animals to RF for up to 22 hours per day. These conditions are not similar to the conditions under which people use wireless phones. so we don't know with certainty what the results of such studies mean for human health. Three large epidemiology studies have been published since December 2000. Between them, the studies investigated any possible association between the use of wireless phones and primary brain cancer, glioma, meningioma, or acoustic neuroma, tumors of the brain or salivary gland, leukemia, or other cancers. None of the studies demonstrated the existence of any harmful health effects from wireless phone RF exposures.

However, none of the studies can answer questions about longterm exposures, since the average period of phone use in these studies was around three years.

5. What research is needed to decide whether RF exposure from wireless phones poses a health risk?

A combination of laboratory studies and epidemiological studies of people actually using wireless phones would provide some of the data that are needed. Lifetime animal exposure studies could be completed in a few years. However, very large numbers of animals would be needed to provide reliable proof of a cancer promoting effect if one exists. Epidemiological studies can provide data that is directly applicable to human populations, but 10 or more years follow-up may be needed to provide answers about some health effects, such as cancer.

This is because the interval between the time of exposure to a cancercausing agent and the time tumors develop - if they do may be many, many years. The interpretation of epidemiological studies is hampered by difficulties in measuring actual RF exposure during day-to-day use of wireless phones. Many factors affect this measurement, such as the angle at which the phone is held, or which model of phone is used.

#### 6. What is the FDA doing to find out more about the possible health effects of wireless phone RF?

The FDA is working with the U.S. National Toxicology Program and with groups of investigators around the world to ensure that high priority animal studies are conducted to address important questions about the effects of exposure to radiofrequency energy (RF). The FDA has been a leading participant in the

World Health Organization International Electromagnetic Fields (EMF) Project since its inception in 1996. An influential result of this work has been the development of a detailed agenda of research needs that has driven the establishment of new research programs around the world. The project has also helped develop a series of public information documents on EMF issues. The FDA and the Cellular Telecommunications & Internet Association (CTIA) have a formal Cooperative Research and Development Agreement (CRADA) to do research on wireless phone safety. The FDA provides the scientific oversight, obtaining input from experts in government, industry, and academic organizations. CTIA funded research is conducted through contracts with independent investigators. The initial research will include both laboratory studies and studies of wireless phone users.

The CRADA will also include a broad assessment of additional research needs in the context of the latest research developments around the world.

#### 7. How can I find out how much radiofrequency energy exposure I can get by using my wireless phone?

All phones sold in the United States must comply with Federal Communications Commission (FCC) guidelines that limit radiofrequency energy (RF) exposures. The FCC established these guidelines in consultation with the FDA and the other federal health and safety agencies. The FCC limit for RF exposure from wireless telephones is set at a Specific Absorption Rate (SAR) of 1.6 watts per kilogram (1.6 W/kg). The FCC limit is consistent with the safety standards developed by the Institute of Electrical and Electronic Engineering (IEEE) and the National

Council on Radiation Protection and Measurement. The exposure limit takes into consideration the body's ability to remove heat from the tissues that absorb energy from the wireless phone and is set well below levels known to have effects. Manufacturers of wireless phones must report the RF exposure level for each model of phone to the FCC. The FCC website (http://www.fcc. gov/oet/rfsafety) gives directions for locating the FCC identification number on your phone so you can find your phone's RF exposure level in the online listing.

#### 8. What has the FDA done to measure the radiofrequency energy coming from wireless phones?

The Institute of Electrical and Electronic Engineers (IEEE) is developing a technical standard for measuring the radiofrequency energy (RF) exposure from wireless phones and other wireless handsets with the participation and leadership of FDA scientists and engineers. The standard, 'Recommended Practice for Determining the Spatial-Peak Specific Absorption Rate (SAR) in the Human Body Due to Wireless Communications Devices: Experimental Techniques,' sets forth the first consistent test methodology for measuring the rate at which RF is deposited in the heads of wireless phone users. The test method uses a tissuesimulating model of the human head. Standardized SAR test methodology is expected to greatly improve the consistency of measurements made at different laboratories on the same phone. SAR is the measurement of the amount of energy absorbed in tissue, either by the whole body or a small part of the body. It is measured in watts/ kg (or milliwatts/g) of matter. This measurement is used to determine whether a wireless phone complies with safety quidelines.

#### 9. What steps can I take to reduce my exposure to radiofrequency energy from my wireless phone?

If there is a risk from these products - and at this point we do not know that there is - it is probably very small. But if you are concerned about avoiding even potential risks, you can take a few simple steps to minimize your exposure to radiofrequency energy (RF). Since time is a key factor in how much exposure a person receives, reducing the amount of time spent using a wireless phone will reduce RF exposure. If you must conduct extended conversations by wireless phone every day, you could place more distance between your body and the source of the RF, since the exposure level drops off dramatically with distance. For example, you could use a headset and carry the wireless phone away from your body or use a wireless phone connected

to a remote antenna. Again, the scientific data do not demonstrate that wireless phones are harmful. But if you are concerned about the RF exposure from these products, you can use measures like those described above to reduce your RF exposure from wireless phone use.

#### 10. What about children using wireless phones?

The scientific evidence does not show a danger to users of wireless phones, including children and teenagers. If you want to take steps to lower exposure to radiofrequency energy (RF), the measures described above would apply to children and teenagers using wireless phones. Reducing the time of wireless phone use and increasing the distance between the user and the RF source will reduce RF exposure. Some groups sponsored by other national governments have advised that children be discouraged from using wireless phones at all. For

example, the government in the United Kingdom distributed leaflets containing such a recommendation in December 2000. They noted that no evidence exists that using a wireless phone causes brain tumors or other ill effects. Their recommendation to limit wireless phone use by children was strictly precautionary; it was not based on scientific evidence that any health hazard exists.

#### 11. What about wireless phone interference with medical equipment?

Radiofrequency energy (RF) from wireless phones can interact with some electronic devices. For this reason, the FDA helped develop a detailed test method to measure electromagnetic interference (EMI) of implanted cardiac pacemakers and defibrillators from wireless telephones. This test method is now part of a standard sponsored by the Association for the Advancement of

Medical instrumentation (AAMI). The final draft, a joint effort by the FDA, medical device manufacturers, and many other groups, was completed in late 2000. This standard will allow manufacturers to ensure that cardiac pacemakers and defibrillators are safe from wireless phone EMI. The FDA has tested hearing aids for interference from handheld wireless phones and helped develop a voluntary standard sponsored by the Institute of Electrical and Electronic Engineers (IEEE). This standard specifies test methods and performance requirements for hearing aids and wireless phones so that no interference occurs when a person uses a 'compatible' phone and a 'compatible' hearing aid at the same time. This standard was approved by the IEEE in 2000. The FDA continues to monitor the use of wireless phones for possible interactions with other medical devices. Should harmful interference

be found to occur, the FDA will conduct testing to assess the interference and work to resolve the problem.

#### 12. Where can I find additional information?

For additional information, please refer to the following resources: FDA web page on wireless phones (http:// www.fda.gov/)

Federal Communications Commission (FCC) RF Safety Program (http://www.fcc.gov/oet/ rfsafety)

International Commission on Nonlonizing Radiation Protection (http://www.icnirp.de) World Health Organization (WHO) International EMF Project (http://www.who.int/emf) National Radiological Protection Board (UK) (http://www.nrpb.org.uk/)

# 10 Driver Safety Tips

Your wireless phone gives you the powerful ability to communicate by voice almost anywhere, anytime. An important responsibility accompanies the benefits of wireless phones, one that every user must uphold. When operating a car, driving is your first responsibility.

When using your wireless phone behind the wheel of a car, practice good common sense and remember the following tips:

1. Get to know your wireless phone and its features such as speed dial and redial. Carefully read your instruction manual and learn to take advantage of valuable features most phones offer, including automatic redial and memory. Also, work to memorize the phone keypad so you can use the speed dial function without taking your attention off the road.

- 2. When available, use a handsfree device. A number of handsfree wireless phone accessories are readily available today. Whether you choose an installed mounted device for your wireless phone or a speaker phone accessory, take advantage of these devices if available to you.
- 3. Position your wireless phone within easy reach. Make sure you place your wireless phone within easy reach and where you can reach it without removing your eyes from the road. If you get an incoming call at an inconvenient time, if possible, let your voicemail answer it for you.
- 4. Suspend conversations during hazardous driving conditions or situations. Let the person you are speaking with know you are driving; if necessary, suspend the call in heavy traffic or hazardous weather conditions. Rain, sleet, snow and ice can be hazardous, but so is heavy traffic. As a driver,

your first responsibility is to pay attention to the road.

- 5. Do not take notes or look up phone numbers while driving. If you are reading an address book or business card, or writing a "to-do" list while driving a car, you are not watching where you are going. It is common sense. Don't get caught in a dangerous situation because you are reading or writing and not paying attention to the road or nearby vehicles.
- 6. Dial sensibly and assess the traffic; if possible, place calls when you are not moving or before pulling into traffic. Try to plan your calls before you begin your trip or attempt to coincide your calls with times you may be stopped at a stop sign, red light or otherwise stationary. But if you need to dial while driving, follow this simple tip — dial only a few numbers, check the road and your mirrors, then continue.

- 7. Do not engage in stressful or emotional conversations that may be distracting. Stressful or emotional conversations and driving do not mix; they are distracting and even dangerous when you are behind the wheel of a car. Make people you are talking with aware you are driving and if necessary, suspend conversations which have the potential to divert your attention from the road.
- 8. Use your wireless phone to call for help. Your wireless phone is one of the greatest tools you can own to protect yourself and your family in dangerous situations — with your phone at your side, help is only three numbers away. Dial 911 or other local emergency number in the case of fire, traffic accident, road hazard or medical emergency. Remember, it is a free call on your wireless phone!
- 9. Use your wireless phone to help others in emergencies. Your wireless phone provides you a perfect opportunity to be a "Good Samaritan" in your community. If you see an auto accident, crime in progress or other serious emergency where lives are in danger, call 911 or other local emergency number, as you would want others to do for you.
- 10. Call roadside assistance or a special wireless nonemergency assistance number when necessary. Certain situations you encounter while driving may require attention, but are not urgent enough to merit a call for emergency services. But you can still use your wireless phone to lend a hand. If you see a broken-down vehicle posing no serious hazard, a broken traffic signal, a minor traffic accident where no one appears injured or a vehicle, you know to be stolen,

call roadside assistance or other special non-emergency wireless number.

For more information, please call to 888-901-SAFE, or visit our website www.wow-com.com

### Consumer Information on SAR (Specific Absorption Rate)

#### This Model Phone Meets the Government's Requirements for Exposure to Radio Waves.

Your wireless phone is a radio transmitter and receiver. It is designed and manufactured not to exceed the emission limits for exposure to radiofrequency (RF) energy set by the Federal Communications Commission (FCC) of the U.S. Government. These limits are part of comprehensive guidelines and establish permitted levels of RF energy for the general population. The guidelines are based on

standards that were developed by independent scientific organizations through periodic and thorough evaluation of scientific studies. The standards include a substantial safety margin designed to assure the safety of all persons, regardless of age and health.

The exposure standard for wireless mobile phones employs a unit of measurement known as the Specific Absorption Rate, or SAR. The SAR limit set by the FCC is 1.6W/kg.

\* Tests for SAR are conducted using standard operating positions specified by the FCC with the phone transmitting at its highest certified power level in all tested frequency bands.

Although SAR is determined at the highest certified power level, the actual SAR level of the phone while operating can be well below the maximum value. Because the phone is designed to operate at multiple power levels to use only the power

required to reach the network, in general, the closer you are to a wireless base station antenna, the lower the power output. Before a phone model is available for sale to the public, it must be tested and certified to the FCC that it does not exceed the limit established by the government adopted requirement for safe exposure. The tests are performed in positions and locations (e.g., at the ear and worn on the body) as required by the FCC for each model.

The highest SAR value for this model phone when tested for use at the ear is 1.07 W/kg and when worn on the body, as described in this user's manual, is 1.11 W/kg. (Body-worn measurements differ among phones models, depending upon available accessories and FCC/IC requirements.) While there may be differences between SAR levels of various phones and at various positions, they all meet the government requirement for safe exposure.

The FCC has granted an Equipment Authorization for this model phone with all reported SAR levels evaluated as in compliance with the FCC RF emission guidelines. SAR information on this model phone is on file with the FCC and can be found under the Display Grant section of http://www.fcc.gov/oet/ ea/fccid after searching on FCC ID: BEJP970G.

Additional information on Specific Absorption Rates (SAR) can be found on the Cellular Telecommunications Industry Association (CTIA) website at http://www.ctia.org/

\* In the United States and Canada, the SAR limit for mobile phones used by the public is 1.6 watts/kg (W/kg) averaged over one gram of tissue. The standard incorporates a substantial margin of safety to give additional protection for the public

and to account for any variations in measurements.

\* Product meets current FCC & IC Radio Frequency Exposure Guidelines. FCC ID: BEJP970G IC ID: 2703C-P970G

# Important notice

Please check to see if any problems you have encountered with your phone are described in this section, before taking the phone in for service or calling a service representative.

## 1. Phone memory

When available space on your phone memory is less than 10%, your phone can't receive new messages. You will need to check your phone memory and delete some data, such as applications or messages to make more memory available.

### To manage the application:

- 1 On the home screen, touch Applications tab and select Settings > Applications > Manage applications.
- 2 When all applications appear, scroll and select the application you want to uninstall.
- 3 Tap Uninstall and touch OK to uninstall application you desired.

# 2. Optimising battery life

You can extend your battery's life by turning off features that you don't need constantly running in the background. You can also monitor how applications and system resources consume battery power.

#### To extend the life of your battery:

- Turn off radio communications that you aren't using. If you aren't using Wi-Fi, Bluetooth or GPS, turn them off.
- Turn down screen brightness and set a shorter screen timeout.
- Turn off automatic syncing for Gmail, Calendar, Contacts and other applications.
- Some applications you have downloaded may cause your battery's life to be reduced.

#### To check the battery charge level:

1 On the home screen, touch Applications tab and select Settings > About phone > **Status**
**2** The battery status (charging, discharging) and level (as a percentage of fully charged) are displayed at the top of the screen.

To monitor and control what uses the battery:

- 1 On the home screen, touch Applications tab and select Settings > About phone > Battery use.
- **2** The top of the screen displays battery usage time. This is either how long since your phone was last connected to a power source or if connected to a power source, how long since your phone was last run on battery power. The body of the screen lists applications or services using battery power from greatest amount to least.

## 3. Installing an open source OS

If you install an open source OS on your phone and you do not use the OS provided by the manufacturer, this may cause your phone to malfunction.

# WARNING

If you install and use an OS other than the one provided by the manufacturer, your phone is no longer covered by the warranty.

# Important notice

# A WARNING

To protect your phone and personal data, download applications only from trusted sources, such as Android Market. If some applications are not properly installed on your phone, your phone may not work properly or serious errors may occur. You will need to uninstall those applications plus all of its data and settings from the phone.

# 4. Using unlock pattern

Set unlock pattern to secure your phone.

You can draw your own unlock pattern by connecting four or more dots.

If you set a pattern, the phone screen will lock. To unlock the phone, draw the pattern you have set on the screen.

Caution: When you set an unlock pattern, you need to create your Gmail account first.

#### $\bigwedge$  warning Precautions to take when

using the Pattern Lock

It is very important that you remember the unlock pattern you set. You have 5 opportunities to enter your unlock pattern, PIN or password. If you have used all five chances, you can try again after 30 seconds.

#### If you can't recall your unlock pattern:

If you have tried to log on to your Google account on the phone and failed to use correct pattern five times, tab the Forgot pattern button. You will then be required to sign in with your Google account to unlock your phone.

# 5. Connecting to Wi-Fi networks

To use Wi-Fi on your phone, you need to access a wireless access point or "hotspot." Some access points are open and you can simply connect to them. Others are hidden or implement other security features, so you must configure your phone to connect to them.

Turn off Wi-Fi when you're not using it to extend the battery life.

#### To turn Wi-Fi on and connect to a Wi-Fi network:

1 On the home screen, touch Applications tab and select Settings > Wireless & networks > Wi-Fi settings.

- **2** Touch **Wi-Fi** to turn it on and begin scanning for available Wi-Fi networks.
- List of available Wi-Fi networks is displayed. Secured networks are indicated by a lock icon.
- 3 Touch a network to connect to it.
- If the network is open, you are prompted to confirm that you want to connect to that network by touching Connect.
- If the network is secured, you are prompted to enter a password or other credentials. (Ask your network administrator for details.)
- 4 The status bar displays icons that indicate Wi-Fi status.

# Important notice

# 6. Opening and switching applications

Multi-tasking is easy with Android because open applications keep running even when you open another application. There's no need to quit an application before opening another, use and switch among several open applications. Android manages each application, stopping and starting them as needed, to ensure idle appications consume necessary resources only.

#### To stop the application:

- 1 On the home screen, touch Applications tab and select Settings > Applications > Manage applications.
- **2** Scroll to the desired application and touch Force Stop to stop using it.

#### TIP! Getting back to a recent Application

Touch and hold the Home key. A screen will appear listing the applications you have used recently.

### 7. Installing the LG PC suite on your PC

To synchronize your phone with your PC via a USB cable, you need to install the LG PC suite program on your PC.

You can download this program from the LG website (http://www.lg.com). Go to http://www.lg.com and select your region, country & language. Visit the LG website for more information on installing and using the program. The PC suite is saved in the microSD memory card found as part of the in-box contents and you can simply copy it to your PC.

# LG PC SUITE

The LG PC Suite IV is a program that helps you connect your mobile phone to a PC using a USB data communication cable, so that you can use the functions of your mobile phone from your PC.

#### Major functions of the LG PC Suite IV

- Create, edit and delete phone data conveniently
- Synchronise data from a PC or phone (contacts, calendar, message (SMS), bookmark)
- • Transfer multimedia files (photo, video, music) conveniently with a simple drag & drop between your PC and your phone
- Transfer messages from your phone to your PC
- S/W update without losing your data
- LG-P970G does not support:
- PC Connection via Bluetooth
- To-do in Calendar
- Java Application

For more information, please refer to the user's guide for LG PC Suite IV. This can be found in the Help menu after installing LG PC Suite IV.

#### To Install the LG PC Suite to your PC

- 1 Insert the microSD memory card into your phone. (It may already be inserted in your phone.)
- **2** Before connecting the USB data cable, make sure that the Mass storage mode is enabled on your phone. (On the Applications tab, choose Settings > Applications > Development > uncheck USB debugging.)

# Important notice

- 3 Connect your phone to your PC using the USB data cable.
- 4 Touch Turn on USB storage.
- (1) You can view the mass storage content on your PC and transfer the files.
- (2) Copy the 'LGPCSuiteIV' folder on your mass storage device to your PC.
- (3) Run 'LGInstaller.exe' file on your PC and follow the instructions.

\* When LG PCSuite IV installation is completed, disable Mass storage mode to run the LG PCSuite IV.

NOTE: Please do not remove or delete other program file installed on your memory card as this may cause damage to the pre-installed applications on your phone.

## 8. Connecting your phone to a computer via USB

#### To transfer files in your microSD card using USB devices:

- 1 Install your microSD card in your phone. (It may already be inserted on your phone.)
- 2 Before connecting the USB data cable, make sure that the Mass storage mode is enabled on your phone. (On the Applications tab, choose Settings > Applications > Development > uncheck USB debugging.)
- 3 Use the USB cable with your phone to connect the phone to a USB port on your computer. Touch Turn on USB storage. You will receive notification that the USB is connected.

When the phone is connected as USB storage, you will receive a notification. You phone's microSD card is mounted as a drive on your computer. You can now copy files to and from the microSD card.

NOTE: When uninstalling PC Suite IV, USB and Bluetooth Drivers are not automatically removed. Therefore, they must be uninstalled manually.

TIP! To use the microSD card on you phone again, you need to open the notification drawer and touch Turn off USB storage. During this time. you can't access the microSD card from your phone, so you can't use applications that rely on the microSD card, such as camera, gallery and music functions.To disconnect your phone from the computer, carefully follow your computer's instructions for correctly disconnecting USB devices, to avoid losing information on the card.

- 1 Open the notification drawer and touch Turn off USB storage.
- 2 Safely disconnect the USB device on your computer.
- 3 Touch Turn off in the dialog that opens.

# $\bigwedge$  warning

Do not insert or remove the microSD card when the phone is on. Otherwise, it may damage the microSD card as well as your phone, and the data stored on the microSD card may be corrupted. To remove the microSD card safely, from the home screen, touch the Menu key and touch Settings > SD card & phone storage > Unmount SD card.

# Important notice

## 9. Unlock screen when using data connection

Your display will go dark if untouched for a period of time when using data connection. To turn on your LCD screen, just press the Power/Lock key.

### 10. Do not connect your phone when you power on/off your PC

Make sure you disconnect your phone and PC via data cable as it might cause errors on your PC.

# 11. Hold your phone upright

Please hold your phone straight and upright, as with a normal phone The LG-P970G has an internal antenna. Be careful not to scratch or damage the back of the phone, as this will cause loss of performance. While making/receiving calls or sending/ receiving data, try to avoid holding the lower part of the phone where the antenna is located. This may affect call quality.

# 12. If the screen freezes

If the phone does not respond to user input or the screen freezes: Remove the battery, insert it again and switch on the phone. If it still does not work, please contact the service centre.

# Getting to know your phone

To turn on the phone, press and hold the Power key for 3 seconds.

To turn off the phone, press and hold the Power key for 3 seconds, touch Power off and touch OK.

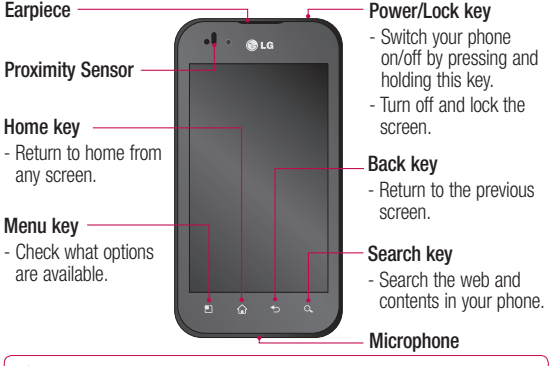

A WARNING: Placing a heavy object on the phone or sitting on it can damage its LCD and touch screen functions. Do not cover the protective film on the LCD's proximity sensor. This may cause the sensor to malfunction.

TIP! Touch the Menu key whenever you tap an application to check what options are available.

TIP! If the LG-P970G displays error messages when you use it, or if you cannot turn it on, remove the battery, put it back in, then turn it on after 5 seconds.

# Getting to know your phone

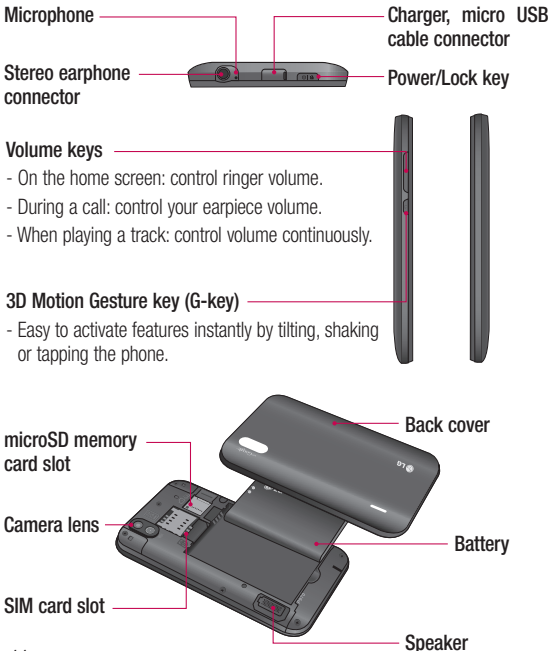

# Installing the SIM card and battery

Before you can start exploring your new phone, you'll need to set it up. To insert the SIM card and battery:

1 To remove the back cover, hold the phone firmly in your hand. With the other hand, firmly press down the centre of the battery cover, while pulling the top away with your forefinger. Then lift off the battery cover.

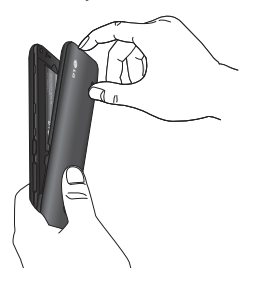

2 Slide the SIM card into the SIM card holder. Make sure the gold contact area on the card is facing downwards.

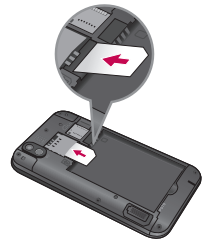

3 Insert the battery into place by aligning the gold contacts on the phone and the battery.

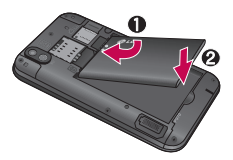

# Getting to know your phone

4 Replace the back cover of the phone.

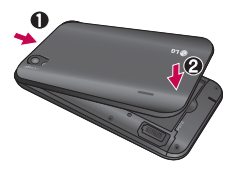

# Charging your phone

The charger connector on the top of your LG-P970G. Insert the charger and plug it into an electrical socket. Your LG-P970G must be charged until you can see  $\Box$ .

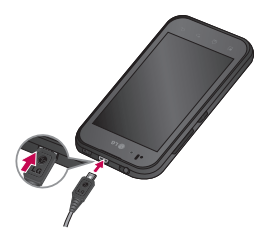

NOTE: The battery must be fully charged initially to extend battery lifetime.

## Installing the memory card

To store multimedia files, such as photographs created with the built-in camera, you must insert a memory card into your phone.

To insert a memory card:

1 Turn off your phone before inserting or removing the memory card. Remove the back cover.

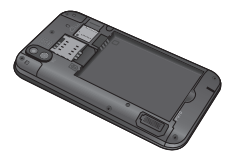

2 Insert the memory card into the slot. Make sure the gold contact area is facing downwards.

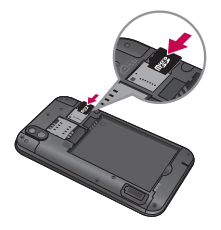

## Formatting the memory card

Your memory card may already be formatted. If it isn't, you must format it before you can use it.

NOTE: All files on your memory card are deleted when you format it.

- 1 On the home screen, touch the Applications tab to open the applications menu.
- 2 Scroll and touch Settings.
- 3 Scroll and touch SD card & phone storage.
- 4 Touch Unmount SD Card.
- 5 Touch **Format SD card**, then confirm your choice.

**6** If you set the pattern lock, input the pattern lock and select Erase Everything. The card will then be formatted and ready to use.

NOTE: If there is content on your memory card, the folder structure may be different after formatting, as all the files will have been deleted.

**TIP!** If your memory card is already unmounted, you can use the following steps to format it. Touch Applications > Settings > SD card & phone storage > Format SD Card.

# WARNING

Do not insert or remove the memory card when the phone is on. Otherwise, you may damage the memory card as well as your phone and the data stored on the memory card may be corrupted. To remove the memory card safely, please select Applications > Settings > SD card&phone storage > Unmount SD card.

# Your Home screen

# Touch-screen tips

Here are some tips on how to navigate around your phone. Touch - To choose a menu/option or

open an application, touch it.

Touch and hold - To open an options menu or grab an object you want to move, touch and hold it.

Drag - To scroll through a list or move slowly, drag across the touch screen.

Flick - To scroll through a list or move quickly, flick across the touch screen (drag quickly and release).

Flip - Pause or mute in incoming call, Music/video player or alarm menus.

Tilting & Panning - Zoom in/out and navigate through lists.

**Tapping - Control music and move** the cursor on a text page by tapping one of the four sides of the phone.

## NOTE:

- To select an item, touch the centre of the icon.
- Do not to press too hard; the touch screen is sensitive enough to pick up a light, firm touch.
- Use the tip of your finger to touch the option you want. Be careful not to touch any other keys.

# Lock your phone

When you are not using the LG-P970G, press the Power key to lock your phone. This helps to prevent accidental touching of the keys and saves battery power.

If you do not use the phone for a while, the home screen or other screen you are viewing is replaced by the lock screen to conserve the battery.

NOTE: If there are any programs running when you set the pattern, they may continue running in lock mode. It is recommended that you exit all programs before entering lock mode to avoid unnecessary charges (e.g. phone call, web access and data communications).

## Unlock screen

TIP! Press the G-key on the left side of the phone, keep it pressed, then shake the phone twice. The camera preview will automatically be launched.

To turn on your phone, press the Power key. The lock screen will appear. Touch and slide up the lock screen to unlock your home screen. The last screen you were working on will open.

# Home

Simply swipe your finger to the left or right to view them.

You can also customise each panel with widgets, LG widgets, shortcuts to your favourite applications, folders and wallpapers.

**TIP!** Once the G-key is held down, tilting the phone left or right allows you to view the wallpaper quickly.

NOTE: Some screen images may be different depending on your phone provider.

In your home screen, you can view quick keys on the bottom of the screen. The quick keys provide easy, one-touch access to the functions you use the most.

Touch the **Phone** to bring up the touch-dialling pad to make a call.

Touch the **Contacts** to open your contacts.

Touch the **Messaging** icon to access the messaging menu. Here, you can create a new message.

**BB** Touch the **Applications** tab at the bottom of the screen. You can then view all your installed applications. Just touch to scroll through your applications.

# Your Home screen

To open the desired application, simply touch the icon in the applications list.

NOTE: Preloaded applications may be different depending on your phone's software or your service provider.

## Adding widgets to your home screen

You can customise your home screen by adding shortcuts, widgets, or folders to it. For more convenience when using your phone, add your favourite widgets to the home screen.

#### To add a desired icon to your home screen:

- 1 On the home screen, touch the Menu key and select Add. Or long touch the empty part of the home screen.
- 2 On the Edit Mode menu, touch the type of item you want to add.
- 3 For example, select Folders from the list and tap it. Select Contacts with phone numbers from the list and tap it.
- 4 You will see a new folder's icon on the home screen. Drag it to the desired location on the desired panel and release your finger from the screen.

**TIP!** To add an application icon to the home screen on the Applications menu, touch and hold the application you want to add.

#### To remove an application icon from the home screen:

- 1 Touch and hold the icon you want to remove.
- 2 Drag and drop an application icon to the bin icon  $\blacksquare$ .

NOTE: You cannot delete the preloaded applications. (Only their icons can be deleted from the screen.)

# Getting back to a recently used application

- 1 Touch and hold the **Home** key. The screen will show you a pop up with icons of applications that you have used recently.
- 2 Touch an icon to open its application. Or touch the Back key to return to the current application.

# Notification drawer

The notification drawer runs across the top of your screen.

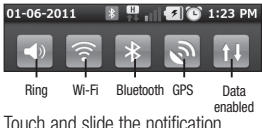

drawer down with your finger.

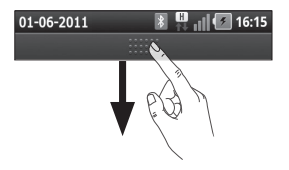

Or on the home screen touch the Menu key and select Notifications. Here you can check and manage sound, Wi-Fi, Bluetooth, GPS and Auto-rotate status as well as other notifications.

# Viewing the status bar

The status bar uses different icons to display phone information, such as signal strength, new messages, battery life and active Bluetooth and data connections.

Below is a table explaining the meaning of icons you are likely to see in the status bar.

#### $01 - 06 - 2011$

 $\blacksquare$   $\blacksquare$  16:14

**[Status bar]** 

# Your Home screen

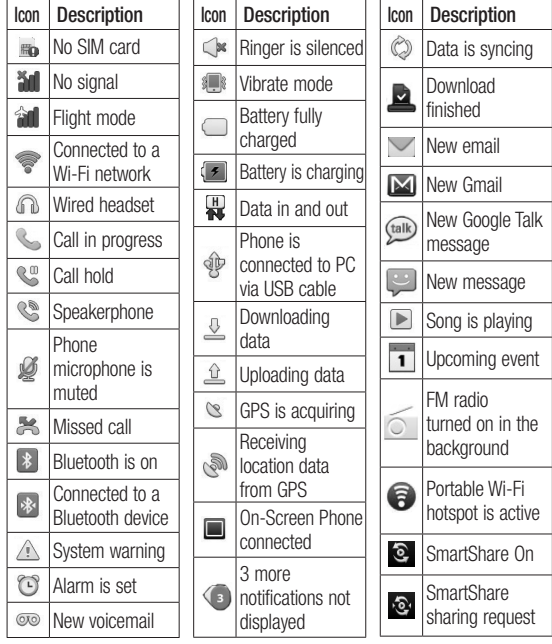

# Onscreen keyboard

You can enter text using the onscreen keyboard. The onscreen keyboard appears automatically on the screen when you need to enter text. To manually display the keyboard, simply touch a text field where you want to enter text.

#### Using the keypad & entering text

 $\hat{\theta}$   $\hat{\theta}$   $\hat{\theta}$  Tap once to capitalise the next letter you type. Double-tap for all caps.

 $\frac{1}{1232}$  ABC Tap to switch to the numeric and symbol keyboard. You can also touch and hold this tab to view the settings menu.

 $\bullet$  Tap to view or long press to change the writing language.

space Tap to enter a space.

 $\leftarrow$  Tap to create a new line in the message field.

**Tap to delete the previous** character

 $\Box$  Tap to hide the onscreen keyboard.

# Entering accented letters

When you select French or Spanish as the text entry language, you can enter special French or Spanish characters (e.g. á).

For example, to input "á", touch and hold the "a" key until the special characters are shown. And select the special character you want.

# Google Account Set-up

The first time you open the Google application on your phone, you will be required to sign in with your existing Google account. If you do not have a Google account, you will be prompted to create one.

### Creating your Google account

- 1 On the home screen, touch Applications tab  $\mathbf{B}$  to open the applications menu.
- 2 Tap Gmail and tap Next > Create to start the Gmail set up wizard.
- 3 Touch a text field to open the touch keyboard and enter your name and username for your Google account. When entering text, you can move to the next text field by touching **Next** on the keyboard.
- 4 When you have finished inputting your name and username, tap **Next**. Your phone is

communicating with Google servers and checking username availability.

5 Enter and re-enter your password. Then follow the instructions and enter the required and optional information about the account. Wait while the server creates your account.

### Signing in to your Google account

- 1 Enter your email address and password, then tap Sign in. Wait for signing in.
- 2 After sign in, you can use Gmail and take advantages of Google services on your phone.
- 3 Once you have set up your Google account on your phone. your phone will be automatically synchronised with your Google account on the web. (This depends on your synchronisation settings.)

After sign in, you can use Gmail. Google Calendar and Android Market; download applications from Android Market; and take advantage of other Google services on your phone.

### IMPORTANT!

- Some applications, such as Calendar, only work with the first Google Account you add. If you plan to use more than one Google Account with your phone, be sure to sign into the one you want to use with these applications first. When you sign in, your contacts, Gmail messages, calendar events and other information from these applications and services on the web are synchronised with your phone. If you don't sign into a Google account during setup, you will be prompted to sign in or to create a Google account the first time you start an application that requires one, such as Gmail or Android Market.
- If you have an enterprise account through your company or other organisation, your IT department may have special instructions on how to sign into that account.

# Calls/Contacts

# Making a voice call

- 1 Touch  $\left\langle \cdot \right\rangle$  to open the keypad.
- 2 Enter the number on the keypad. To delete a digit, touch **Clear**  $icon \sim$
- 3 Touch Call icon to make a call.
- 4 To end a call, touch End icon .

TIP! To enter "+" to make international calls, touch and hold down  $\boxed{0+}$ .

**TIP!** To bring up the keypad during a call, touch **Dialpad**.

# Calling your contacts

- 1 Touch  $\triangle$  to open your contacts.
- 2 Scroll through the contact list or enter the first letter(s) of the contact you want to call.

# Answering and rejecting a call

**TIP!** Flip your phone or press the volume (side) key to mute the incoming call. Press the volume (side) key to mute the incoming call also.

**TIP!** Press the G-key and shake your phone to answer a call. On a call press the G-key and shake to quit the call.

### When screen locked:

When your phone rings. Drag decline icon  $\bullet$  to the left to decline/reject an incoming call.

### When screen is unlocked:

When your phone rings, touch the Accept icon **R**. Touch decline icon **to Decline/Reject an incoming** call.

#### TIP! Excuse messages

When you want to decline/reject a call, you can send a message quickly by dragging **Excuse msg** on the screen. This is useful if you need to reply the message during a meeting.

# Adjusting call volume

To adjust the in-call volume during a call, use volume up & down keys on the left side of the phone.

# Making a second call

- 1 During your initial call, touch Add  $cal$   $\bullet$
- 2 Dial the number or search your contacts to select the number you want to call.
- **3** Touch the **Call** icon **the** to connect the call.
- 4 Both calls will be displayed on the call screen. Your initial call will be locked and put on hold.
- 5 Touch the list of holding on to toggle between calls. NOTE: You can touch Merge calls  $\uparrow$  to make a conference call.
- 6 To end active calls, touch End  $icon \frown$

# Viewing your call logs

On the home screen, touch  $\Box$  and choose Call log tab.

View a complete list of all dialled, received and missed calls.

**TIP!** Touch any single call log entry to view the date, time and duration of the call.

**TIP!** Touch the **Menu** key, then touch Delete All to delete all the recorded items.

# Calls/Contacts

# Call settings

You can configure phone call settings, such as call forwarding and other special features offered by your carrier.

- 1 On the home screen, touch the Applications tab to open the applications menu.
- 2 Scroll and touch Settings.
- 3 Tap Call settings and choose options that you want to adjust.

< Fixed Dialing Numbers > Select Fixed Dialing Numbers to turn on and compile a list of numbers that can be called from your phone. You'll need your PIN 2 code, which is available from your operator. Only numbers within the fixed dial list can be called from your phone.

### < Voicemail >

Voicemail service – Allows you to select your carrier's voicemail service.

Voicemail settings – If you are using your carrier's voicemail service, this option allows you to enter the phone number to use for listening to and managing your voicemail.

### < Other call settings >

Call forwarding – You can configure how your calls are forwarded when you're on the phone, when you don't answer and so on.

Additional settings – This lets you change the following settings:

- Caller ID: Choose whether to display your number on an outgoing call.
- Call waiting: If call waiting is activated, the handset will notify you of an incoming call while you are on a call. (Depends on your network provider.)
- Select line: Allow two different phone numbers in your SIM to select and use.

Call costs – View the charges

applied to your calls. (This service is network dependent; some operators do not support this function.)

Call duration – View the duration of all calls including all, dialed, received calls and the last call.

Excuse message – When you reject a call, you can send a message quickly by using this function. This is useful if you need to reply the message during a meeting.

# **Contacts**

You can add contacts on your phone and synchronise them with the contacts in your Google account or other accounts that support syncing contacts.

# Searching for a contact

- 1 On the home screen, touch to open your contacts.
- 2 Touch Search and enter the contact name using the keypad.

# Adding a new contact

- 1 On the home screen, touch  $\mathbb{R}$ , and enter the new contact's number, then touch the Menu key, touch Add to contacts. Select Create new contact or Add to existing.
- 2 If you want to add a picture to the new contact, touch  $\blacksquare$ Choose from **Capture picture** or Pick from Gallery.
- 3 Select the contact type by touching  $\odot$
- 4 Touch a text field to open the touch keyboard and enter a new contact's name.
- 5 Touch a category of contact information and enter the details about your contact.
- 6 Touch Done to save the contact.

# Calls/Contacts

# Favourite contacts

You can classify frequently called contacts as favourites.

#### To add a contact to your favourites:

- 1 On the home screen, touch to open your contacts.
- 2 Touch a contact to view their details.
- 3 Touch the star to the right of the contact's name. The star turns gold.
- 4 The favorites contact will be saved under groups as Favorites.

#### To remove a contact from your favourites list:

- 1 On the home screen, touch to open your contacts.
- 2 Touch Groups tab and select Favourites. Touch a contact to view their details.
- 3 Touch the gold star to the right of the contact's name. The star turns grey and the contact is removed from your favourites.

# Messaging/Email

# **Messaging**

Your LG-P970G combines SMS and MMS into one intuitive, easy-to-use menu.

# Sending a message

- **1** Touch  $\equiv$  licon on the home screen and touch **New message** to open a blank message.
- 2 Enter a contact name or call number in the To field. As you enter the contact name, matching contacts appear. You can touch a suggested recipient. You can add multiple contacts.

 NOTE: You will be charged for a text message for every person you send the message to.

- 3 Touch Enter message below to start entering your message.
- 4 Touch Send to send your message.

**TIP!** You can touch  $\Box$  icon to attach the file you want to share with your message.

5 The message screen opens, with your message after your name. Responses appear on the screen. As you view and send additional messages, a message thread is created.

# WARNING

The 160-character limit may vary from country to country depending on how the SMS is coded and the language.

# WARNING

If an image, video or audio file is added to an SMS message, it will be automatically converted into an MMS message, and you will be charged accordingly.

NOTE: If you get an SMS message during a call, there will be ring notification.

# Messaging/Email

### Changing your message settings

Your LG-P970G message settings are predefined, so you can send messages immediately. You can change the settings based on your preferences.

Touch Messaging icon on the home screen and touch the **Menu** key. then tap Settings.

## Setting up your email

Touch Applications tab and select Email. If the email account is not set up, you need to start the email set up wizard.

TIP! If an email account is already set up, the wizard is not activated automatically.

62 ca, Other. You can select mailbox type between There are many options as follows: MS Exchange, Hotmail.com, Live. com, Gmail.com, MSN.com, Telus. net, Bell.net, Rogers.com, Sympatico.

## Microsoft Exchange email account

Email address – Enter the email address.

User name – Enter the account's user name.

Password – Enter the account's password.

Domain – Enter the account's domain (optional).

Server address – Enter the server address.

 $Use SSI - Choose whether to use$ SSL for Microsoft Exchange.

Touch the Next button to connect to the server.

Setup complete screen will appear and you need to enter "name" for account display and my name.

Now the account will appear in the list of accounts.

# Others (POP3, IMAP, GME) email account

Email address – Enter the email address.

Password – Enter the account's password.

Choose whether to enable Push Email account. Once you select to enable, it will connect to the server immediately.

Setup complete screen will appear and you need to enter "name".

Now the account will appear in the list of accounts.

Incoming server – Enter the incoming email server address.

Port number – Each account's default number will be displayed.

**Secure type – Choose from TLS.** SSL and Off.

**Outgoing server** – Enter the outgoing email server address. Port number – Each account's default number will be displayed. SMTP Secure type – Choose from TLS, SSL and Off.

#### The Accounts screen

The Accounts screen lists your Combined Inbox and each of your email accounts.

• Touch Application tab and select Email. The Account list screen appears.

**TIP!** In account lists touch and hold an email account to move the account icon in your home screen. Touch the icon to go to the **Inbox** directly.

You can touch an account to view its Inbox. The account from which you send email by default is indicated with a checkmark.

# Messaging/Email

# Composing and sending email

### To compose and send a message:

- 1 While in the **Email** application. touch the Menu key and touch Compose.
- 2 Enter an address for the message's intended recipient. As you enter text, matching addresses are offered from your contacts. Separate multiple addresses with commas.
- **3** Touch the **Menu** key and touch Add Cc/Bcc to be able to add Cc or Bcc other contacts/email addresses.
- 4 Enter the text of the message body.
- 5 Touch Attach to attach the file you want to share with your message.
- 6 Touch Send.

If you're not ready to send the message, touch the Menu key and touch Save as draft draft to save it in a Drafts folder. Touch a draft message in a Drafts folder to resume working on it. Your message will also be saved as a draft if you touch the Back key  $\leftrightarrow$  before sending it. Touch Discard to abandon and delete a message, including any saved drafts. If you aren't connected to a network, for example, if you're working in flight mode, the messages that you send are stored in your **Outbox** folder until you're connected to a network again. If it contains any pending messages, the Outbox is displayed on the **Accounts** screen.

Please note that messages sent using an Exchange account will not be located on the phone; they will, however, be located on the Exchange server itself.

If you want to see your sent messages in the Sent folder (or with the **Sent** label), you will often need to open the Sent folder/label and select Refresh from the options menu.

**TIP!** When a new email has arrived at the inbox, notification with sound, vibration will work. Tap the email notification to disappear that.

#### Working with account folders

Each account has Inbox, Outbox, Sent and Drafts folders. Depending on the features supported by your account's service provider, you may have additional folders.

## Adding and editing email accounts

#### To add an email account:

- Touch the **Applications tab** and select Email.
- 2 Select MS Exchange or Others.
- 3 Enter a name confirm how you want your name to appear in outgoing mail, then touch Done.

### To change account settings:

- 1 Open the **Accounts** screen.
- **2** Touch and hold the account which you want to change the settings of. In the menu that opens, touch Account settings.

### To delete an email account:

- 1 Open the **Accounts** screen.
- **2** Touch and hold the account you want to delete.
- **3** Touch Delete in the menu that opens and OK in the dialog box to confirm.

# Social networking

With your phone, you can enjoy the social networking and manage your micro-blog in on-line communities. You can update your current status upload photos and view your friends' status updates.

If you don't have an account, you can visit the website to set one up.

NOTE: Additional costs may be incurred when connecting and using online services. Check data charges with your network provider.

## Adding your account to your phone

- 1 On the home screen, touch the Applications tab to open the applications menu.
- 2 Choose any social networking client application you want to use among Facebook, Twitter, and MySpace.
- 3 Enter your email address and the password that you set up on your community, then tap Log in.
- 4 Wait while your details are checked with your community.
- 5 If you tap your community, you can see the current status of your social community.

TIP! If you add 'My Status' widget on your home screen, it will show your status and help you update your status directly on the social community.

You can also add 'Social Feeds' widget on your home screen which shows any updates and news from the social community.

# Viewing and updating your status

- 1 Choose a community you want to access.
- 2 You can see the current status of your social community.
- 3 You can update your current status with comments or uploading photos.

NOTE: This is dependent on network services.

TIP! You can use information about friends only in the social networking site or sync all data to contacts.

### Removing accounts on your phone

- 1 Choose Applications > Settings > Accounts & sync.
- 2 Choose the account you want to delete, then touch Remove account.

# What's New

Show notifications for a Missed call, an Unread message, Voice mail, Email, Twitter, Facebook, MySpace by priority. Notifications for a certain period of time are shown.

1 Choose Applications > What's New.

**2** By tapping the **BU button**, you can choose either list view or category view.

# Camera

# Getting to know the viewfinder

Zoom - Zoom in or zoom out. Alternatively, you can use the side volume keys.

Convert - You can convert to the internal camera from the external one.

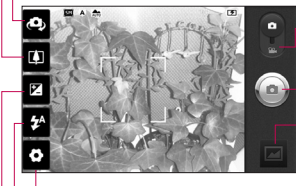

Settings - Touch this icon to open the settings menu. See Using the advanced settings.

#### Video mode - Slide down this icon to switch to video mode.

### Taking a photo

Gallery - Touch to view the last photo you captured. This enables you to access your gallery and view saved photos from within camera mode.

Flash - Allows you to turn on the flash when taking a photo in a dark place.

Brightness - This defines and controls the amount of sunlight entering the image. Slide the brightness indicator along the bar, towards "-" to lower the brightness of the image or towards "+" to increase it.

TIP! You can close all the shortcut options to give a clearer viewfinder screen. Just touch the centre of the viewfinder once. To recall the options, touch the screen again.

# Taking a quick photo

- 1 Open the **Camera** application.
- 2 Holding the phone horizontally. point the lens towards the subject you want to photograph.
- 3 Touch the shutter icon  $\bigcirc$ .
- 4 The camera brings the image into focus. When the image is in focus, the focus indicators in each corner turn green and the camera takes a picture.

### Once you've taken the photo

Your captured photo will appear on the screen.

Share Touch to share your photo via Bluetooth, Email, Facebook for LG, Gmail, Messaging, Myspace for LG, Picasa or Twitter for LG.

NOTE: Additional charges may apply when MMS messages are downloaded while roaming.

**TIP!** If you have a social networking site account and set it up on your phone, you can share your photos to your community.

- Set as Touch to set the image as Contact icon or Wallpaper.
- Rename Touch to edit the name of the selected picture.
	- Touch to delete the image.
	- - Touch to take another photo immediately.
		- Touch to view the last photo you captured.

## Using the advanced settings

In the viewfinder, touch  $\bullet$  to open all advanced options.

You can change the camera setting by scrolling the list. After selecting the option, touch the **Back** key.

# Camera

Focus – Touch this icon to select the options menu. See Using the focus mode.

Image size – Touch to set the size (in pixels) of the picture you are taking.

#### Scene mode – Choose from Normal, Portrait, Landscape, Sports, Sunset and Night.

ISO – The ISO rating determines the sensitivity of the camera's light sensor. The higher the ISO, the more sensitive the camera will be. This is useful under darker conditions when you cannot use the flash.

#### White balance – Choose from Auto, Incandescent, Sunny, Fluorescent and Cloudy.

Colour effect – Choose a colour tone for your new photo. Choose from None, Sepia, Black & white, Negative, Vivid, Negative sepia, Blue, Emboss and Solarise.

Timer – The self-timer allows you to set a delay before a picture is taken after the shutter is pressed. Shot mode – Select various shooting modes from the options. Image quality – Choose from Super fine, Fine and Normal. The finer the quality, the sharper the photo. However, the file size will increase as a result, which means you'll be able to store fewer photos in the memory.

Auto review – If you set Auto review to on, it will show you the picture you have just taken automatically.

Shutter sound – Select one of the four shutter sounds.

Tag location – Activate to use your phone's location-based services. Take pictures wherever you are and tag them with the location. If you upload tagged pictures to a blog that supports geotagging, you can see the pictures displayed on a map.
NOTE: This function is only available when location service is activated.

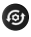

 Restore all camera default settings.

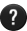

**2** Touch whenever you want to know how this function operates. This is to provide you with a quick quide.

TIP! When you exit the camera, some settings will return to default. Check camera settings before you take your next photo.

**TIP!** The settings menu is superimposed over the viewfinder, so when you change elements of the image colour or quality, you will see a preview of the image change behind the settings menu.

# Using the focus mode

You can select the focus mode using the following options;

 $\Delta$ uto – Set the camera to focus automatically.

Macro – Macro mode allows you to take extreme close-ups. If you are trying to take a close-up shot but the focus box remains red, try turning the macro mode on.

#### **Continuous**

Face tracking – If you set Face tracking and take a photo, your camera detects and focuses on human faces automatically.

Manual – Set the camera to focus manually.

# Camera

### Viewing your saved photos

1 You can access your saved photos from within the camera mode. Just touch  $\Box$  and your gallery will appear on the screen. Touch the photo on the screen. You will then see Slideshow and Menu.

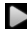

**Touch to see slide show.** Touch Menu and select the options you want.

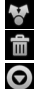

Touch to share the contents.

Touch to delete a photo.

Touch **More** for more options below.

Details - Find out more information about the contents.

Set as - Set as contact icon or wallpaper.

Crop - Crop your photo. Move your finger across the screen to select the area.

Rotate - Rotate left or right.

**TIP!** In the thumbnail list you can move quickly by holding the G-key and tilting right or left.

TIP! Press the G-key to zoom In/Out of the photo. Once you are zoomed into a photo, hold down the G-key and tilt the phone to move around a photo.

**TIP!** Tapping the left or right side of the phone while photo is viewing allows you to go to the previous/next photo.

# Video camera

## Getting to know the viewfinder

- Zoom Zoom in or zoom out. Alternatively, you can use the side volume keys. Before starting to record a video, you can use the zoom function. You can't control the zoom function during recording.
- **Convert** You can convert to the internal camera from the external one.

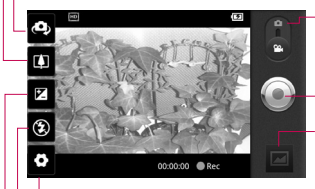

Settings - Touch this icon to open the settings menu. See Using the advanced settings. Camera mode - Slide up this icon to switch to camera mode.

#### Start recording

- Gallery Touch to view the video you recorded last. This enables you to access your gallery and view your saved videos from within the video mode.
- Flash Allows you to turn on the flash when taking a photo in a dark place.
- **Brightness** This defines and controls the amount of sunlight entering the video. Slide the brightness indicator along the bar, towards "-" to lower the brightness of the video or towards  $H + r$  to increase it.

# Video camera

# Shooting a quick video

- 1 Open the **Camera** application and slide the camera mode button down to the Video position. The shutter icon  $\bigcirc$  will change to  $\odot$ .
- 2 The video camera viewfinder will appear on the screen.
- 3 Holding the phone horizontally, point the lens towards the subject of the video.
- 4 Touch the start video icon ...
- 5 Rec will appear at the bottom of the viewfinder with a timer showing the length of the video.
- 6 Touch the stop video icon  $\bigcirc$  to stop recording.

NOTE: A stored video file cannot exceed 4GB.

# After shooting a video

A still image representing your video will appear on the screen.

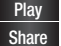

Play Touch to play the video.

Share | Touch to share your video via Bluetooth, Email, Gmail, Messaging or YouTube.

NOTE: Additional charges may apply when MMS messages are downloaded while roaming.

Rename Touch to edit the name of the selected video.

- 
- **Touch to delete the video you** just made and confirm by touching OK. The viewfinder will reannear.

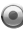

 $\bigodot$  Touch to shoot another video straight away.

 Touch to view the last video you recorded.

### Using the advanced settings

Using the viewfinder, touch  $\bullet$  to open all the advanced options. Adjust the video camera settings by scrolling the list. After selecting the option, touch the Back key.

Video size – Touch to set the size (in pixels) of the video you record. Choose your video image size from HD (1280x720), TV (720x480), VGA (640x480), QVGA (320x240) or QCIF (176x144).

White balance – The white balance ensures that white areas in your video are realistic. To enable your camera to adjust the white balance correctly, you may need to determine the light conditions. Choose from Auto, Incandescent, Sunny, Fluorescent and Cloudy.

Colour effect – Choose a colour tone to use for your new view. Choose from None, Sepia, Black&White, Negative, Vivid, Negative sepia, Blue, Emboss and Solarize.

Video quality – Choose from Super fine, Fine and Normal.

Video duration – Set a duration limit for your video. Choose between Normal and MMS to limit the maximum size to send as an MMS message.

Voice – Choose Mute to record a video without sound.

Auto review  $-$  If you set this to On. it will automatically show you the video you have just recorded.

 Reset all the video camera settings.

**2** Touch whenever you want to know how this function operates. This is to provide you with a quick quide.

# Video camera

### Watching your saved videos

- 1 In the viewfinder, touch  $\Box$
- 2 Your gallery will appear on the screen.
- 3 Touch a video once to bring it to the front of the gallery. It will start to play automatically.

**TIP!** Flip your phone to pause the playing video.

#### Adjusting the volume when viewing a video

To adjust the volume of a video while it is playing, use the volume keys on the left side of the phone.

# Multimedia

# **Gallery**

You can also save your files to your external memory card. The advantage of using a memory card is that you can free up space on your phone memory.

Touch Applications tab, then select Gallery.

- 1 You can access your saved photos from within the camera mode. Just touch  $\blacksquare$  and your gallery will appear on the screen. Touch the photo on the screen. You will then see Slideshow and Menu.
- 

Touch to see slide show. Touch Menu and select the options you want.

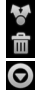

 Touch to share the contents. Touch to delete a photo.

 Touch More for more options below.

Details - Find out more information about the contents. Set as - Set as contact icon or wallpaper.

Crop - Crop your photo. Move your finger across the screen to select the area.

Rotate - Rotate left or right.

#### To change how the contents of an album are displayed

You can view the images and videos in your albums in a chronological grid or in stacks, sorted by the date and the location where they were taken.

- **Drag the Album View switch** to the left to view the album contents in a chronological grid.
- **Drag the Album View switch** to the right to view the contents of the album in stacks.

# Multimedia

# Music

Your LG-P970G has a built-in music player that lets you play all your favourite tracks. To access the music player, touch **Applications** tab, then select Music.

# Playing a song

- 1 On the home screen, touch Applications tab and select Music.
- 2 Touch Songs.
- 3 Select the song you want to play.
- 4 Touch  $\prod$  to pause the song.
- 5 Touch  $\Sigma$  to skip to the next song.
- 6 Touch K to go back to the first part of the song. Touch  $K$  twice to go back to the previous song.

To change the volume while listening to music, touch the up and down volume keys on the left side of the phone.

Touch and hold any song in the list. It will display **Play, Add to playlist, Use** 

#### as phone ringtone, Delete, Share, Search and Details as options.

**TIP!** Double tapping left side on the phone during playing music. you can go to the previous song. Double tapping right side on the phone during playing music, you can go to the next song. You need to set the Gesture. Refer to 91 page to set this function.

NOTE: Music file copyright may be protected by international treaties and national copyright laws.

Therefore, it may be necessary to obtain permission or a licence to reproduce or copy music. In some countries, national laws prohibit private copying of copyrighted material. Before downloading or copying the file, please check the laws of the relevant country concerning the use of such material.

## Using the radio

Your LG-P970G has a built-in FM radio so you can tune in to your favourite stations and listen on the go.

NOTE: You must attach your headphone to listen to the radio. Insert that into the headphone jack.

## Searching for stations

You can tune in to radio stations by searching for them manually or automatically. They will then be saved to specific channel numbers, so you don't have to keep re-tuning it.

- 1 On the home screen, touch Applications tab and select FM Radio.
- 2 Touch the Scan FM radio stations.
- 3 If there are pre-set channels, you will see a pop-up with 'All channels will be reset. Continue?'. If you choose OK,

all the pre-set channels will be deleted and auto scan will start.

4 During auto scanning, touch Stop scanning if you want to stop scanning. Only channels scanned before you stop scanning will be saved.

NOTE: You can also manually tune in to a station using the wheel displayed.

# Listening to the radio

- 1 On the home screen, touch Applications tab and select FM radio.
- 2 Touch the channel number of the station you want to listen to.
- 3 Touch **i**con. You can listen to the radio via built-in speaker.

# Multimedia

### Transferring files using USB mass storage devices

#### To transfer files using USB devices:

- 1 Connect the LG-P970G to a PC using a USB cable.
- 2 If you haven't installed LG Android Platform Driver on your PC, you need to choose Settings >SD card & phone storage > turn on Mass Storage only.
- 3 Touch Turn on USB storage.
- 4 You can view the mass storage contents on your PC and transfer the files.

#### NOTE:

• You need to install your microSD card first. Without a microSD card, you cannot use USB mass storage. • After using USB mass storage function, if you want to synchronise your phone with your PC using the LG PC suite, you need to touch Settings > Applications > Development > uncheck USB debugging, then Turn on USB storage mode from status bar.

### How to save music/ video files to your phone

- 1 Connect your phone to the PC using the USB cable.
- Touch and drag down the status bar on the home screen. Select USB connected > Turn on USB storage > Open folder to view files.
- If you haven't installed LG Android Platform Driver on your PC, you will need to set it manually. For more information, refer to 'Transferring files using USB mass storage devices'.
- 2 Save music or video files from your PC to the phone's removable storage.
- You may copy or move files from your PC to the phone's removable storage using a card reader.
- If there is a video file with a subtitle file (.srt file with the same name as the video file), place them in the same folder to display the subtitle automatically when playing the video file.
- When downloading music or video files, copyright must be secured. Please note that a corrupted file or file with a wrong extension may cause damage to your phone.

#### How to move contacts from your old phone to your current phone

Export your contacts as a CSV file from your old phone to your PC using a PC sync program.

- 1 Download PC Sync for Android at www.lg.com and install it on your PC. Run the program and connect your Android mobile phone to the PC using a USB cable.
- 2. Select the **Contacts** icon. Go to File > Import and select the CSV file saved in the PC.
- 3 If the fields in the imported CSV file are different from the ones in PC Sync for Android, you need to map the fields. After mapping the fields, click OK. Then the contacts are added in PC Sync for Android.
- 4 If the connection for the LG-P970G phone (using the USB cable) is detected by PC Sync for Android, click "Sync" or "Sync contacts" to synchronise the contacts saved in the PC to your phone and save them.

# Multimedia

### How to send data from your phone via Bluetooth

You can send data via Bluetooth by running a corresponding application, rather than from the Bluetooth menu as with normal mobile phones.

- Sending pictures: Run the Gallery application and select Picture > Menu. Click Share and select  $\text{Rl}$ uetooth  $>$  Check if Bluetooth is turned on and select Scan for devices > Choose the device you want to send data from the list.
- Exporting contacts: Run the Contacts application. Touch the address you want to export. Touch the Menu and select Share  $\sim$ Bluetooth > Check if Bluetooth is turned on and select Scan for devices > Choose the device you want to send data from the list.
- • Sending multi-selected contacts: Run the Contacts application. To select more than

one contact touch the Menu key and touch Share. Select the contacts you want to send or touch Select all > Share > Bluetooth > Check if Bluetooth is turned on and select Scan for  $devices$  > Choose the device you want to send data from the list.

• Connecting to FTP (Only the FTP server is supported on this handset): Select Settings > Wireless & networks > **Bluetooth settings.** Then, select the Discoverable checkbox and search for other devices. Find the service you want and connect to the FTP server.

**TIP!** The version is Bluetooth 3.0 and certified by Bluetooth SIG. It is compatible with other Bluetooth SIG certified devices.

NOTE: If you want to search for this phone from other devices, go to Settings > Wireless & networks > Bluetooth settings. Then, select the Discoverable checkbox. The checkbox is cleared after 120 seconds.

NOTE: Supported profiles are SDAP, HFP, HSP, OPP, PBAP (server), FTP (server), A2DP and AVRCP.

# Google applications

- 1 First, set up a Google account. Enter your user name and password.
- 2 After signing in, your contacts, email and calendar in your Google account will automatically synchronise with your LG-P970G.

## **Maps**

Check your current location and traffic and receive directions to your destination. Your phone must be connected to Wi-Fi or 3G.

NOTE: Google Maps does not cover all cities and countries.

## **Market**

Android Market lets you download useful applications and games. If you install applications and games from Android Market, they appear in the LG-P970G menu.

You can check others' comments regarding an application or you can post your own comments.

# Gmail

Gmail is configured when you first set up your phone. Depending on your synchronisation settings, Gmail on your phone is automatically synchronised with your Google account on the web.The inbox conversations list is your default Gmail view.

Touch the Menu key, then touch Refresh to send or receive new emails and to synchronise your emails with your Google account on the web. With the Menu key, you can compose an email, add accounts, go to labels, search and so on.

## Talk

Google Talk is Google's instant messaging program. It lets you communicate with other people who also use Google Talk.

Touch the Menu key and select available options as below: All friends, Add friend, Search, Sign out, Settings and so on.

# Google Search

Google Mobile Web Search allows you to search for websites.

# **Utilities**

## Setting your alarm

- 1 On the home screen, touch Applications tab and select Alarm/Clock.
- **2** If you want to add a new alarm, touch New alarm.
- 3 Set the alarm and touch Save to turn on.

**TIP!** Flip your phone to snooze the Alarm if you set the snooze duration or else it will stop. You need to set the Gesture. Refer to 91 page to set this function.

NOTE: To delete the alarm on alarm list screen, touch the **Menu** key and select Delete/Delete all.

# Using your calculator

- 1 On the home screen, touch Applications tab and select Calculator.
- **2** Touch the number keys to enter numbers.
- 3 For simple calculations, touch the function you want  $(+, -, x)$  or  $\div$ ). followed by  $=$ .
- **4** For more complex calculations. touch Menu > Advanced panel. then choose sin, cos, tan, log and so on.

#### Adding an event to your calendar

- 1 On the home screen, touch Applications tab and select Calendar.
- 2 First, you must create a Google account to use Calendar.
- 3 To check the event, touch the date. Touch and hold if you want to add a new event. then touch New event.
- 4 Touch What, then enter the event name. Check the date and enter the time you want your event to begin and finish.
- 5 Also touch **Where**, then enter the location.
- 6 If you would like to add a note to your event, touch Description and enter the details.
- 7 If you want to repeat the alarm, set Repetition and set Reminders if necessary.
- 8 Touch Done to save the event in the calendar. A coloured square in the calendar will mark all days that have saved events. An alarm will sound at the event start time to help you stay organised.

#### Recording a sound or voice

Use the voice recorder to record voice memos or other audio files.

- 1 On the home screen, touch Applications tab and select Voice Recorder.
- 2 Touch **Record to begin** recording.
- 3 Touch **Stop** to end recording.
- 4 Touch Play to listen to the recording.

5 Touch El List to access your album. You can listen to the saved recording.

**TIP!** Touch **O** Speaker button to set the speaker mode. Touch **T** to Rename and Set as.

Go to the menus by touching & holding the record file.

Notice: The available recording time may differ from the real time.

### Sending the voice recording

- 1 Once you have finished recording, you can send the audio clip by touching Share.
- 2 Choose from Bluetooth, Email, Gmail and Messaging. When you select Email, Gmail and **Messaging, the voice recording** will be added to the message that you write, and it will be sent normally.

# The Web

### **Browser**

Browser gives you a fast, full-colour world of games, music, news, sports, entertainment and much more, right on your mobile phone. Wherever you are and whatever you're into.

NOTE: Additional charges apply when connecting to these services and downloading content. Check data charges with your network provider.

**TIP!** Press the G-key to zoom in or out of the web page. When press long to zoom in, you can view the browser page with panning.

# Using options

Touch the **Menu** key to view options.

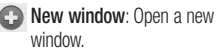

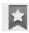

**B. Bookmarks: Add/show** bookmark, show most visited site and history.

88 **ET Windows:** Show all your open windows.

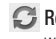

**C** Refresh: Touch to refresh the web page.

Forward: Goes to the page you connected to after the current page. The Back key takes you to the previous page.

# C More

- Add bookmark: Add the current web page as a bookmark.
- Find on page: If you enter a letter or word, it will mark all the letters you entered in web page.
- Select text: Touch and select the lines you want to copy. Long touch any input box then you can paste it.
- Page info: Show the web page information.
- Share page: Send the web page.
- Downloads: Show downloaded history.
- Settings: Change web browser settings.

NOTE: To return to the previous web page, touch the **Back** key.

On the home screen, touch Application tab then scroll and touch Settings.

### Wireless & networks

Here you can manage Wi-Fi, SmartShare and Bluetooth. You can also set mobile networks and airplane mode.

Airplane mode – After setting Airplane mode, all wireless connections will be disabled.

Wi-Fi – Touch to select: This turns on Wi-Fi to connect to available Wi-Fi networks. You can view for more details on the 97 page.

Wi-Fi settings – Allows you to set up and manage wireless access points. Set network notification or add a Wi-Fi network. The advanced Wi-Fi settings screen is accessed from the Wi-Fi settings screen. Touch the Menu key and touch Advanced.

Wi-Fi Direct Settings – Set Wi-Fi Direct device name and scan for other devices. Or be a Group owner to allow legacy Wi-Fi devices to connect.

#### TIP! How to obtain the MAC address

To set up a connection in some wireless networks with MAC filters, you may need to enter the MAC address of your LG-P970G into the router.

You can find the MAC address in the following user interface: Touch Applications > Settings > Wireless & networks > Wi-Fi settings and touch the Menu key. Then select Advanced > MAC address

SmartShare settings – Allows you to change device name and select content type to be shared.

Bluetooth – Touch to select: Turns on Bluetooth to connect to Bluetooth devices.

**Bluetooth settings - Set device** name & discoverable mode, scan for other devices. Or check a list of Bluetooth devices that you've previously configured and those detected when the phone last scanned for Bluetooth devices.

Portable hotspot - Share your phone's mobile connection as a portable Wi-Fi hotspot.

Mobile networks – Set options for data roaming, network mode & operators, access point names (APNs) and so on.

On-Screen Phone settings – Allows you to change the On-Screen Phone password (the default password is "0000"). On-Screen Phone allows you to view your mobile phone screen from a PC via a USB or Bluetooth connection. You can also control your mobile phone from your PC using the mouse or keyboard.

# Sound

 $\sim$  General  $\sim$ 

Silent mode – Allows you to silence all sounds (including call and notification ringtones) except the audio from music, videos and any alarms you have set. (You must silence media and alarms in their own applications.)

Notice: After setting silent mode it is not available to use Settings > Sound > Volume menu.

Vibrate – Allows you to set your phone to vibrate when you receive an incoming call.

Volume – Allows you to set the volume for ringtones, media and alarms. If you un-select the option to use the same volume for both calls and notifications, you can set both volumes separately.

< Incoming calls >

**Phone ringtone** – Allows you to set your default incoming call ringtone.

#### < Notifications >

Notification ringtone – Allows you to set your default notification ringtone.

#### < Feedback >

Audible touch tones – Allows you to set the phone to play tones when using the dial keypad to dial numbers.

Audible selection – Allows you to set your phone to play a sound when you touch buttons, icons and other onscreen items that react to your touch.

Screen lock sounds – Allows you to set your phone to play a sound when locking and unlocking the screen.

Haptic feedback – Allows you to set your phone to vibrate briefly when you touch the soft keys and perform other actions.

# **Display**

**Brightness** – Adjust the brightness of the screen.

Auto-rotate screen – Allows you to set the orientation to automatically switch to landscape mode or portrait mode when you turn the phone sideways or upright.

Animation – Allows you to set animated transitions when navigating from screen to screen.

Screen timeout – Allows you to adiust the delay time before the screen automatically turns off. For the best battery performance, use the shortest convenient timeout.

Display font - Change the display font.

### **Gesture**

Adjust the gesture settings for Text input field, Home Screen, Alarm, Music, Video Player, Incoming Call, Gallery, Camera and Browser.

## Location & security

< My Location >

Use wireless networks – If you select Use wireless networks, your phone will determine your approximate location using Wi-Fi and/or mobile networks.

Use GPS Satellites – If you select Use GPS satellites, your phone will determine your location to streetlevel accuracy.

### < Screen unlock>

Set up screen lock – Set unlock pattern to secure your phone. Opens a set of screens that guide you through drawing a screen unlock pattern. You can set a PIN or Password instead of a Pattern, or leave it as None.

#### TIP! To lock your screen by using the Pattern Lock

- 1 The first time you do this, a short tutorial about creating an unlock pattern appears.
- 2 You are prompted to draw and redraw your own pattern. The next time you turn on your phone or wake up the screen, you will be prompted to draw your unlock pattern to unlock the screen.

### < SIM card lock >

Set up SIM card lock – Set up SIM card lock or change SIM PIN.

#### < Passwords >

Visible passwords – Select to show passwords as you type them or deselect to hide passwords as you type them.

< Device administration > Select device administrators – Add or remove device administrators. < Credential storage > Use secure credentials – Select to allow applications to access your phone's encrypted store of secure certificates and related passwords and other credentials. You use credential storage to establish some kinds of Wi-Fi connections. If you have not set a password for credential storage, this setting is dimmed.

Install from SD card – Allows you to install encrypted certificates from a microSD card.

Set password – Allows you to set or change the password for your secure credential storage. Your password must have at least eight characters.

Clear storage – Deletes all secure certificates and related credentials and erases the secure storage's own password.

## Applications

Unknown sources – Permits installation of applications that you obtain from websites, email or other locations other than Android Market.

# A WARNING

To protect your phone and personal data, download applications only from trusted sources, such as Android Market.

Manage applications – Manage and remove installed applications.

Running services – Allows you to view and control currently running services and applications. This option displays what processes each running service needs and how much memory it is using.

Development – Allows you to set options for application development, such as USB debugging, Stay awake and Allow mock locations.

## Accounts & sync

<General sync settings >

Background data – Permits applications to synchronise data in the background, whether or not you are actively working in them. Un-selecting this setting can save battery power and lowers (but does not eliminate) data use.

Auto-sync – Permits applications to synchronise, send and receive data on their own schedule.

#### < Manage accounts >

List of all Google accounts and other accounts you've added to your phone. If you touch an account in this screen, its account screen opens.

# **Privacy**

#### < Personal data >

Factory data reset – Erases all of your personal data from internal phone storage, including information about your Google account, any other accounts, your system/application

data and settings, any downloaded applications and your DRM licence. Resetting the phone does not erase any system software updates you have downloaded or any files on your microSD card, such as music or photos. If you reset the phone in this way, you are prompted to re-enter the same information as when you first started Android.

## SD card & phone storage < USB connection mode >

Your phone can be used as a mass storage device. You can set the default USB connection mode setting to Mass storage only.

#### $\ge$  SD card  $\le$

Check total space and available space. Touch Unmount SD card for safe removal. Format SD card, if you want to delete all data from the microSD card. You must unmount a microSD card before you can format it.

< Internal phone storage > Check the Available space.

## Language & keyboard

Use the Language & keyboard settings to select the language and region for the text on your phone and for configuring the onscreen keyboard, including words that you' ve added to its dictionary.

#### Voice input & output < Voice input >

Voice recogniser settings – Use the **Voice recogniser settings** to configure the Android voice input feature.

- Language: Opens a screen where you can set the language you use when entering text by speaking.
- SafeSearch: Opens a dialog where you can set whether you want Google SafeSearch filter to block some results.
- Block offensive words: When un-selected, Google voice recognition will recognise and transcribe words many people consider offensive, when you enter text by speaking. When selected, Google voice recognition replaces those words in transcriptions with a place holder comprised of hash symbols (#).
- Show hints
- < Voice output >

Text-to-speech settings – Use the Text-to-speech settings to configure the Android text-to-speech synthesiser for applications that can take advantage of it.

NOTE: If you don't have speech synthesiser data installed, only the Install voice data setting is available.

• Listen to an example: Plays a brief sample of the speech synthesiser using your current settings.

- Always use my settings: Check to use the settings on this screen in place of speech synthesiser settings available in other applications.
- Default Engine: Opens a dialog where you can set the text-tospeech application you want to use if you have more than one installed.
- Install voice data: If your phone does not have speech synthesiser data installed, this connects to Android Market and guides you through the process of downloading and installing the data. This setting is not available if the data is already installed.
- Speech rate: Opens a dialog where you can select how quickly you want the synthesiser to speak.
- Language: Opens a dialog where you can select the language of the text you want the synthesiser to read. This is particularly useful in combination with Always use

my settings to ensure that text is spoken correctly in a variety of applications.

• Pico TTS: Configure the Pico TTS settings.

## **Accessibility**

Use the Accessibility settings to configure any accessibility plug-ins you have installed on your phone. NOTE: Requires additional plug-ins to become selectable.

## Date & time

Use Date & time settings to set your references for how dates are displayed. You can also use these settings to set your own time and time zone rather than obtaining the current time from the mobile network.

### About phone

View legal information and check phone status and software version.

## Wi-Fi

With Wi-Fi, you can use high-speed Internet access within the coverage of the wireless access point (AP). You can enjoy wireless internet with Wi-Fi, without extra charges.

## Turn on Wi-Fi

From the home screen, open the notification drawer and touch on.

Or touch Application > Settings > Wireless & networks, then turn Wi-Fi on.

### To connect to Wi-Fi

Choose Wi-Fi network you want to connect to. If you see  $\approx$  , you need to enter password to connect.

#### NOTE:

• If you are out of Wi-Fi area and choose 3G connection, additional charges may be applied.

- If your phone changes to sleep mode, even when connected to Wi-Fi, the Wi-Fi connection will be disabled automatically. In this case, if your phone has access to 3G data, it may be connected to the 3G network automatically, and additional charges may be applied.
- The LG-P970G supports WEP. WPA/WPA2-PSK and 802.1x EAP security. If your Wi-Fi service provider or network administrator sets encryption for network security, fill in the key in the popup window. If encryption is not set, this pop-up window will not be shown. You can obtain the key from your Wi-Fi service provider or network administrator.

#### Sharing your phone's mobile data connection

You can also share your phone's data connection with up to five devices at once, by turning your phone into a portable Wi-Fi hotspot.

When your phone is sharing its data connection, an icon appears in the status bar and as an ongoing notification in the notifications drawer.

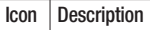

คิ

Portable Wi-Fi hotspot is active

For the latest information about portable hotspots, including supported operating systems and other details, visit http://www. android.com/tether

NOTE: Additional costs may be incurred when connecting and using online services. Check data charges with your network provider.

## Portable Wi-Fi hotspot settings

On the home screen, touch the Application tab and select Settings.

Touch Wireless & networks and select Portable hotspot.

Choose options that you want to adjust.

Portable Wi-Fi hotspot - Check to share your phone's mobile network data connection as a portable Wi-Fi hotspot.

Help – Opens a dialog with information about portable Wi-Fi hotspots as well as information about where to learn more.

#### To share your phone's data connection as a portable Wi-Fi hotspot

- 1 On the home screen, touch the Applications tab and select Settings.
- 2 Touch Wireless & networks and select Portable hotspot.
- 3 Check Portable Wi-Fi hotspot.
- After a moment, the phone starts broadcasting its Wi-Fi network name (SSID), so you can connect to it with up to five computers or other devices. An ongoing notification  $\bigcirc$  is added to the status bar and notifications drawer.
- • When Portable Wi-Fi hotspot is selected, you can change its network name or secure it.
- 4 Unselect Portable Wi-Fi hotspot to stop sharing your data connection via Wi-Fi.

### To rename or secure your portable hotspot

You can change the name of your phone's Wi-Fi network name (SSID) and secure its Wi-Fi network.

- 1 On the home screen, touch the Applications tab and select Settings.
- 2 Touch Wireless & networks and select Portable hotspot.
- 3 Ensure Portable Wi-Fi hotspot is selected.
- 4 Touch Portable Wi-Fi hotspot settings.
- 5 Touch Configure Wi-Fi hotspot.
- • The Configure Wi-Fi hotspot dialog opens.
- You can change the network SSID (name) that other computers see when scanning for Wi-Fi networks.
- You can also touch the Security menu to configure the network with Wi-Fi Protected Access 2 (WPA2) security with a pre-shared key (PSK).

• If you touch the WPA2 PSK security option, a password field is added to the Configure Wi-Fi hotspot dialog. If you enter a password, you will need to enter that password when you connect to the phone's hotspot with a computer or other device. Or touch Open in the Security menu to remove security from your Wi-Fi network.

#### **ATTENTION!**

If you set the security option as Open, you can not prevent unauthorised usage of online services by other people and additional charges can be incurred. To avoid unauthorised use, you are advised to keep the security option.

6 Touch Save.

## Using SmartShare

SmartShare uses DLNA (Digital Living Network Alliance) technology to share digital content through a wireless network

Both devices must be DLNA certified to support this feature.

#### To turn SmartShare on and allow sharing contents

- 1 Touch application tab and select Settings.
- 2 Choose Wireless & networks and SmartShare settings.
- 3 Touch SmartShare to checkmark and turn the function on. Touch Always allow requests if you would like to automatically accept sharing requests from other devices.
- 4 Under the Sharing contents section, touch to checkmark the types of content you would like to share

Choose from Pictures, Videos, and Music.

5 SmartShare is now activated and ready to share contents.

#### To share contents from remote content library to other devices

Let your renderer device (e.g. TV) play multimedia contents from your remote content library (e.g. PC).

NOTE: Make sure that the DLNA functionality of your devices is properly configured (e.g. TV and PC)

- 1 Touch the top right button to or select the device from renderer lists.
- 2 Touch the top left button and select the device of the remote content library.
- 3 Touch SmartShare to checkmark and turn the function on.
- 4 You can browse the content library.
- 5 Touch and hold a content thumbnail and flick them to the top area with your flinger or touch the play button.

#### To share contents from your phone to your renderer device (e.g. TV)

NOTE: Make sure that your renderer device is properly configured.

1 While browsing your pictures or videos using the Gallery application, touch and hold to select files.

Then you will be able to select multiple files to be shared.

- 2 Touch Share on the menu and select the SmartShare.
- 3 SmartShare is automatically launched with the selected files.
- 4 Touch the top right button to select the device from renderer lists.
- 5 Touch the play button to let your renderer device play the files.

NOTE: Follow the same steps to use the Music player to share music files.

NOTICE: Check that your device is connected with your home network using Wi-Fi connection to use this application.

NOTICE: Some DLNA enabled device (e.g. TV) support only the DMP feature of DLNA and will not appear in the renderer device list.

NOTICE: Your device might not be able to play some contents.

#### Enabling Wi-Fi Direct to share through **SmartShare**

Wi-Fi Direct cannot be enabled while using other Wi-Fi functions. Wi-Fi Direct automatically scans nearby Wi-Fi Direct devices and the searched devices will be listed up in the order of arrival and you can select a specific device to share multimedia data through SmartShare.

1 On the home screen, touch the **Application** tab and select Settings.

- 2 Touch Wireless & networks and select Wi-Fi Direct Settings.
- 3 Ensure Wi-Fi Direct is selected.
- 4 Select a device to connect in the scanned device list.
- Forced G/O mode Touch to activate group owner mode that enables the legacy Wi-Fi devices to connect by scanning your phone. In this case you must enter the password that is set in the Menu > Advanced > Password.

NOTE: When your phone becomes group owner, it will consume more battery power than being a client. Wi-Fi Direct connection does not provide Internet service. Additional cost may be incurred when connecting and using online services. Check data charges with your network provider.

### How to use On-Screen Phone

On-Screen Phone allows you to view your mobile phone screen from a PC via a USB or Bluetooth connection. You can also control your mobile phone from your PC using the mouse or keyboard.

## On-Screen Phone icons

- Connects or disconnects your mobile phone to/from your PC.
- - Rotates the On-Screen Phone window (only available at applications that support rotation).

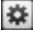

Changes the On-Screen Phone preferences.

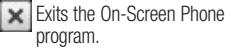

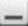

Minimises the On-Screen Phone window.

### On-Screen Phone features

- • Real-time transfer and control: displays and controls your mobile phone screen when connected to your PC.
- Mouse control: allows you to control your mobile phone by using the mouse to click and drag on your PC screen.
- Text input with keyboard: allows you to compose a text message or note using your computer keyboard.
- File transfer (mobile phone to PC): sends files from your mobile phone (e.g. photos, videos, music and Polaris Office files) to your PC. Simply right-click and drag to send a file to your PC.
- File transfer (PC to mobile phone): sends files from your PC to your mobile phone. Simply select the files you wish to transfer and drag and drop into the On-Screen

Phone window. The files you send are stored on a micro SD card.

• Real-time event notifications: prompts a pop-up to inform you of any incoming calls or text/ multimedia messages, as well as alarm and event notifications.

Notice: The Camera preview and Video are not supported in OSP, so it is not available on the PC.

#### How to install On-Screen Phone on your PC

Visit LG Home (http://www.lg.com) and go to Support > Mobile Phone Support > Download LG Mobile Support Tool to PC. If you download LG PC Suite IV, the On-Screen Phone program will also be downloaded on your PC. Then you can install the On-Screen Phone on your PC.

### How to connect your mobile phone to your PC USB connection:

- 1 Open Connection Wizard, select "USB Cable connection" and click "Next".
- **2** Connect your mobile phone to the PC using a USB cable and click "Next".
- 3 Enter the On-Screen Phone password and click "Next". The default password is "0000". You can change the password in Settings > Wireless & Networks > On-Screen Phone Settings.
- 4 Click "OK" to exit the window. Wireless connection with Bluetooth:
- 1 On your mobile phone, go to Settings > Wireless & networks > Bluetooth settings. Select Turn on Bluetooth and select Discoverable.
- 2 If you have previously connected using a cable, run the New Connection Wizard to create a new connection.
- 3 Run the Connection Wizard on the computer, select "Bluetooth connection", then "Next".
- 4 The wizard starts searching for Bluetooth-enabled mobile phones. When the mobile phone that you wish to connect to appears, click "Stop" to stop searching.
- 5 Select "LG-P970G" from the device list and click "Next". You can rename the device if you wish.
- 6 Enter the PIN code (e.g. "0000") and click "Next".
- 7 On your mobile phone, accept the request and enter the same PIN code, then touch "OK".
- 8 Enter the On-Screen Phone password and click "Next" (the default password is "0000").
- **9** Touch "OK" to exit.

### To check the phone to PC connection

Once the devices have been connected, drag down the notification bar at the top of the home screen to check the On-Screen Phone connection status.

### To disconnect your phone from your PC

Click  $\overline{\mathsf{I}-\mathsf{C}}$  in the top left of the On-Screen Phone window. Or drag down the notification bar at the top of the home screen and select "On-Screen Phone". Touch "Yes" in the Disconnect window.

NOTE: You must restart your phone after shutting down the On-Screen Phone service.

### Phone Software update

#### LG Mobile Phone Software update from internet

For more information on using this function, please visit the http:// update.lgmobile.com or http://www. lg.com/common/index.jsp → select country and language.

This feature allows you to update the firmware of your phone to the newer version conveniently from the internet without the need to visit a service centre. This feature is only available if and when LG makes the newer version of the firmware available for your device.

As the mobile phone firmware update requires the user's full attention for the duration of the update process, please make sure to check all instructions and notes that appear at each step before proceeding. Please note that removing the USB data cable or battery during the upgrade may seriously damage you mobile phone.

NOTE: LG reserves the right to make firmware updates available only for selective models at its own discretion and does not guarantee the availability of the newer version of the firmware for all handset models.
## Copyrights and trademarks

Rights to all technologies and products that comprise this device are the property of their respective owners:

- Bluetooth<sup>®</sup> is a registered trademark of the Bluetooth SIG, Inc.
- microSD™ and the microSD logo are Trademarks of the SD Card Association.
- • Google™, Google Search™, Maps™, Gmail™, YouTube™, Talk™ and Market™ are trademarks of Google, Inc.
- Wi-Fi® and Wi-Fi Protected Access® are registered trademarks of the Wi-Fi Alliance. Wi-Fi Direct™ and Wi-Fi Protected Setup™ are trademarks of the Wi-Fi Alliance.
- Includes ADOBE •

Contains Adobe® Flash® Player or Adobe AIR® technology under license from Adobe Systems Incorporated. Copyright © 1995- 2011.

- Dolby Mobile License notice
	- $\overline{\mathbf{m}}$ Manufactured under **DULISY**<br>MOBILE license from Dolby Laboratories. Dolby and the double-D symbol are trademarks of Dolby Laboratories.

#### • DivX Mobile **DIVX** ਜਨ

ABOUT DIVX VIDEO: DivX® is a digital video format created by DivX, Inc. This is an official DivX Certified® device that plays DivX video. Visit www.divx.com for more information and software tools to convert your files into DivX video. ABOUT DIVX VIDEO-ON-DEMAND: This DivX Certified® device must be registered in order to play purchased DivX Video-on-Demand (VOD) movies. To obtain your registration code, locate the DivX VOD section in Video Player option menu. Go to vod.divx.com for more information on how to complete your registration.

## Copyrights and trademarks

DivX Certified® to play DivX® video up to HD 720p, including premium content. DivX®, DivX Certified® and associated logos are trademarks of DivX, Inc. and are used under licence.

#### **Notice!**

#### Open Source Software

To obtain the corresponding source code under GPL, LGPL, MPL and other open source licences, please visit http:// opensource.lge.com/ All referred licence terms disclaimers and notices are available for download with the source code.

## **Accessories**

These accessories are available for use with the LG-P970G. (Items described below may be optional.)

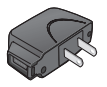

### Charger Data cable

Connect your LG-P970G and PC.

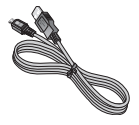

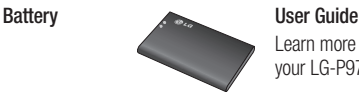

Learn more about your LG-P970G.

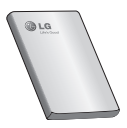

Stereo headset

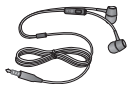

#### NOTE:

- Always use genuine LG accessories.
- Failure to do this may void your warranty.
- Accessories may vary in different regions.

## **Troubleshooting**

This chapter lists some problems you might encounter while using your phone. Some problems require you to call your service provider, but most are easy to correct yourself.

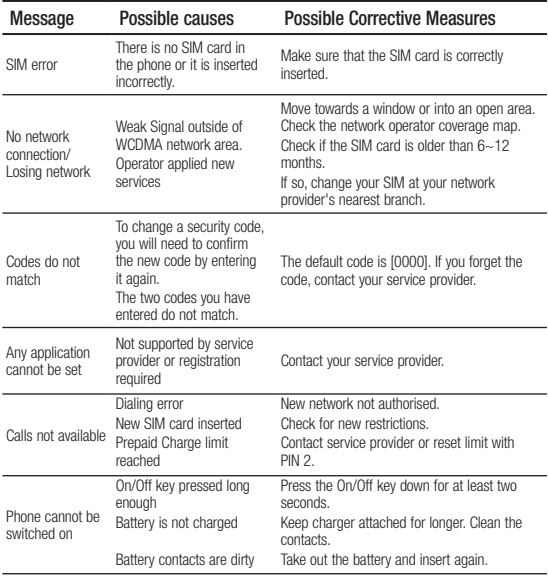

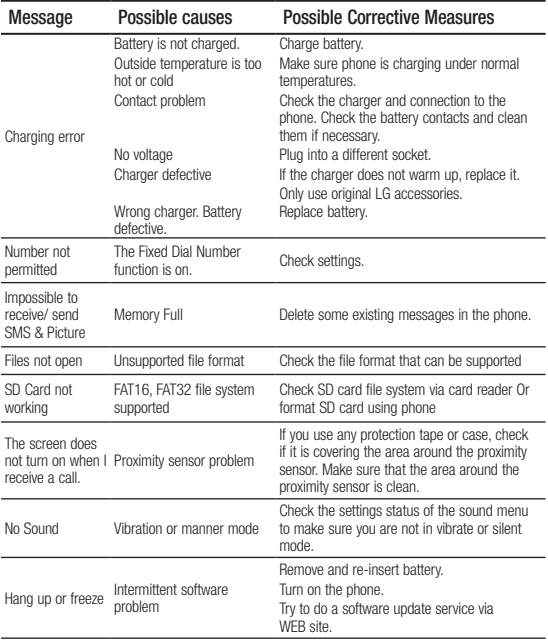

## LIMITED WARRANTY STATEMENT

#### 1. WHAT THIS WARRANTY COVERS:

LG offers you a limited warranty that the enclosed subscriber unit and its enclosed accessories will be free from defects in material and workmanship, according to the following terms and conditions:

- 1. The limited warranty for the product extends for ONE (1) year beginning on the date of purchase of the product by the original end user.
- 2. The limited warranty extends only to the original end user of the product and is not assignable or transferable to any subsequent purchaser/end user.
- 3. This warranty is good only to the original end user of the product during the warranty period as long as it is in Canada.
- 4. Upon request from LG, the consumer must provide information to reasonably prove the date of purchase.
- 5. During the applicable warranty period, LG will repair or replace at LG's sole option, without charge to the original end user, any defective component part of the phone or accessory.
- 6. LG may use rebuilt, reconditioned or new parts or components when repairing any product or replace a product with a rebuilt, reconditioned or new product.

#### 2. WHAT THIS WARRANTY DOES NOT COVER:

- 1. Defects or damages resulting from use of the product in other than its normal and customary manner.
- 2. Defects or damages from abnormal use, abnormal conditions, improper storage, exposure to moisture or dampness, unauthorized modifications, unauthorized connections, unauthorized repair, misuse, neglect, abuse, accident, alteration, improper installation or other acts which are not the fault of LG, including damage caused by spills of food or liquids.
- 3. Breakage or damage to antennas unless caused directly by defects in material or workmanship.
- 4. The fact that the Customer Service Department at LG was not notified by the original end user of the alleged defect or malfunction of the product, during the warranty period.
- 5. Products which have had their serial numbers removed or made illegible.
- 6. Damage resulting from use of non-LG approved accessories.
- 7. All plastic surfaces and all other externally exposed parts that are scratched or damaged due to normal customer use.
- 8. Products serviced by non-authorized persons or companies.

#### Notes:

- 1. This limited warranty supersedes all other warranties, expressed or implied either in fact or by operations of law, statutory or otherwise, including, but not limited to any implied warranty of merchantability or fitness for a particular purpose.
- 2. Shipping damage is the sole responsibility of the shipping company.

#### 3. EXCLUSION OF LIABILITY:

No other express warranty is applicable to this product.

THE DURATION OF ANY IMPLIED WARRANTIES, INCLUDING THE IMPLIED WARRANTY OF MARKETABILITY, IS LIMITED TO THE DURATION OF THE EXPRESS WARRANTY HEREIN. LG ELECTRONICS CANADA, INC. SHALL NOT BE LIABLE FOR THE LOSS OF THE USE OF THE PRODUCT, INCONVENIENCE, LOSS OR ANY OTHER DAMAGES, DIRECT OR CONSEQUENTIAL, ARISING OUT OF THE USE OF, OR INABILITY TO USE, THIS PRODUCT OR FOR ANY BREACH OF ANY EXPRESS OR IMPLIED WARRANTY, INCLUDING THE IMPLIED WARRANTY OF MARKETABILITY APPLICABLE TO THIS PRODUCT.

#### 4. HOW TO GET WARRANTY SERVICE:

To obtain warranty service, please call the following telephone number from anywhere in Canada:

LG Electronics Canada, Inc.

Tel. 1-888-LG-Canada (1-888-542-2623) http://www.lg.com/ca\_en (see links to "Support > Mobile phone support")

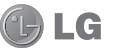

Electronics Canada Inc. Mississauga, Ontario

# GBLG LG-P970G Guide de l'utilisateur - Français

- • Selon l'opérateur et la version du logiciel que vous utilisez, il est possible que certaines informations contenues dans ce manuel ne s'appliquent pas à votre téléphone.
- • Dans la mesure où son écran tactile est utilisé comme clavier, ce téléphone n'est pas recommandé pour les personnes malvoyantes.
- Copyright ©2011 LG Electronics. Inc. Tous droits réservés. LG et le logo LG sont des marques déposées de LG Group et de ses structures annexes. Toutes les autres marques commerciales appartiennent à leurs propriétaires respectifs.

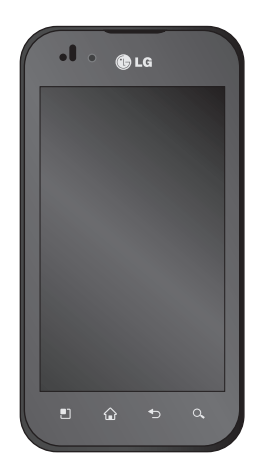

## Sommaire

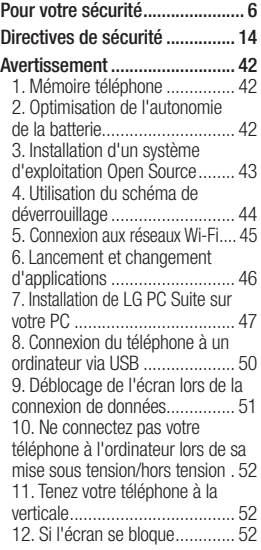

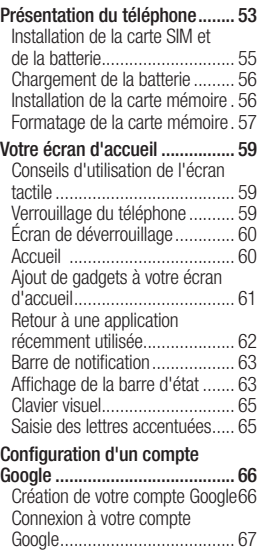

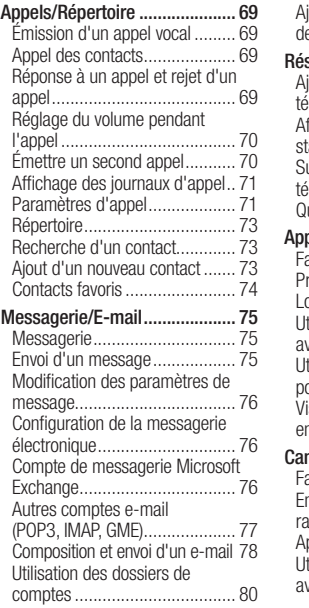

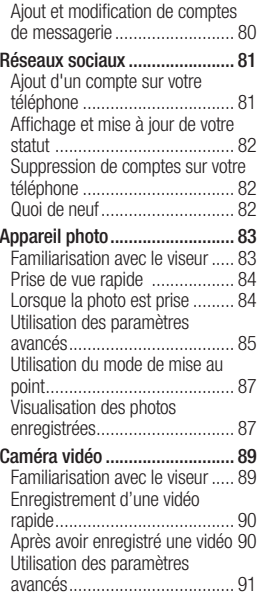

## Sommaire

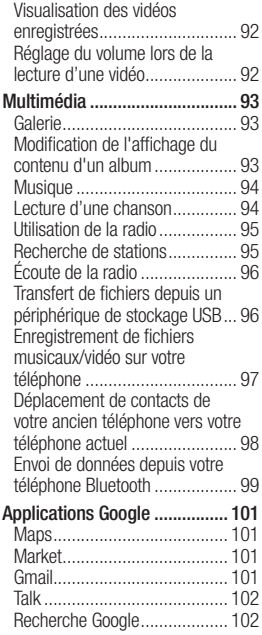

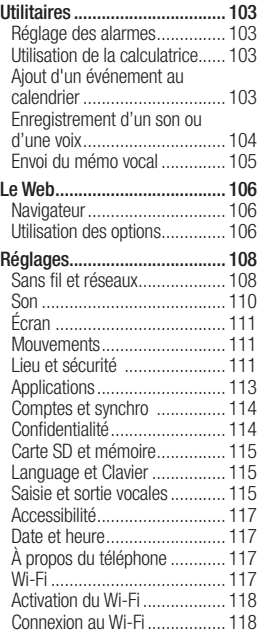

Partage de votre connexion de données mobile ...................... 118 Paramètres du point d'accès Wi-Fi mobile. .......................... 119 Partage de votre connexion de données sous forme de point d'accès Wi-Fi mobile............... 120 Attribution d'un nouveau nom ou sécurisation de votre point d'accès mobile........................ 120 Utilisation de SmartShare ....... 121 Activation de Wi-Fi Direct pour le partage via SmartShare........... 124 Utilisation d'On-Screen Phone . 125 Icônes On-Screen Phone......... 125 Fonctions On-Screen Phone .... 125 Installation d'On-Screen Phone sur votre PC............................ 126 Connexion du téléphone portable au PC..................................... 126 Vérification de la connexion entre le téléphone et le PC .............. 128 Déconnexion du téléphone de votre ordinateur....................... 128 Mise à jour du logiciel ............. 128

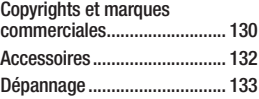

## Pour votre sécurité

### **Renseignements** importants

Ce guide contient des renseignements importants sur l'utilisation et le fonctionnement de votre téléphone. Veuillez lire chaque page attentivement pour obtenir un rendement optimal, pour éviter d'endommager l'appareil et pour l'utiliser correctement. Les modifications apportées à l'appareil qui ne sont pas expressément approuvées dans ce guide peuvent annuler la garantie correspondante.

## Avant de commencer

Directives de sécurité

## A AVERTISSEMENT

Afin de minimiser les risques de choc électrique, n'exposez pas l'appareil à une forte humidité (salles de bain, piscines, etc.).

#### Rangez toujours l'appareil loin de la chaleur. Ne rangez jamais votre appareil à un endroit où il pourrait être exposé à une température de moins de 32°F (0°C) ni de plus de 104°F (40°C), comme à l'extérieur lors de conditions climatiques sévères ou dans votre voiture en été. L'exposition de l'appareil à une chaleur ou à un froid excessifs peut entraîner un mauvais fonctionnement, des dommages ou des pannes graves.

Faites preuve de prudence si vous utilisez l'appareil près d' autres appareils électroniques. Les émissions RF de votre téléphone cellulaire peuvent nuire aux appareils électroniques à proximité lorsque ceux-ci ne sont pas convenablement blindés. Consultez, s'il y a lieu, les fabricants des appareils médicaux personnels utilisés (stimulateur cardiaque et prothèse auditive, par exemple) pour savoir si votre téléphone peut provoquer des interférences.

Éteignez toujours votre appareil dans les établissements de soins de santé ainsi que dans les stations-service. Ne placez jamais votre téléphone dans un four à micro-ondes car la batterie risque d'exploser.

IMPORTANT! Veuillez lire les CONSIGNES DE SÉCURITÉ DE LA TIA à la page 14 avant d'utiliser votre téléphone.

## Consignes de sécurité

Veuillez prendre connaissance de ces directives simples. Il peut être dangereux, voire illégal de ne pas suivre les règles. Ce guide de l'utilisateur fournit des renseignements détaillés à ce propos.

- N'utilisez jamais une pile non approuvée; cela pourrait endommager le téléphone et faire exploser la pile.
- Ne placez jamais l'appareil dans un four à micro-ondes car la pile risque d'exploser.
- Ne jetez pas la pile au feu ni avec des matières dangereuses ou inflammables.
- Veillez à ce qu'aucun objet pointu n'entre en contact avec la pile, car cela pourrait causer un incendie.
- • Conservez la pile hors de la portée des enfants.
- • Veillez à ce que les enfants n' avalent pas de pièces comme des bouchons de caoutchouc (écouteur, pièces de connexion, etc.), car ils pourraient s' asphyxier ou suffoquer.
- • Débranchez le cordon d' alimentation et le chargeur pendant les orages électriques pour éviter les chocs électriques et les incendies.
- En voiture, ne laissez pas votre téléphone ni l'ensemble mains libres près du sac gonflable. Le déploiement du sac gonflable alors que de l'équipement sans fil est mal installé pourrait causer de graves blessures.

## Pour votre sécurité

- N'utilisez pas le téléphone dans les endroits où son usage est interdit. (Par exemple : dans les avions).
- • N'exposez pas l'adaptateur ni le chargeur à la lumière directe du soleil et ne l'utilisez pas dans les endroits très humides comme les salles de bain.
- • N'exposez jamais l'appareil à une température inférieure à 4°F (-15°C) ou supérieure à 122°F (50°C).
- • N'utilisez pas de produits chimiques forts (comme de l'alcool, du benzène, des diluants, etc.) ni de détergents pour nettoyer votre téléphone car cela pourrait causer un incendie.
- • Évitez de laisser tomber le téléphone par terre, de le frapper ou de le secouer fortement. Le choc ou les vibrations pourraient endommager les circuits électroniques du téléphone.
- N'utilisez pas votre appareil dans les endroits où il y a risque d'explosion car il peut émettre des étincelles.
- • N'endommagez pas le cordon en le pliant, en le tordant, en le tirant ou en l'exposant à la chaleur.
- • N'utilisez pas la fiche si elle est desserrée car cela pourrait causer un incendie ou un choc électrique.
- Ne placez pas d'objets lourds sur le cordon d'alimentation. Veillez à ce que le cordon d' alimentation ne soit pas plié afin d'éviter tout risque d'incendie et de choc électrique.
- Ne manipulez pas votre téléphone avec des mains mouillées pendant qu'il se charge. Vous pourriez vous électrocuter ou endommager le téléphone.
- • Ne démontez pas le téléphone.
- N'établissez pas des appels et ne répondez pas à des appels lorsque le téléphone est en train de se

recharger; il pourrait se produire un courtcircuit, un choc électrique ou un incendie.

- • Utilisez uniquement les batteries, les antennes et les chargeurs fournis par LG. La garantie n'est pas valide si vous utilisez des produits provenant d'autres fournisseurs.
- • Seul le personnel autorisé peut réparer le téléphone et ses accessoires. Une installation ou une réparation incorrecte pourrait causer des accidents et annuler la garantie.
- Pendant un appel, ne tenez pas l'antenne de l'appareil et évitez également que celle ci entre en contact avec votre corps.
- • Les appels d'urgence ne peuvent être faits que dans une zone de service. Avant d'effectuer un appel d'urgence, assurez-vous que vous êtes dans une zone de service et que le téléphone est allumé.

• Faites preuve de prudence lorsque vous utilisez des accessoires comme un écouteur ou un casque d'écoute. Assurez-vous que les câbles sont placés de manière sécuritaire et ne touchez pas inutilement à l'antenne.

### Informations enregistrées sur la carte mémoire et précautions

- • L'appareil doit toujours être éteint lorsque vous insérez ou retirez la carte mémoire. Si vous retirez la carte pendant que l'appareil est allumé, vous pourriez l'endommager.
- • En cas de problème, formatez la carte mémoire.
- • La carte mémoire ne peut pas être utilisée pour enregistrer des données protégées par le droit d'auteur.
- N'exercez pas une forte pression lorsque vous écrivez dans le volet Mémo.

## Pour votre sécurité

- Rangez et transportez la carte mémoire dans son étui.
- Ne mouillez jamais la carte mémoire.
- • Ne laissez pas la carte mémoire dans un endroit extrêmement chaud.
- Ne démontez pas et ne modifiez pas la carte mémoire.

### **Renseignements** de la FCC au sujet de l'exposition aux radiofréquences

## AVERTISSEMENT

Lisez ces paragraphes avant d'utiliser votre appareil.

Au mois d'août 1996, la Federal Communications Commission (FCC) des États-Unis a, par l'intermédiaire d' un document intitulé Report and Order FCC 96-326, adopté et mis à jour la norme de sécurité en ce qui concerne l'exposition des personnes à l'énergie électromagnétique des radiofréquences (RF) émanant des émetteurs réglementés par la FCC. Ces directives sont conformes aux normes de sécurité établies auparavant par les organismes de normalisation américains et internationaux:

La conception de cet appareil est conforme aux directives de la FCC ainsi qu'à ces normes internationales.

### MISE EN GARDE

N'utilisez que l'antenne approuvée fournie. L'utilisation d'antennes non approuvées ainsi que les modifications non autorisées peuvent affecter la qualité des appels, endommager l'appareil, annuler la garantie ou contrevenir aux règlements de la FCC. N'utilisez pas l'appareil si l'antenne est endommagée. Une antenne endommagée qui entre en contact avec la peau peut provoquer une

brûlure légère. Communiquez, au besoin, avec votre fournisseur pour obtenir une antenne de rechange.

#### Utilisation comme appareil portatif

Ce téléphone a été testé en vue d'une utilisation type comme appareil portatif, avec une distance de 1 cm (0,39 pouces) entre l'arrière de l'appareil et le corps de l'utilisateur. Pour satisfaire aux exigences de la FCC en matière d'exposition aux radiofréquences, une distance d'au moins 1 cm (0,39 pouces) doit être maintenue entre le corps de l'utilisateur et l'arrière du téléphone. Les pinces de ceinture, les étuis et autres accessoires semblables d'autres marques et contenant des composantes métalliques ne doivent pas être utilisés.

Les accessoires portatifs empêchant le maintien d'une distance de 1 cm (0,39 pouces) entre le corps de

l'utilisateur et l'arrière du téléphone et qui n'ont pas été testés en vue d'une utilisation type comme accessoires portatifs peuvent ne pas satisfaire aux limites d'exposition aux radiofréquences stipulées par la FCC et, par conséquent, ne doivent pas être utilisés.

#### Antenne externe montée sur véhicule (facultative si disponible)

Selon les exigences de la FCC en matière d'exposition aux radiofréquences, on doit maintenir une distance d'au moins 20 cm (8 pouces) entre l'utilisateur ou toute autre personne et l'antenne externe montée sur le véhicule. Pour en savoir davantage sur l'exposition aux radiofréquences, visitez le site Web de la FCC à l'adresse www.fcc.gov

## Pour votre sécurité

### Conformité aux normes FCC Part 15 Class B

Cet appareil et ses accessoires sont conformes aux normes FCC Part 15 Class B de la Federal Communications Commission et aux exigences pour appareils numériques ICES-003 Class B d'Industrie Canada.

Son fonctionnement est sujet aux deux conditions suivantes :

(1) Cet appareil et ses accessoires ne doivent pas provoquer de brouillage préjudiciable, et (2) cet appareil et ses accessoires doivent accepter toutes les interférences reçues, y compris celles pouvant causer un fonctionnement indésirable.

### Mises en garde au sujet de la pile

- • Ne la démontez pas.
- Ne la court-circuitez pas.
- Ne pas exposer à des températures trop hautes : 140°F (60°C).
- Ne l'incinérez pas.

## Élimination des piles usées

- • Veuillez jeter la pile de façon appropriée ou rapportez-la à votre fournisseur de services sans fil pour recyclage.
- • Ne jetez pas la pile au feu ni avec des matières dangereuses ou inflammables.

### Mises en garde au sujet de l'adaptateur (chargeur)

- • L'utilisation d'un chargeur de batterie qui ne convient pas peut endommager l'appareil et annuler la garantie.
- • L'adaptateur, ou chargeur de batterie, ne doit être utilisé qu'à l'intérieur.

N'exposez pas l'adaptateur ni le chargeur à la lumière directe du soleil et ne l'utilisez pas dans les endroits très humides comme les salles de bain.

## Évitez d'endommager votre ouïe.

- • Votre acuité auditive peut être endommagée si vous êtes exposé à un son fort pendant de longues périodes de temps. Par conséquent, nous vous recommandons de ne pas allumer ou éteindre le combiné près de votre oreille. Nous vous recommandons aussi de régler le volume de la musique et des appels à un niveau raisonnable.
- Si vous écoutez de la musique pendant que vous vaquez à d'autres occupations, assurezvous que le volume soit réglé à un niveau raisonnable afin que vous puissiez demeurer conscient de votre environnement. Cela est particulièrement important quand vous traversez une rue.

## Consignes de sécurité de la TIA

Vous trouverez dans les pages qui suivent les consignes de sécurité de la TIA au sujet des téléphones sans fil portatifs. L'inclusion, dans le guide d'utilisation, des paragraphes concernant les stimulateurs cardiaques, les prothèses auditives et autres appareils médicaux est obligatoire pour l'obtention de l'homologation CTIA. L'utilisation des autres textes de la TIA est encouragée s'il y a lieu.

### Exposition aux signaux de radiofréquence

Votre téléphone sans fil portatif est un émetteur-récepteur radio de faible puissance. Lorsqu'il est SOUS TENSION, il reçoit et émet des signaux RF (radiofréquence). En août 1996, la Federal Communications Commissions (FCC) a adopté, en matière d'exposition

aux radiofréquences, des lignes directrices établissant des niveaux de sécurité pour les téléphones sans fil portatifs.

Ces directives sont conformes aux normes de sécurité établies auparavant par les organismes de normalisation américains et internationaux :

ANSI C95.1 (1992) \* NCRP Report 86 (1986)

ICNIRP (1996)

Ces normes sont fondées sur des évaluations périodiques complètes de documents scientifiques pertinents. Ainsi, plus de 120 scientifiques, ingénieurs et médecins d'universités, d'organismes de santé gouvernementaux et de divers secteurs industriels ont passé en revue les recherches disponibles pour créer la norme ANSI (C95.1).

\* American National Standards Institute; National Council on Radiation Protection and

Measurements; International Commission on Non-Ionizing Radiation Protection La conception de votre téléphone est conforme aux directives de la FCC (ainsi qu'à ces normes).

## Entretien de l'antenne

N'utilisez que l'antenne fournie ou une antenne de rechange approuvée. L'utilisation d' antennes ou d'accessoires non approuvés ainsi que les modifications non autorisées peuvent endommager l'appareil et contrevenir aux règlements de la FCC.

## Utilisation de l'appareil

POSITION NORMALE : Tenez le téléphone cellulaire comme n' importe quel autre téléphone, en veillant à ce que l'antenne pointe vers le haut et par-dessus votre épaule.

### Conseils pour un fonctionnement efficace

Pour que votre téléphone fonctionne le plus efficacement possible:

• Ne touchez pas l'antenne inutilement lorsque vous utilisez l'appareil. Tout contact avec l'antenne peut affecter la qualité des appels et entraîner un fonctionnement de l'appareil à un niveau de puissance plus élevé que nécessaire.

## Conduite automobile

Vérifiez les lois et la réglementation en vigueur aux endroits où vous utilisez votre téléphone sans fil. Respectez toujours ces règlements. Par ailleurs, si vous utilisez votre téléphone lorsque vous conduisez:

• Accordez toute votre attention à la conduite de votre véhicule; votre principale responsabilité est la prudence au volant ;

- Utilisez le mode mains libres, si vous avez accès à cette fonction ;
- • Si les conditions de la circulation l'exigent, arrêtez vous et stationnez votre véhicule avant d'effectuer ou de répondre à un appel.

## Appareils électroniques

La plupart des appareils électroniques modernes sont blindés contre les signaux RF.

Cependant, il arrive que certains appareils électroniques ne soient pas protégés contre les signaux RF émis par votre téléphone.

## Stimulateurs cardiaques

La Health Industry Manufacturers Association recommande une distance de 15 cm (6 po) entre un téléphone sans fil portatif et un stimulateur cardiaque pour éviter les interférences potentielles.

Ces recommandations sont conformes aux recherches

indépendantes et aux recommandations des travaux de recherche sur les technologies sans fil. Les personnes portant un stimulateur cardiaque:

- doivent TOLLIOURS tenir le téléphone à une distance d'au moins 15 cm de leur stimulateur cardiaque lorsque le téléphone est SOLIS TENSION:
- ne doivent pas transporter leur téléphone dans une poche poitrine.
- • doivent utiliser l'oreille située de l'autre côté de leur stimulateur cardiaque afin de minimiser les risques d'interférences.
- doivent, si elles ont quelque motif que ce soit de soupçonner la présence d'interférences. ÉTEINDRE leur téléphone sur-lechamp.

## Prothèses auditives

Certains téléphones numériques sans fil créent des interférences avec certaines prothèses auditives. Dans un tel cas, vous devez consulter votre fournisseur de services.

#### Autres appareils médicaux

Si vous utilisez tout autre appareil médical, consultez son fabricant pour savoir si l'appareil en question est convenablement blindé contre l'énergie des radiofréquences externes. Votre médecin pourra également vous aider à obtenir ce renseignement.

## Établissements de soins de santé

Éteignez toujours votre téléphone dans les établissements de soins de santé lorsque les règlements affichés vous invitent à le faire. Les hôpitaux et autres établissements de soins de santé utilisent parfois des appareils sensibles à l'énergie des radiofréquences externes.

## Véhicules

Dans les véhicules, les signaux RF peuvent affecter les systèmes électroniques mal installés ou insuffisamment blindés. Vérifiez ce qu'il en est auprès du fabricant ou du représentant.

Vous devez également consulter le fabricant de tout matériel ajouté à votre véhicule.

## Avis affichés

Éteignez votre appareil dans les établissements où des avis vous invitent à le faire.

## Avion

La réglementation de la FCC interdit l'utilisation des téléphones cellulaires à bord des avions. Mettez toujours votre appareil HORS TENSION lorsque vous montez à bord d'un avion.

## Zones de dynamitage

Pour éviter de créer des interférences lors d'opérations de dynamitage, ÉTEIGNEZ votre téléphone lorsque vous vous trouvez dans une zone de dynamitage ou dans toute zone où on vous invite à Désactivez les communications radio bidirectionnelles. Obéissez à toutes les consignes et à toutes les directives affichées.

### Zone avec risque de déflagration

ÉTEIGNEZ votre téléphone dans les zones où il y a risque de déflagration; obéissez à toutes les consignes et à toutes les directives affichées. Dans de telles zones, une étincelle peut provoquer une explosion ou un incendie entraînant des blessures, voire la mort.

Ces zones sont habituellement, mais pas toujours, clairement identifiées. Parmi celles-ci on notera les postes de ravitaillement (stations-service, par exemple), les cales de bateaux, les installations de transfert ou de stockage de combustible ou de produits chimiques, les véhicules utilisant des gaz de pétrole liquéfié (comme le propane ou le butane), les zones où des produits chimiques ou des particules (poussières de grain ou autre, poudres métalliques) sont présents dans l'atmosphère ainsi que toute autre zone où vous devriez normalement arrêter le moteur de votre véhicule.

### Véhicules dotés de coussins gonflables

Lorsqu'ils se gonflent, les coussins gonflables produisent un fort impact. NE PLACEZ PAS d'objets, y compris les appareils sans fil installés ou portatifs, au-dessus d'un compartiment de coussin gonflable ni dans la zone de déploiement du coussin. Le gonflement de tels coussins dans un véhicule où un appareil sans fil est mal installé peut entraîner des blessures graves.

## Consignes de sécurité

Veuillez lire et suivre les directives suivantes afin d'utiliser votre appareil de façon sûre et d'éviter de l'endommager. Après avoir lu ce guide, conservez-le dans un endroit facile d'accès.

### Sécurité pour l'adaptateur et le chargeur

• Le chargeur et l'adaptateur sont conçus pour être utilisés à l'intérieur seulement.

### Information sur la batterie et soins de la batterie

- Veuillez ieter la batterie de facon appropriée ou rapportez-la à votre fournisseur de services sans fil pour qu'il la recycle.
- Il n'est pas nécessaire que la batterie soit complètement déchargée avant de la recharger.
- Utilisez uniquement un chargeur approuvé par LG et conçu pour votre modèle de téléphone; les chargeurs sont conçus pour maximiser la durée de vie de la batterie.

- Ne démontez pas la batterie et veillez à la protéger des chocs pour éviter tout risque de choc électrique, de court-circuit et d'incendie. Conservez la batterie hors de la portée des enfants. Veuillez à ce que les contacts de métal demeurent propres.
- Lorsque la batterie n'offre plus un rendement acceptable, remplacezla. La batterie peut être rechargée plusieurs centaines de fois avant d'être remplacée.
- • Pour maximiser la vie de la batterie, rechargez-là après une longue période d'inactivité.
- • La durée de vie de la batterie varie selon les habitudes d'utilisation et les conditions environnementales.
- Une utilisation intensive du rétroéclairage, du navigateur Media Net ou de la trousse de connexion pour transmission de données diminue la durée de vie de la batterie ainsi que le temps d'attente et de conversation.
- La fonction de protection automatique de la batterie coupe l'alimentation du téléphone lorsque l'état de fonctionnement de la batterie est anormal. Si cela se produit, retirez la batterie du téléphone, réinstallez-la et rallumez le téléphone.
- • La durée de vie de la batterie dépend de la configuration du réseau, des paramètres du produit, des habitudes d'utilisation, de l'état de la batterie et des conditions environnantes.

#### Explosion, choc et incendie

- Ne rangez pas votre appareil dans les endroits excessivement poussiéreux et veillez à ce que le cordon d'alimentation se trouve à la distance minimale prescrite de toute source de chaleur.
- • Débranchez le cordon d' alimentation avant de nettoyer votre téléphone et nettoyez les

broches du cordons lorsqu'elles sont sales.

- Lorsque vous utilisez le cordon d'alimentation, assurez-vous que la fiche est bien branchée. Une fiche mal branchée peut provoquer une chaleur excessive, voire un incendie.
- Si vous placez votre téléphone dans une poche ou un sac sans avoir couvert la prise d'alimentation, des articles en métal peuvent court-circuiter l'appareil. Couvrez toujours la prise lorsqu'elle n'est pas utilisée.
- Ne court-circuitez pas la pile. Les articles de métal, comme les pièces de monnaie, les trombones ou les stylos peuvent court-circuiter les pôles + et – de la batterie (bandes de métal de la batterie) lorsque vous bougez. Un court-circuit des pôles peut endommager la batterie et causer une explosion.

## Avis général

- N'utilisez pas de batterie endommagée et ne placez pas la batterie dans votre bouche car cela pourrait causer des blessures graves.
- • Ne placez pas d'articles comportant des composantes magnétiques (carte de crédit, carte téléphonique, livret de banque) près de votre téléphone. Le magnétisme du téléphone peut endommager les données dans la bande magnétique.
- Pendant un appel très long, la qualité de la transmission risque d'être affectée en raison de la chaleur produite par l' appareil.
- • Lorsque vous n'utilisez pas le téléphone pendant une longue période, entreposez-le dans un endroit sûr et débranchez le cordon d'alimentation.

- Si vous utilisez votre téléphone à proximité d'un récepteur (p. ex., une télévision ou une radio), il risque de se produire des interférences avec le téléphone.
- • N'utilisez pas le téléphone si l' antenne est endommagée. En cas de contact avec la peau, une antenne endommagée pourrait causer de légères brûlures. Veuillez vous adresser à un centre de service LG autorisé pour le remplacement de l'antenne endommagée.
- Ne plongez pas le téléphone dans l'eau. Si cela se produit, fermez immédiatement le téléphone et retirez la batterie. Si le téléphone ne fonctionne plus, faites-le réparer dans un centre de service LG autorisé.
- Ne peignez pas votre téléphone.
- • Les données enregistrées dans votre téléphone peuvent être supprimées par une utilisation imprudente, la réparation du

téléphone ou la mise à niveau du logiciel. Veuillez faire une copie de sauvegarde de vos numéros de téléphone importants. (Les sonneries, les messages texte, les messages vocaux, les photos et les vidéos pourraient aussi être supprimés.) Le fabricant n'est pas responsable des dommages causés par la perte de données.

- Lorsque vous utilisez votre téléphone dans un endroit public, réglez la sonnerie au mode vibration pour ne pas déranger les gens qui vous entourent.
- • N'allumez pas ou n'éteignez pas votre téléphone pendant qu'il est à votre oreille.

### Nouvelles de la FDA à l'intention des consommateurs

Renseignements sur les téléphones cellulaires émanant du Center for Devices and Radiological Health de la U.S. Food and Drug **Administration** 

#### 1. Les téléphones sans fil sontils dangereux pour la santé?

Les preuves scientifiques actuelles ne démontrent pas de risques pour la santé associés à l'usage des téléphones sans fil. Toutefois, il n'existe aucune preuve que ces appareils soient absolument sûrs. Les téléphones sans fil, lorsqu'on les utilise, émettent de faibles niveaux d'énergie de radiofréquences (RF) dans la plage des micro-ondes. En outre, ils émettent, en mode attente, de très faibles quantités de radiofréquences. Bien que l'exposition à des niveaux élevés de radiofréquences puisse affecter la

santé (en raison du réchauffement des tissus), l'exposition à de faibles niveaux de radiofréquences ne produisant aucun réchauffement n'entraîne aucun effet indésirable connu sur la santé. De nombreuses études portant sur l'exposition à de faibles niveaux de radiofréquences n'ont relevé aucun effet biologique. Certaines études ont suggéré qu'il est possible que certains effets biologiques se produisent, mais ces conclusions n'ont pas été confirmées par d'autres recherches. Dans certains cas, d'autres chercheurs ont eu du mal à reproduire ces études ou à identifier les causes à l'origine de l'incohérence des résultats.

#### 2. Quel rôle joue la FDA en ce qui concerne l'innocuité des téléphones sans fil?

Selon la loi, contrairement à ce qu'elle fait pour les nouveaux médicaments et appareils médicaux, la FDA ne vérifie pas si les produits de consommation émettant des

radiations (dont les téléphones sans fil) sont sûrs avant qu'ils puissent être vendus. La FDA peut toutefois prendre les mesures nécessaires s'il est démontré que des téléphones sans fil émettent de l'énergie de radiofréquences (RF) à un niveau dangereux pour l'utilisateur. Dans de tels cas, la FDA peut exiger du fabricant qu'il signale aux utilisateurs ces risques pour la santé et qu'il répare, remplace ou rappelle les téléphones en question de façon à éliminer ces risques.

Bien que les données scientifiques actuelles ne justifient aucune initiative de réglementation de la part de la FDA, cette dernière a toutefois vivement conseillé au secteur de la téléphonie sans fil de prendre certaines mesures, dont les suivantes:

• soutenir les recherches portant sur les effets biologiques potentiels du type de radiofréquences émises par les téléphones sans fil;

- • concevoir des téléphones sans fil pouvant minimiser l'exposition de l'utilisateur aux radiofréquences non nécessaires au fonctionnement de l'appareil; et
- • fournir aux utilisateurs de téléphones sans fil la meilleure information possible relativement aux éventuels effets de ces appareils sur la santé.

La FDA fait partie d'un groupe de travail interorganismes au niveau fédéral dont les responsabilités couvrent divers aspects de la sécurité relativement aux radiofréquences et qui assure la coordination des efforts au niveau fédéral. Les organismes suivants font également partie de ce groupe de travail :

- National Institute for Occupational Safety and Health
- Environmental Protection Agency
- Occupational Safety and Health Administration (Administración de la seguridad y salud laborales)
- Occupational Safety and Health Administration
- National Telecommunications and Information Administration

Le National Institutes of Health participe également à certaines des activités du groupe.

La FDA partage ses responsabilités en matière de réglementation des téléphones sans fil avec la Federal Communications Commission (FCC). Tous les téléphones vendus aux États-Unis doivent être conformes aux directives de sécurité de la FCC en ce qui concerne les limites d' exposition aux radiofréquences. La FCC s'en remet à la FDA et aux autres organismes de santé pour ce qui est des questions d'innocuité des téléphones sans fil.

La FCC réglemente également les stations de base dont dépendent les réseaux de téléphonie sans fil. Bien que ces stations fonctionnent à une puissance plus élevée que les téléphones sans fil, elles n'exposent habituellement les utilisateurs qu'à des radiofréquences des milliers de fois inférieures à celles émises par les téléphones proprement dits. L'innocuité des stations de base n'est donc pas abordée dans ce document.

#### 3. Quels types de téléphones sont visés ici?

L'expression téléphone sans fil désigne les téléphones sans fil portatifs dotés d'une antenne intégrée; on les appelle également téléphone cellulaire, téléphone mobile et téléphone SCP. Ces types de téléphones sans fil peuvent exposer l' utilisateur à une énergie de radiofréquences (RF) mesurable en raison de la courte distance entre le téléphone et la tête de l'utilisateur. Ces expositions aux radiofréquences sont limitées en raison des directives de sécurité émanant de la FCC, qui ont été élaborées sur les conseils de la FDA et d'autres organismes

de santé et de sécurité. Lorsque le téléphone est situé à de plus grandes distances de l'utilisateur, l'exposition aux radiofréquences diminue considérablement car cette diminution se fait rapidement au fur et à mesure qu'augmente la distance par rapport à la source d'émission. Les téléphones dits « sans fil » qui sont dotés d'une unité de base branchée au câblage téléphonique d'une maison fonctionnent généralement à des niveaux de puissance beaucoup moins élevés et, par conséquent, entraînent une exposition aux radiofréquences bien en-deçà des limites de sécurité fixées par la FCC.

#### 4. Quels sont les résultats des recherches déjà effectuées?

Les recherches effectuées jusqu'à présent ont donné des résultats contradictoires et nombre de ces études présentaient des failles sur le plan des méthodes de recherche appliquées. L'expérimentation animale portant sur les effets de l'exposition à l'énergie des radiofréquences (RF) caractéristique des téléphones sans fil a également débouché sur des résultats contradictoires qui, souvent, ne peuvent pas être reproduits dans d'autres laboratoires. Quelques études chez l'animal suggèrent toutefois qu'à de faibles niveaux, les radiofréquences peuvent accélérer le développement du cancer chez les animaux de laboratoire. Cependant, un grand nombre d'études ayant démontré un développement accéléré des tumeurs ont utilisé des animaux génétiquement modifiés ou traités à l'aide de produits

chimiques cancérigènes de façon à être prédisposés au cancer, même en l'absence d'exposition à des radiofréquences. Dans le cadre d'autres études, les animaux étaient exposés aux radiofréquences pendant des périodes pouvant aller jusqu'à 22 heures par jour. Étant donné que de telles conditions sont différentes des conditions dans lesquelles les gens utilisent les téléphones sans fil, nous ne savons pas avec certitude si les résultats de ces recherches s'appliquent à la santé de l'homme. Trois grandes études épidémiologiques ont été publiées depuis décembre 2000. Ces études portaient sur l'association possible entre l' utilisation du téléphone sans fil et le cancer primitif du cerveau, le gliome, le méningiome, le névrome acoustique, les tumeurs du cerveau ou des glandes salivaires, la leucémie et divers autres cancers. Aucune de ces études n'a démontré l'existence d'effets nocifs sur la santé suite à l'exposition aux radiofréquences émises par les téléphones sans fil. Cependant, aucune de ces études ne répond aux questions relatives aux effets à long terme d'une exposition à ces radiofréquences puisque la période moyenne d'exposition utilisée dans le cadre de ces recherches était de trois ans environ.

5. Quelles recherches doiton mener pour déterminer si l'exposition aux radiofréquences émises par les téléphones sans fil est nocive pour la santé?

Une combinaison d'études en laboratoire et d'études épidémiologiques portant sur les utilisateurs de téléphones sans fil pourraient fournir certaines des données nécessaires. Des études portant sur l'exposition

permanente d'animaux à ces radiofréquences pourraient être achevées dans quelques années. Toutefois, il faudrait utiliser un très grand nombre d'animaux pour obtenir une preuve fiable d'un effet cancérigène, s'il y en a un. Les études épidémiologiques peuvent fournir des données pouvant être appliquées directement aux populations humaines, mais il faut parfois effectuer un suivi sur une période de 10 ans ou plus pour obtenir des réponses au sujet des effets sur la santé (dont le cancer). Ceci découle du fait qu'il faut parfois compter de nombreuses années entre le moment de l'exposition à un agent cancérigène et le développement d'une tumeur, le cas échéant. Par ailleurs, l'interprétation des études épidémiologiques est gênée par la difficulté qu'il y a à mesurer l'exposition réelle aux radiofréquences dans le cadre d'une utilisation au jour le jour des

téléphones sans fil. De nombreux facteurs affectent ces mesures, dont l'angle selon lequel le téléphone est tenu et le modèle de l'appareil utilisé.

#### 6. Que fait la FDA pour en apprendre davantage sur les effets potentiels sur la santé des radiofréquences émises par les téléphones sans fil?

La FDA collabore avec le U.S. National Toxicology Program ainsi qu'avec des groupes d'investigateurs du monde entier pour veiller à ce que les études les plus importantes chez l'animal soient menées de façon à traiter les questions importantes relativement aux effets de l'exposition à l'énergie des radiofréquences (RF). La FDA est un des principaux participants au Projet international pour l'étude des champs électromagnétiques ou Projet EMF depuis ses débuts en 1996. Un résultat influent de ce projet a été la création d'une liste
détaillée des besoins en matière de recherche, ce qui a entraîné la mise sur pied de nouveaux programmes de recherche partout dans le monde. Ce projet a également permis d'élaborer une série de documents d'information, destinés au public, portant sur les champs électromagnétiques. La FDA et la Cellular Telecommunications & Internet Association (CTIA) ont conclu un accord officiel de coopération en matière de recherche et développement (Cooperative Research and Development Agreement ou CRADA) en vue de mener des recherches sur l'innocuité des téléphones sans fil. La FDA assure la supervision scientifique par l'obtention de l'opinion de spécialistes du gouvernement, de l'industrie et des organismes académiques. Les recherches financées par la CTIA sont menées dans le cadre de contrats conclus avec des investigateurs

indépendants. Les travaux initiaux comprennent des études en laboratoire et des études menées auprès d'utilisateurs de téléphones sans fil. Le CRADA couvre également une évaluation large des autres besoins en matière de recherche dans le contexte des plus récents développements dans ce domaine, partout dans le monde.

7. Comment puis-je connaître mon propre niveau d'exposition aux radiofréquences lorsque j' utilise mon téléphone sans fil?

Tous les téléphones vendus aux États-Unis doivent être conformes aux directives de la Federal Communications Commission (FCC) en matière de limites d'exposition à l'énergie des radiofréquences (RF).

La FCC a établi ces directives en collaboration avec la FDA et d'autres organismes fédéraux de santé et de sécurité. La limite fixée par la

## Directives de sécurité

FCC en matière d'exposition aux RF émises par les téléphones sans fil a été établie en fonction d'un débit d'absorption spécifique (DAS) de 1,6 watt par kilogramme (1,6 W/ kg). La limite établie par la FCC est conforme aux normes de sécurité de l'Institute of Electrical and Electronic Engineering (IEEE) et du National Council on Radiation Protection and Measurement. Cette limite d' exposition tient compte de la capacité du corps humain à évacuer la chaleur des tissus qui absorbent l'énergie émise par les téléphones cellulaires et a été fixée de façon à être largement en-deçà des niveaux connus pour avoir des effets. Les fabricants de téléphones sans fil doivent indiquer à la FCC le niveau d'exposition aux RF de chacun de leurs modèles de téléphone. Consultez le site Web de la FCC (http://www.fcc.gov/oet/rfsafety) pour savoir comment trouver le numéro d'identification de la FCC

sur votre téléphone. Ce numéro permet ensuite de trouver, dans la liste disponible en ligne, le niveau d'exposition aux radiofréquences correspondant.

#### 8. Qu'a fait la FDA pour mesurer l'énergie de radiofréquences émise par les téléphones sans fil?

L'Institute of Electrical and Electronic Engineers (IEEE), en collaboration et sous la direction des scientifiques et des ingénieurs de la FDA, est en train de développer une norme technique de mesure de l'exposition à l'énergie des radiofréquences émise par les téléphones sans fil et autres appareils de ce type. Cette norme, baptisée Recommended Practice for Determining the Spatial- Peak Specific Absorption Rate (SAR) in the Human Body Due to Wireless Communications Devices (pratiquerecommandée pour déterminer le début d'absorption spécifique (DAS)

spatial et maximal pour le corps humain suite à l'exposition à des appareils de communication sans fil) : Experimental Techniques établit la première méthodologie d'essai cohérente pour l'évaluation du débit auquel les radiofréquences sont absorbées par la tête des utilisateurs de téléphones sans fil. La méthode d'essai utilise un modèle de simulation de tissus de la tête humaine. Cette méthodologie d'essai DAS normalisée devrait améliorer considérablement la cohérence des mesures effectuées, dans divers laboratoires, sur le même téléphone. Le débit d'absorption spécifique (DAS) indique la quantité d'énergie absorbée dans les tissus, soit par le corps en entier, soit par une petite partie seulement. Ce débit est mesuré en watts/kg (ou milliwatts/g) de matière. Il permet de déterminer si un téléphone sans fil respecte les directives de sécurité établies.

#### 9. Que puis-je faire pour diminuer mon exposition aux radiofréquences émises par mon téléphone sans fil?

S'il existe un risque associé à ces produits — et, à l'heure actuelle, nous ne savons pas s'il y en a un celui-ci est probablement minime. Mais si vous désirez éviter même les risques potentiels, vous pouvez prendre quelques précautions simples pour minimiser l'exposition à l'énergie des radiofréquences (RF). Étant donné que le temps est ici un facteur primordial dans le calcul de l'exposition subie par une personne, vous pouvez, dans un premier temps, diminuer le temps d'utilisation de votre téléphone sans fil. Si vous devez avoir chaque jour de longs entretiens au téléphone, conservez une plus grande distance entre votre corps et la source de RF étant donné que l'exposition diminue considérablement avec la distance. Utilisez, par exemple, des écouteurs

## Directives de sécurité

pour pouvoir garder le téléphone loin de votre corps; ou encore utilisez un téléphone branché à une antenne éloignée. Nous vous rappelons que les données scientifiques actuelles n'indiquent aucun risque pour la santé associé à l'utilisation du téléphone sans fil. Si, toutefois, vous vous préoccupez de l' exposition aux RF émises par ces appareils, des précautions comme celles décrites ci-dessus vous permettront de minimiser cette exposition.

#### 10. Qu'en est-il des enfants qui utilisent le téléphone sans fil?

Il n'existe aucune preuve de danger pour les utilisateurs de téléphones sans fil, y compris les enfants et les adolescents. Si vous désirez limiter l'exposition d'un enfant ou d'un adolescent aux radiofréquences (RF) émises par le téléphone sans fil, appliquez les précautions décrites ci-dessus. Le simple fait de réduire le temps passé au téléphone et d'augmenter la distance entre

l'appareil et le corps de l'utilisateur permet de diminuer l'exposition aux radiofréquences. Certains groupes parrainés par des gouvernements déconseillent l'utilisation du téléphone sans fil par les enfants. Ainsi, en décembre 2000, le gouvernement du Royaume-Uni a distribué des dépliants contenant cette recommandation. Ce document soulignait toutefois qu'il n'existait aucune preuve d'un lien entre l'utilisation du téléphone sans fil et l'apparition de tumeurs au cerveau ou autres effets nocifs. La recommandation de restreindre l'utilisation de cet appareil par les enfants était formulée à titre strictement préventif et n'était pas fondée sur des preuves scientifiques de quelque risque que ce soit pour la santé.

#### 11. Quels sont les risques d'interférences avec les appareils médicaux?

L'énergie des radiofréquences (RF) émises par les téléphones sans fil peut créer des interférences avec certains appareils électroniques. C'est pourquoi la FDA a participé au développement d'une méthode d'essai détaillée permettant de mesurer les interférences électromagnétiques (EMI) entre les stimulateurs cardiaques implantables et les défibrillateurs, d'une part et les téléphones sans fil, d'autre part. Cette méthode d'essai fait désormais partie d'une norme parrainée par l'Association for the Advancement of Medical instrumentation (AAMI). La version finale, résultat d'un effort conjoint de la FDA, de fabricants d' appareils médicaux et de nombreux autres groupes, a été achevée fin 2000. Cette norme permet aux fabricants de s'assurer que leurs stimulateurs cardiaques et leurs

défibrillateurs sont convenablement protégés contre les interférences électromagnétiques émises par les téléphones sans fil. La FDA a testé des prothèses auditives en vue de déceler la présence d'interférences avec les téléphones sans fil portatifs et a participé à la création d'une norme volontaire parrainée par l'Institute of Electrical and Electronic Engineers (IEEE). Cette norme identifie les méthodes d'essai et les exigences en termes de performance pour les prothèses auditives et les téléphones sans fil, de façon à éliminer les interférences lorsqu'une personne utilise simultanément un téléphone « compatible » et une prothèse auditive également « compatible ». Cette norme a été approuvée par l'IEEE en 2000. La FDA poursuit son suivi de l'utilisation des téléphones sans fil afin d'identifier les interactions potentielles avec d'autres appareils médicaux. Si des

## Directives de sécurité

interférences dangereuses étaient identifiées, la FDA effectuerait des essais pour évaluer les interférences en question et trouver une solution à ce problème.

#### 12. Où puis-je trouver d'autres renseignements à ce sujet?

Vous trouverez des renseignements complémentaires auprès des organismes suivants :

FDA : Page Web consacrée aux téléphones sans fil (http://www.fda.gov/)

Federal Communications Commission (FCC) RF Safety Program (http://www.fcc.gov/oet/rfsafety) International Commission on Nonlonizing Radiation Protection (http://www.icnirp.de) Projet international pour l'étude des champs électromagnétiques de l' Organisation mondiale de la Santé (OMS) (http://www.who.int/emf)

National Radiological Protection Board (Royaume-Uni) (http://www.nrpb.org.uk/)

### Dix conseils de sécurité pour les automobilistes

Votre téléphone sans fil vous permet de communiquer oralement quasiment n'importe où, n'importe quand. Cependant, la possession d'un téléphone sans fil n'est pas sans comporter quelques responsabilités.

Lorsque vous conduisez, vous êtes d'abord et avant tout responsable de votre conduite.

Si vous utilisez un téléphone sans fil en conduisant, soyez rationnel et rappelez-vous des conseils suivants :

1. Familiarisez-vous avec votre téléphone sans fil et ses fonctions, telles que la composition abrégée et le rappel automatique. Lisez attentivement le manuel d'instructions et apprenez à vous servir des fonctions offertes par la plupart des téléphones, telles que le rappel automatique et la mémoire. Efforcez-vous également de mémoriser le clavier du téléphone afin de pouvoir utiliser la fonction de composition abrégée tout en gardant vos yeux sur la route.

- 2. Lorsque cela est possible, utilisez un dispositif mains libres. Divers accessoires de téléphones sans fil mains libres sont désormais disponibles. Si cela est possible, mettez ces accessoires à profit, que vous choisissiez un dispositif déjà installé ou un accessoire mains libres.
- 3. Placez votre téléphone sans fil de manière à y avoir facilement accès. Veillez à placer votre téléphone sans fil à portée de main, dans un endroit où vous pouvez le saisir tout en gardant vos yeux sur la route. Si vous recevez un appel à un moment inopportun, laissez si possible la boîte vocale répondre à votre place.

## Directives de sécurité

- 4. Interrompez la conversation durant les conditions ou les situations de conduite dangereuse. Informez votre interlocuteur que vous conduisez; si nécessaire, interrompez l'appel lorsque le trafic est intense ou en cas de conditions météorologiques dangereuses. La pluie, le grésil, la neige et le verglas peuvent être dangereux, tout comme une circulation à densité élevée. En tant que conducteur, vous devez avant tout rester attentif à la route.
- 5. Ne prenez pas de note et ne recherchez pas des numéros de téléphone pendant que vous conduisez. Si vous consultez un carnet d'adresses ou une carte d'affaires, ou si vous rédigez un mémo tandis que vous conduisez, vous ne regardez pas où vous allez. C'est évident. Ne vous mettez pas en situation de danger parce que vous êtes en train de

lire ou d'écrire et que vous n'êtes pas attentif à la route ou aux véhicules à proximité.

6. Faites preuve de bon sens lorsque vous utilisez votre téléphone et évaluez le trafic; si possible, effectuez vos appels lorsque vous êtes à l'arrêt ou avant de vous engager dans le trafic. Essayez de prévoir vos appels avant de prendre la route ou faites en sorte de placer vos appels lorsque vous êtes à l'arrêt (panneau d'arrêt, feu de circulation, etc.). Si vous devez effectuer un appel en conduisant, suivez ce simple conseil : composez quelques chiffres, vérifiez la route et vos rétroviseurs, puis continuez.

- 7. Évitez les conversations stressantes ou émotionnelles qui peuvent vous distraire. Ces conversations sont déconseillées en conduisant; elles peuvent vous distraire et même être dangereuses lorsque vous êtes en train de conduire. Informez vos interlocuteurs que vous êtes au volant et, si nécessaire, interrompez les conversations susceptibles de distraire votre attention.
- 8. Utilisez votre téléphone sans fil pour demander de l'aide. Votre téléphone sans fil représente un outil idéal pour vous protéger, ainsi que votre famille, dans les situations dangereuses; grâce à lui, seuls trois chiffres suffisent pour appeler à l'aide. Composez le 911 ou tout autre numéro d'urgence local en cas d' incendie, d'accident de la route, de risque routier ou d' urgence médicale. N'oubliez pas, cet appel

est gratuit sur votre téléphone sans fil!

- 9. Utilisez votre téléphone sans fil pour aider les autres dans des situations d'urgence. Il vous donne une parfaite opportunité d'oeuvrer pour le bien de votre communauté. Si vous êtes témoin d'un accident de la route, d'un crime en train de se produire ou d'une autre urgence grave où des vies sont en danger, appelez le 911 ou tout autre numéro d'urgence local, comme vous voudriez que les autres agissent pour vous.
- 10. Appelez l'assistance routière ou un numéro d'assistance de non-urgence sans fil si nécessaire. Lorsque vous conduisez, certaines situations requièrent votre attention mais peuvent ne pas être assez graves pour justifier un appel aux services d'urgence. Vous pouvez cependant utiliser

## Directives de sécurité

votre téléphone sans fil pour porter secours. Si vous voyez un véhicule en panne qui ne présente pas de risque grave, un feu de circulation cassé, un accident de la route mineur où personne ne semble être blessé ou un véhicule que vous savez avoir été volé, appelez l'assistance routière ou autre numéro cellulaire non urgent. Pour en savoir plus, composez le 888-901-SAFE ou visitez notre site Web à l'adresse suivante :

www.wow-com.com

### Débit d'absorption spécifique (DAS) : **Renseignements** à l'intention des consommateurs

Ce modèle de téléphone est conforme aux exigences gouvernementales en matière d'exposition aux ondes radioélectriques.

Votre téléphone sans fil est un émetteur-récepteur radio. Il a été conçu et fabriqué de façon à ne pas dépasser les limites d'émission de radiofréquences (RF) fixées par la Federal Communications Commission (FCC) du gouvernement des États-Unis. Ces limites font partie d'un ensemble complet de directives établissant les niveaux autorisés d'énergie de radiofréquences pour la population en général. Ces directives sont fondées sur des normes élaborées par des organisations scientifiques

indépendantes au moyen d'une évaluation périodique et rigoureuse des études scientifiques menées dans ce domaine.

Ces normes appliquent une marge de sécurité importante de façon à assurer la sécurité de toutes les personnes, quels que soient leur âge et leur état de santé.

La norme d'exposition pour les téléphones sans fil utilise une unité de mesure appelée débit d' absorption spécifique ou DAS. Lalimite DAS fixée par la FCC est de 1,6 W/kg. \*

Les essais portant sur le DAS sont effectués en utilisant les positions de fonctionnement standard spécifiées par la FCC, le téléphone transmettant à sa puissance maximale sur toutes les bandes de fréquences testées. Bien que le DAS soit déterminé selon le niveau de puissance homologuée le plus élevé, le niveau réel du DAS du téléphone

lorsqu'il fonctionne est parfois très inférieur à cette valeur maximale. En général, étant donné que le téléphone est conçu pour fonctionner à des niveaux de puissance multiples de façon à n'utiliser que la puissance nécessaire pour accéder au réseau, plus vous êtes près de l'antenne de la station de base, plus la puissance de sortie est faible. Avant qu'un téléphone ne soit proposé sur le marché, il doit être testé et homologué par la FCC afin de garantir qu'il n'excède pas la limite fixée dans le cadre des exigences du gouvernement en matière d'exposition sécuritaire. Des essais sont effectués en tenant compte des positions et des emplacements (utilisation près de l'oreille, appareil porté sur soi, par exemple), conformément aux exigences de la FCC pour chaque modèle.

## Directives de sécurité

Les valeurs de DAS les plus élevées obtenues pour ce modèle lors des essais ont été de 1.07 W/kg, lors d'une utilisation près de l'oreille, et de 1.11 W/kg, lorsque l'appareil est porté sur soi, selon la description donnée dans le guide d'utilisation.

(Les mesures prises lorsque l'appareil est porté sur soi varient selon le modèle, en fonction des accessoires et des exigences de la FCC/IC.) Bien que les niveaux de DAS puissent varier selon le téléphone et la position, les exigences gouvernementales en matière d'exposition sécuritaire sont respectées dans chaque cas.

La FCC a accordé une « autorisation de matériel » (Equipment Authorization) pour ce téléphone, reconnaissant ainsi que tous les niveaux de DAS signalés sont conformes aux directives de la FCC en matière d'émission de radiofréquences (RF). Les données de DAS pour ce modèle ont été

déposées auprès de la FCC et peuvent être consultées dans la section intitulée Display Grant du site Web de la FCC (http://www. fcc. gov/oet/ea/fccid), sous le code: BEJP970G.

D'autres renseignements sur le débit d'absorption spécifique (DAS) sont disponibles sur le site Web de la Cellular Telecommunications Industry Association (CTIA), à l'adresse http://www.ctia.org/

\* Aux États-Unis et au Canada, le DAS limite pour les téléphones mobiles utilisés par le grand public est de 1,6 watt/kg (W/kg), en moyenne pour chaque gramme de tissu. Cette limite prévoit une marge de sécurité importante pour assurer au public une protection supplémentaire et tenir compte des variations dans les mesures.

\* Ce produit est conforme aux directives de la FCC et d'Industrie Canada (IC) concernant l'exposition aux radiofréquences. Code de la FCC : BEJP970G Identification de l'IC : 2703C-P970G

## Avertissement

En cas de problème avec votre téléphone, consultez cette section avant d'amener votre téléphone pour le faire réparer ou d'appeler l'assistance clientèle.

## 1. Mémoire téléphone

Lorsqu'il reste moins de 10 % d'espace disponible dans la mémoire du téléphone, ce dernier ne peut plus recevoir de nouveaux messages. Vous devez alors vérifier l'état de la mémoire de votre téléphone et supprimer certaines données (des applications ou des messages, par exemple) pour libérer de l'espace. Gestion d'une application :

- 1 Sur l'écran d'accueil, appuyez sur l'onglet **Applications** et sélectionnez ensuite Réglage > Applications > Gérer les applications.
- 2 Lorsque toutes les applications sont affichées, accédez à l'application que vous souhaitez désinstaller et sélectionnez-la.

3 Appuyez sur Désinstaller, puis sur OK pour désinstaller l'application de votre choix.

### 2. Optimisation de l'autonomie de la batterie

Vous pouvez prolonger l'autonomie de la batterie en désactivant les fonctions dont l'exécution en tâche de fond n'est pas nécessaire. Vous pouvez également contrôler le niveau de la batterie utilisé par les ressources système et les applications.

### Prolongation de l'autonomie de la batterie :

• Désactivez les

radiocommunications dont vous n'avez pas besoin. Si vous n'utilisez pas les fonctions Wi-Fi, Bluetooth ou GPS, désactivez-les.

• Réduisez la luminosité de l'écran et définissez un délai de mise en veille plus court.

- Désactivez la synchronisation automatique de diverses applications, notamment Gmail, Google Agenda et Contacts.
- Certaines applications que vous avez téléchargées peuvent diminuer l'autonomie de la batterie.

#### Vérification du niveau de charge de la batterie :

- 1 Sur l'écran d'accueil, appuyez sur l'onglet Applications et sélectionnez ensuite Réglage > À propos du téléphone > État.
- 2 L'état de la batterie (charge et décharge) et le niveau (exprimé en pourcentage) sont affichés en haut de l'écran.

#### Vérification et contrôle des ressources utilisées par la batterie :

1 Sur l'écran d'accueil, appuyez sur l'onglet Applications et sélectionnez ensuite Réglage > À propos du téléphone > Utilisation de la batterie.

2 L'autonomie de la batterie est affichée en haut de l'écran. Cette valeur indique le temps écoulé depuis la dernière fois que votre téléphone a été connecté à une source d'alimentation ou, s'il est connecté à une source d'alimentation, le temps écoulé depuis la dernière fois qu'il a fonctionné sur batterie. Les applications et services nécessitant un fonctionnement avec batterie sont répertoriés à l'écran et classés dans l'ordre décroissant en fonction des ressources utilisées.

### 3. Installation d'un système d'exploitation Open Source

Si vous installez un système d'exploitation Open Source sur votre téléphone et que vous n'utilisez pas le système fourni par le fabricant, cela risque de provoquer des dysfonctionnements.

## Avertissement

### A AVERTISSEMENT

Si vous installez et utilisez un système d'exploitation autre que celui fourni par le fabricant, votre téléphone ne sera plus couvert par la garantie.

### AVERTISSEMENT

Pour protéger votre téléphone et les données personnelles qu'il contient, téléchargez des applications uniquement depuis des sources sécurisées, telles qu'Android Market. Si certaines applications ne sont pas installées correctement sur votre téléphone, il est possible que ce dernier ne fonctionne pas normalement ou qu'une erreur grave se produise. Vous devrez alors désinstaller ces applications et supprimer l'ensemble des données et paramètres du téléphone.

### 4. Utilisation du schéma de déverrouillage

Définissez le schéma de déverrouillage pour sécuriser le téléphone. Grâce à cette option, vous pouvez afficher une série d'écrans qui vous aidera à dessiner un schéma de déverrouillage de l'écran.

Vous avez la possibilité de dessiner un schéma de déverrouillage personnalisé en reliant quatre points minimum.

Si vous définissez un schéma, l'écran du téléphone sera verrouillé. Pour déverrouiller l'écran, reproduisez le schéma que vous avez créé.

Attention : Lorsque vous dessinez un schéma de déverrouillage, vous devez d'abord créer votre compte Gmail.

#### A AVERTISSEMENT Consignes relatives au verrouillage par code

Veillez à ne pas oublier le schéma de déverrouillage que vous avez défini. Vous disposez de 5 chances pour saisir le bon Schéma de déverrouillage, Code PIN ou Mot de passe. Si vous avez épuisé vos cinq tentatives, vous pouvez réessayer au bout de 30 secondes.

#### Si vous avez oublié votre schéma de déverrouillage :

Si vous avez essayé de vous connecter à votre compte Google depuis votre téléphone et qu'après cinq tentatives vous n'avez toujours pas pu fournir le schéma correct, appuyez sur le bouton Schéma oublié. Pour déverrouiller le téléphone, vous devez ensuite vous connecter à l'aide de votre compte Google.

### 5. Connexion aux réseaux Wi-Fi

Pour utiliser la fonction Wi-Fi sur votre téléphone, vous devez accéder à une borne Wi-Fi, également nommée « point d'accès sans fil ». Certaines bornes sont libres d'accès et permettent de se connecter très facilement. D'autres bornes Wi-Fi sont masquées ou font appel à d'autres fonctions de sécurité. Pour s'y connecter, le téléphone doit être configuré.

Désactivez la fonction Wi-Fi lorsque vous ne l'utilisez pas afin de prolonger l'autonomie de la batterie.

#### Activation de la fonction Wi-Fi et connexion à un réseau Wi-Fi :

1 Dans l'écran d'accueil, appuyez sur l'onglet Applications et sélectionnez Réglage > Sans fil et réseaux > Paramètres Wi-Fi.

## Avertissement

- 2 Appuyez sur Wi-Fi pour activer cette fonction et lancer la recherche des réseaux Wi-Fi disponibles.
- • La liste des réseaux Wi-Fi disponibles s'affiche. Une icône de verrouillage permet d'identifier les réseaux sécurisés.
- 3 Appuyez sur un réseau pour établir la connexion.
- • Si le réseau est ouvert, un message vous invite à confirmer votre choix en appuyant sur Connexion.
- • Si le réseau est sécurisé, vous êtes invité à saisir un mot de passe ou d'autres identifiants de connexion. (Contactez votre administrateur réseau pour plus de détails.)
- 4 Dans la barre d'état, différentes icônes indiquent l'état du réseau Wi-Fi.

### 6. Lancement et changement d'applications

Exécuter plusieurs tâches à la fois est un véritable jeu d'enfant avec Android : les applications ouvertes continuent de fonctionner même lorsqu'un autre programme est lancé. Plus besoin de quitter une application avant d'en ouvrir une autre. Vous pouvez utiliser plusieurs applications en cours d'exécution et passer d'un programme à un autre. Android gère chaque application en les interrompant et en les lançant en fonction des besoins de l'utilisateur pour éviter que les applications en veille sollicitent des ressources inutilement.

#### Arrêt de l'application en cours d'utilisation :

- 1 Dans l'écran d'accueil, appuyez sur l'onglet Applications et sélectionnez Réglage > Applications > Gérer les applications.
- 2 Accédez à l'application de votre choix, puis appuyez sur Forcer l'arrêt pour cesser d'utiliser ce programme.

#### ASTUCE !

#### Retour à une application récemment utilisée

Appuyez sur la touche Accueil et maintenez-la enfoncée. Un écran s'affiche alors, répertoriant les applications utilisées récemment.

### 7. Installation de LG PC Suite sur votre PC

Pour synchroniser votre téléphone avec votre PC à l'aide du câble USB, vous devez installer le programme LG PC Suite sur votre ordinateur.

Vous pouvez télécharger ce programme sur le site Web LG (http://www.lg.com). Rendez-vous à l'adresse http://www.lg.com et sélectionnez votre région, votre pays et la langue de votre choix. Visitez le site Web LG pour plus d'informations sur l'installation et l'utilisation de ce programme.

PC Suite est enregistré sur la carte mémoire microSD fournie avec votre produit. Il vous suffit de copier le fichier sur votre PC.

## Avertissement

### LG PC SUITE

LG PC Suite IV est un programme qui vous permet de connecter votre téléphone portable à votre PC grâce à un câble USB de transmission de données pour pouvoir utiliser les fonctionnalités du téléphone portable sur l'ordinateur.

#### Fonctionnalités principales de LG PC Suite IV

- • Création, modification et suppression des données sur votre téléphone en toute simplicité
- Synchronisation des données entre votre PC et votre téléphone (Contacts, Agenda, SMS, Favori)
- • Transfert facile des fichiers multimédia (photos, vidéos, musique) Grâce à un simple glisser-déposer entre votre PC et votre téléphone
- Transfert des messages entre votre téléphone et votre PC
- Mise à jour logicielle sans perte de données

Le LG-P970G ne prend pas en charge les fonctions suivantes :

- Connexion PC via Bluetooth
- Agenda des tâches
- Application Java

Pour plus d'informations, reportez-vous au guide de l'utilisateur de LG PC Suite IV. Vous le trouverez dans le menu d'aide après avoir installé le logiciel LG PC Suite IV.

#### Installation de LG PC Suite sur votre PC

- 1 Insérez la carte MicroSD dans votre téléphone. (Il se peut qu'elle soit déjà insérée dans votre téléphone.)
- 2 Avant de connecter le câble de données USB, assurez-vous que le mode Stockage de masse est activé sur votre téléphone. (Sur l'onglet Applications, choisissez Réglage > Applications > Développement > et décochez Débogage USB.)
- 3 Connectez votre téléphone à votre PC à l'aide du câble de données USB.
- 4 Appuyez sur Activer le périphérique de stockage USB.
- (1) Vous pouvez afficher le contenu du stockage de masse sur votre PC et transférer des fichiers.
- (2) Copiez le dossier « LG PC Suite IV » de votre périphérique de stockage de masse sur votre PC.

(3) Exécutez le fichier « LGInstaller. exe » sur votre PC et suivez les instructions.

\* Une fois LG PC Suite IV installé, désactivez le mode Stockage de masse pour exécuter LG PC Suite IV.

REMARQUE : Ne déplacez ni ne supprimez aucun autre fichier de programme sur votre carte mémoire. Vous risqueriez d'endommager les applications préinstallées sur votre téléphone.

## Avertissement

### 8. Connexion du téléphone à un ordinateur via USB

Pour transférer des fichiers sur votre carte MicroSD grâce à un périphérique USB :

- 1 Insérez la carte MicroSD dans votre téléphone. (Il se peut qu'elle soit déjà insérée dans votre téléphone.)
- 2 Avant de connecter le câble de données USB, assurez-vous que le mode Stockage de masse est activé sur votre téléphone. (Sur l'onglet Applications, choisissez Réglage > Applications > Développement > et décochez Débogage USB.)
- 3 Utilisez le câble USB fourni avec votre téléphone pour connecter le téléphone à un port USB de votre ordinateur. Appuyez sur Activer le périphérique de stockage USB. Vous recevez alors une notification qui vous avertit que le câble USB est connecté.

Lorsque le téléphone est connecté en tant que périphérique de stockage USB, vous recevez une notification. La carte microSD de votre téléphone est considérée comme un périphérique sur votre ordinateur. Vous pouvez désormais copier des fichiers depuis et vers votre carte microSD.

REMARQUE : Lors de la désinstallation de PC Suite IV, les pilotes USB et Bluetooth ne sont pas automatiquement supprimés. Par conséquent, vous devez les désinstaller manuellement.

ASTUCE ! Pour utiliser de nouveau une carte microSD sur votre téléphone, ouvrez la barre de notification et appuyez sur Désactiver le périphérique de stockage USB. Pendant ce temps. vous ne pouvez pas accéder à la carte microSD depuis votre téléphone ; il est donc impossible d'utiliser des applications qui dépendent de la carte microSD, comme l'appareil photo, la galerie

et la musique. Pour déconnecter le téléphone de l'ordinateur, suivez avec attention les instructions de votre ordinateur pour la déconnexion de périphériques USB, afin d'éviter de perdre des informations sur la carte.

- 1 Ouvrez la barre de notification et appuyez sur Eteindre le périphérique de stockage.
- 2 Cliquez sur Retirer le périphérique en toute sécurité.
- 3 Appuyez sur Désactiver le périphérique de stockage USB dans la boîte de dialogue qui s'ouvre.

AVERTISSEMENT N'insérez pas et ne retirez pas la carte microSD lorsque le téléphone est allumé. Vous risqueriez d'endommager la carte microSD ainsi que votre téléphone et d'altérer les données stockées sur la carte. Pour retirer la carte microSD en toute sécurité, sur l'écran d'accueil, appuyez sur la touche Menu, puis sur Réglage > Carte SD et mémoire > Désactiver la carte SD.

### 9. Déblocage de l'écran lors de la connexion de données

Lors de la connexion de données, l'écran s'éteint si vous n'y touchez pas pendant un certain temps. Pour rallumer votre écran LCD, il vous suffit de le toucher ou d'appuyer sur la touche Marche/Arrêt.

## Avertissement

### 10. Ne connectez pas votre téléphone à l'ordinateur lors de sa mise sous tension/ hors tension

Veillez à débrancher le câble entre le téléphone et l'ordinateur, faute de quoi vous risqueriez de provoquer des erreurs sur votre ordinateur.

### 11. Tenez votre téléphone à la verticale

Tenez l'appareil à la verticale comme un téléphone normal. Le LG-P970G est équipé d'une antenne interne. Veillez à ne pas érafler ni endommager la partie arrière du téléphone, sous peine de détériorer les performances. Lorsque vous passez ou recevez un appel, ou lorsque vous envoyez ou recevez des données, évitez de tenir le téléphone par le bas, à l'endroit où l'antenne se trouve. Cela pourrait affecter la qualité de la communication.

### 12. Si l'écran se bloque

Si le téléphone cesse de répondre à vos pressions sur l'écran ou si l'écran se bloque :

Retirez la batterie, remettez-la en place et allumez le téléphone. Si le problème persiste, contactez le centre de services.

# Présentation du téléphone

Pour allumer le téléphone, maintenez la touche Marche/Arrêt enfoncée pendant 3 secondes.

Pour éteindre le téléphone, maintenez la touche Marche/Arrêt enfoncée pendant 3 secondes et appuyez sur Éteindre, puis sur OK.

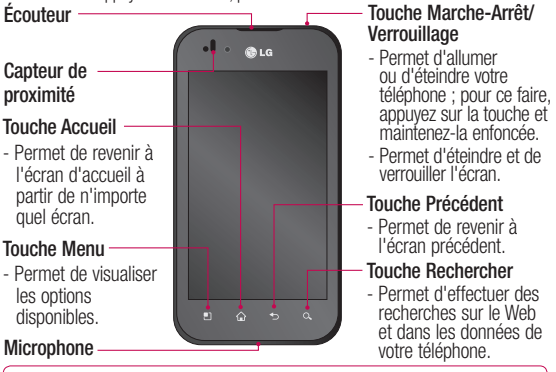

AVERTISSEMENT : Le fait de poser un objet lourd ou de s'asseoir sur le téléphone risque d'endommager l'écran LCD et les fonctionnalités tactiles. Évitez de couvrir le film de protection situé sur le capteur de proximité de l'écran LCD. Vous risqueriez de provoquer un dysfonctionnement du capteur.

ASTUCE ! Sélectionnez une application et appuyez sur la touche Menu pour afficher les options disponibles.

53 ASTUCE ! Si le LG-P970G affiche des messages d'erreur lorsque vous l'utilisez ou si vous ne parvenez pas à l'allumer, retirez la batterie et remettezla en place, puis rallumez-le au bout de 5 secondes.

# Présentation du téléphone

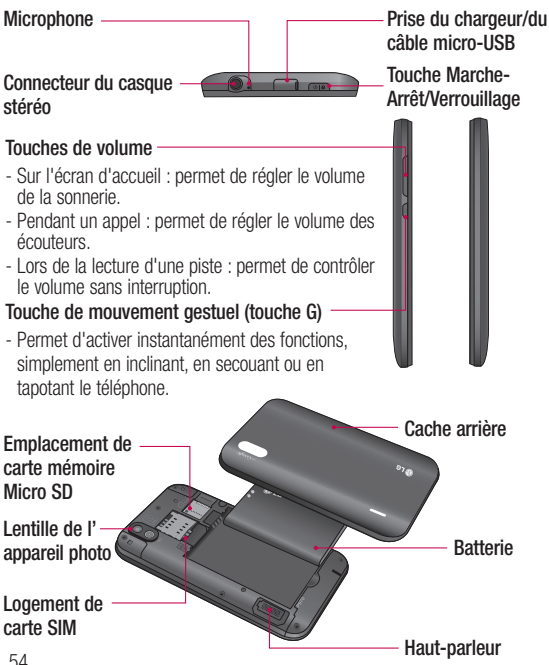

### Installation de la carte SIM et de la batterie

Avant de pouvoir commencer à découvrir votre nouveau téléphone, vous devez le configurer. Pour installer la carte SIM et la batterie :

1 Pour retirer le cache de la façade arrière, tenez le téléphone fermement dans votre main. De l'autre main, appuyez fermement au centre du couvercle de la batterie, tout en tirant le haut avec l'index pour le dégager. Puis retirez le couvercle de la batterie.

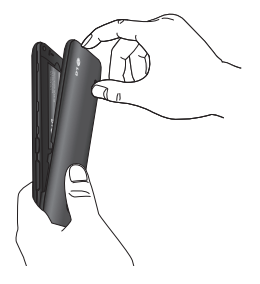

2 Faites glisser la carte SIM dans le logement approprié. Assurez-vous que la zone de contact dorée de la carte est bien orientée vers le bas.

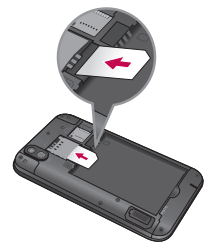

3 Insérez la batterie dans son logement en alignant ses contacts dorés avec ceux du téléphone.

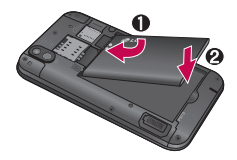

## Présentation du téléphone

4 Replacez le cache de la facade arrière du téléphone.

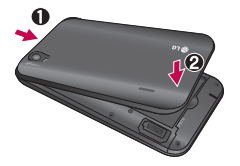

### Chargement de la batterie

La prise du chargeur est située en haut du LG-P970G. Insérez le chargeur, puis branchez-le sur une prise électrique. Laissez le LG-P970G en charge jusqu'à ce que s'affiche.

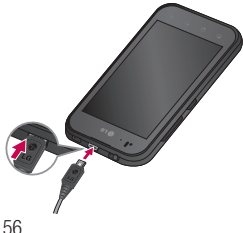

REMARQUE : Pour optimiser la durée de vie de la batterie, vous devez la charger complètement avant la première utilisation.

### Installation de la carte mémoire

Pour stocker des fichiers multimédia, par exemple des images prises avec l'appareil photo intégré, vous devez insérer une carte mémoire dans votre téléphone.

Pour insérer une carte mémoire :

1 Avant d'insérer ou de retirer une carte mémoire, éteignez le téléphone. Retirez la façade arrière.

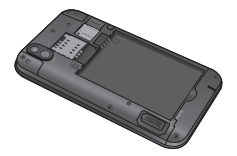

2 Insérez la carte dans son emplacement. Assurez-vous que la zone de contact dorée de la carte est bien orientée vers le bas.

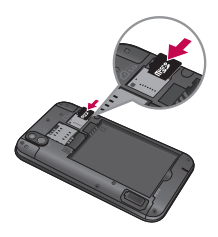

#### Formatage de la carte mémoire

Votre carte mémoire est peut-être déjà formatée. Si ce n'est pas le cas, vous devez le faire avant de pouvoir l'utiliser.

AVERTISSEMENT : Lors du formatage de la carte mémoire, tous les fichiers qu'elle contient sont effacés.

- 1 Sur l'écran d'accueil, appuyez sur l'onglet Applications pour ouvrir le menu Applications.
- 2 Faites défiler le menu et appuyez sur Réglage.
- 3 Accédez à Carte SD et mémoire.
- 4 Appuyez sur Désactiver la carte SD.
- 5 Appuyez sur Formater la carte SD, puis confirmez votre choix.
- 6 Si vous avez activé le verrouillage par schéma, dessinez le schéma correspondant et sélectionnez Tout effacer. La carte est alors formatée et prête à l'emploi.

REMARQUE : Si votre carte mémoire contient des données, la structure des dossiers peut être modifiée après le formatage, en raison de la suppression de tous les fichiers.

## Présentation du téléphone

ASTUCE ! Si votre carte mémoire est déjà désactivée, vous pouvez la formater en procédant comme suit. Appuyez sur Applications > Réglage > Carte SD et mémoire > Formater la carte SD.

### AVERTISSEMENT

N'insérez pas et ne retirez pas la carte mémoire lorsque le téléphone est allumé. Vous risqueriez d'endommager la carte mémoire ainsi que votre téléphone et d'altérer les données stockées sur la carte mémoire. Pour retirer la carte mémoire en toute sécurité, sélectionnez Applications > Réglage > Carte SD et mémoire > Désactiver la carte SD.

## Votre écran d'accueil

### Conseils d'utilisation de l'écran tactile

Voici quelques astuces pour vous familiariser avec votre téléphone.

Appuyer : pour sélectionner un menu/une option ou ouvrir une application, appuyez sur l'icône correspondante.

Appuyer de façon prolongée : pour ouvrir un menu d'options ou déplacer un objet, appuyez de façon prolongée sur l'icône correspondante.

Glisser : faites glisser votre doigt sur l'écran tactile pour faire défiler une liste ou effectuer un déplacement lent.

Effleurement : pour faire défiler une liste ou effectuer un déplacement rapide, cliquez sur l'écran tactile (faites rapidement glisser l'icône et relâchez-la).

Retourner : permet de mettre en pause ou de désactiver le son lors d'un appel entrant, dans le lecteur audio ou vidéo ou dans les menus d'alarme.

## Inclinaison et vision panoramique :

permet d'effectuer un zoom avant/ arrière et de naviguer dans les listes.

Tapoter : permet de contrôler la musique et de déplacer le curseur sur une page de texte en tapotant l'un des quatre côtés du téléphone.

#### REMARQUE :

- Pour sélectionner un élément appuyez sur le centre de l'icône.
- N'exercez pas une pression trop forte sur l'écran tactile ; celui-ci est suffisamment sensible pour détecter une pression légère et sûre.
- Appuyez du bout du doigt sur l' option souhaitée. Veillez à ne pas appuyer sur d'autres touches.

### Verrouillage du téléphone

Lorsque vous n'utilisez pas le LG-P970G, appuyez sur la touche Marche-Arrêt pour verrouiller votre appareil. Ceci permet d'économiser la batterie et évite toute pression accidentelle sur des touches.

## Votre écran d'accueil

Lorsque vous n'utilisez pas votre téléphone pendant un certain temps, l'écran d'accueil (ou autre écran affiché) est remplacé par l'écran de verrouillage afin de préserver la batterie.

REMARQUE : Si un programme est ouvert lors de cette manipulation, il est possible qu'il continue d'être actif même en mode Verrouillage. Il est conseillé de fermer tous les programmes avant d'appliquer le mode Verrouillage afin de ne pas entraîner de surcoûts (liés, par exemple, à un appel vocal, à un accès Internet ou à une transmission de données).

## Écran de déverrouillage

ASTUCE ! Appuyez sur la touche G sur le côté gauche du téléphone et maintenez la pression tout en secouant deux fois le téléphone. La fonction d'aperçu de l'appareil photo s'exécute automatiquement.

Pour réactiver votre téléphone, appuyez sur la touche Marche-Arrêt. L'écran de verrouillage s'affiche. Appuyez sur l'écran et faites glisser votre doigt vers le haut pour déverrouiller l'écran d'accueil. Le dernier écran sur lequel vous avez travaillé s'ouvre.

### **Accueil**

Il vous suffit de déplacer votre doigt vers la gauche ou vers la droite pour les afficher. Vous pouvez également personnaliser chaque volet au moyen de widgets ou de raccourcis vers vos applications, dossiers et fonds d'écran préférés.

ASTUCE ! En maintenant la touche G appuyée, vous pouvez incliner le téléphone sur la gauche ou sur la droite pour afficher rapidement le fond d'écran.

REMARQUE : Les fonds d'écran peuvent varier en fonction des fournisseurs.

Sur votre écran d'accueil, des touches de raccourci sont affichées en bas de l'écran. Les touches de raccourci vous permettent d'accéder d'une simple pression aux fonctions que vous utilisez le plus.

**Appuyez sur l'icône Appeler** pour afficher le pavé de numérotation tactile permettant d'émettre un appel.

 Appuyez sur Répertoire pour ouvrir la liste des contacts.

Appuyez sur l'icône SMS/MMS pour accéder au menu de la messagerie.

Ce menu vous permet de créer un nouveau message.

 Appuyez sur l'onglet Applications en bas de l'écran. Toutes les applications installées sur votre téléphone s'affichent. Touchez l'écran pour faire défiler vos applications.

Pour ouvrir l'application souhaitée, il vous suffit d'appuyer sur l'icône correspondante dans la liste des applications.

REMARQUE : Les applications préchargées peuvent varier en fonction du logiciel de votre téléphone ou de votre fournisseur de service.

### Ajout de gadgets à votre écran d'accueil

Vous pouvez personnaliser votre écran d'accueil en y ajoutant des raccourcis, des widgets ou des dossiers. Pour plus de commodité dans l'utilisation de votre téléphone, ajoutez vos widgets préférés sur l'écran d'accueil.

## Votre écran d'accueil

#### Ajout d'une icône à votre écran d'accueil :

- 1 Sur l'écran d'accueil, appuyez sur la touche Menu et sélectionnez Aiouter. Ou exercez une pression prolongée sur la partie vierge de l'écran d'accueil.
- 2 Dans le menu Mode d'édition, appuyez sur le type d'élément à ajouter.
- 3 Par exemple, sélectionnez Dossiers dans la liste en appuyant dessus. Sélectionnez Contacts avec numéro de téléphone dans la liste en appuyant dessus.
- 4 Une nouvelle icône de dossier apparaît sur l'écran d'accueil. Faites-la glisser sur le volet de votre choix à l'emplacement souhaité et relâchez votre pression sur l'écran.

ASTUCE ! Pour ajouter une icône d'application à l'écran d'accueil, dans le menu Applications, appuyez et maintenez la pression sur l'application que vous souhaitez ajouter.

#### Pour supprimer une icône d'application de l'écran d'accueil :

- 1 Appuyez de façon prolongée sur l'icône à supprimer.
- 2 Faites glisser l'application vers l'icône de la corbeille  $\blacksquare$ .

REMARQUE : Vous ne pouvez pas supprimer les applications préchargées (seules leurs icônes peuvent être supprimées de l'écran).

### Retour à une application récemment utilisée

1 Appuyez sur la touche Accueil et maintenez-la enfoncée. L'écran affiche une fenêtre contextuelle contenant les icônes des dernières applications utilisées.

2 Appuyez sur une icône pour ouvrir l'application correspondante. Ou appuyez sur Retour pour revenir à l'application en cours.

### Barre de notification

La barre de notification s'affiche en haut de l'écran.

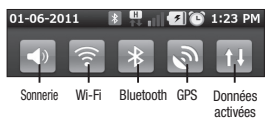

Appuyez sur la barre de notification et avec le doigt, développez-la vers le bas.

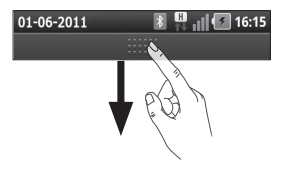

Sur l'écran d'accueil, appuyez sur la touche Menu et sélectionnez Notifications. Cette option vous permet de vérifier et de gérer l'état des fonctions Wi-Fi, Bluetooth et GPS ainsi que les autres notifications.

### Affichage de la barre d'état

La barre d'état regroupe plusieurs icônes fournissant des informations telles que la puissance du signal. l'arrivée de nouveaux messages, le niveau de charge de la batterie ainsi que les connexions de données et Bluetooth actives.

Le tableau ci-dessous explique la signification des icônes susceptibles d'apparaître dans la barre d'état.

#### 01-06-2011  $\blacksquare$   $||$   $\lozenge$  16:14

[Barre d'état]

## Votre écran d'accueil

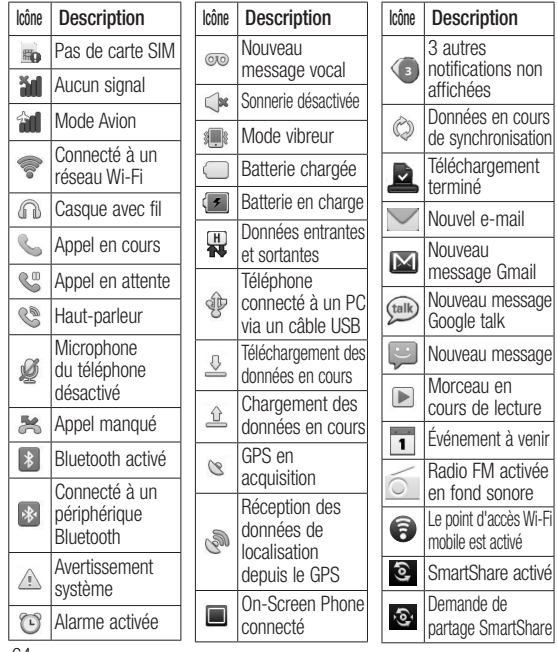
### Clavier visuel

Saisissez votre texte à l'aide du clavier visuel. Le clavier visuel s'affiche automatiquement sur l'écran pour vous permettre de saisir du texte. Pour afficher le clavier manuellement, appuyez simplement sur le champ Texte que vous souhaitez compléter.

#### Utilisation du clavier et saisie de texte

 $\hat{\Omega}$   $\hat{\Omega}$   $\hat{\Omega}$  Appuyez une fois pour que la lettre suivante s'inscrive en majuscule. Appuyez deux fois pour ne saisir que des majuscules.  $\frac{1}{2}$   $\frac{1}{2}$   $\frac{1}{2}$  Appuyez sur cette touche pour passer du clavier numérique à celui des symboles. Vous pouvez également appuyer de façon prolongée sur cet onglet pour afficher le menu des paramètres. Permet d'afficher ou de modifier la langue d'écriture.

espace Permet de saisir un espace.

**Permet de revenir à la ligne** dans le champ Message.

**Burger** Permet de supprimer le caractère précédent.

 Permet de masquer le clavier visuel.

### Saisie des lettres accentuées

Lorsque vous sélectionnez Français ou Espagnol comme langue de saisie de texte, vous pouvez saisir les caractères spéciaux français ou espagnols (par exemple, « à »).

Pour insérer un « à », maintenez la touche « a » enfoncée jusqu'à ce que les caractères spéciaux s'affichent. Sélectionnez ensuite le caractère spécial souhaité .

# Configuration d'un compte Google

La première fois que vous ouvrez l'application Google sur votre téléphone, il vous est demandé de vous connecter à l'aide de votre compte Google. Si vous n'avez pas de compte Google, un message vous invite à en créer un.

### Création de votre compte Google

- 1 Sur l'écran d'accueil, appuyez sur l'onglet Applications **pour** ouvrir le menu des applications.
- 2 Appuyez sur Gmail, puis sur Suivant > Créer pour ouvrir l'assistant de configuration de Gmail.
- 3 Appuyez sur un champ de texte pour ouvrir le clavier tactile et saisissez votre nom ainsi qu'un nom d'utilisateur pour votre compte Google. Lors de la saisie du texte, vous pouvez passer au champ suivant en appuyant sur Suivant sur le clavier.
- 4 Lorsque vous avez terminé la saisie de vos nom et nom d'utilisateur, appuyez sur Suivant. Votre téléphone communique avec les serveurs Google et vérifie que le nom d'utilisateur est disponible.
- 5 Saisissez votre mot de passe une première fois, puis une deuxième fois. Puis suivez les instructions et entrez les informations requises et facultatives concernant le compte. Patientez pendant la création de votre compte par le serveur.

## Connexion à votre compte Google

- 1 Saisissez votre adresse e-mail et votre mot de passe, puis appuyez sur **Connexion**. Attendez la connexion.
- 2 Lorsque la connexion est établie. elle permet d'utiliser Gmail et de bénéficier des services Google sur votre téléphone.
- 3 Une fois votre compte Google configuré sur votre téléphone, ce dernier sera automatiquement synchronisé sur le Web avec votre compte Google. (En fonction de vos paramètres de synchronisation.)

Lorsque la connexion est établie, vous pouvez utiliser Gmail, Google Calendar et Android Market. Vous pouvez également télécharger des applications sur Android Market, et bénéficier d'autres services Google sur votre téléphone.

#### IMPORTANT !

• Certaines applications telles que le calendrier ne fonctionnent qu'avec le premier compte Google que vous avez ajouté. Si vous prévoyez d'utiliser plus d'un compte Google sur votre téléphone, assurezvous de bien vous connecter en premier au compte que vous avez choisi pour ces applications. Lors de la connexion, vos contacts, vos messages Gmail, les événements de calendrier et autres informations liées à ces applications ou services Web sont synchronisés avec votre téléphone. Si vous ne vous connectez pas à un compte Google lors de la configuration du téléphone, vous devrez vous connecter ou créer un compte lorsque vous utiliserez pour la première fois une application nécessitant un compte Google (Gmail ou Android Market, par exemple).

## Configuration d'un compte Google

• Si vous disposez d'un compte professionnel lié à votre entreprise ou à une organisation, contactez le service informatique concerné pour connaître les dispositions à prendre pour se connecter.

## Appels/Répertoire Émission d'un appel vocal

- 1 Appuyez sur **Quality** pour ouvrir le clavier.
- 2 Saisissez le numéro sur le clavier Pour effacer un chiffre, appuyez sur l'icône Effacer
- 3 Appuyez sur l'icône Appeler pour émettre l'appel.
- 4 Pour raccrocher, appuyez sur l'icône Terminer

ASTUCE ! Pour saisir le signe + au début d'un numéro international, appuyez de façon prolongée sur  $\overline{\Omega_{+}}$ 

ASTUCE ! Pour afficher le clavier en cours d'appel, appuyez sur Clavier.

## Appel des contacts

- 1 Appuyez sur **A** pour ouvrir votre liste de contacts.
- 2 Après avoir appuyé sur Rechercher, parcourez votre liste de contacts ou saisissez l'initiale (ou les premières lettres) du contact que vous souhaitez appeler.
- 3 Dans la liste, appuyez sur le contact que vous souhaitez anneler.

## Réponse à un appel et rejet d'un appel

ASTUCE ! Pour désactiver le son d'un appel entrant, retournez votre téléphone ou appuyez sur la touche de volume latérale.

# Appels/Répertoire

ASTUCE ! Pour répondre à un appel, appuyez sur la touche G et secouez votre téléphone. Pour mettre fin à un appel, appuyez sur la touche G et secouez votre téléphone.

#### Avec l'écran verrouillé :

Lorsque votre téléphone sonne, faites glisser l'icône Refuser vers la gauche pour refuser/rejeter un appel entrant.

#### Lorsque l'écran est déverrouillé :

Lorsque le téléphone sonne, appuyez sur l'icône Accepter **.** Appuyez sur l'icône Refuser pour rejeter un appel entrant.

#### ASTUCE ! Messages d'excuse

Lorsque vous voulez refuser/rejeter un appel, vous avez la possibilité d'envoyer rapidement un message en faisant glisser Message d'excuse sur l'écran. Cette fonction peut s'avérer particulièrement utile si vous devez répondre à un message pendant une réunion.

### Réglage du volume pendant l'appel

Pour régler le volume au cours d'un appel, utilisez le bouton de volume haut/bas, situé sur le côté gauche du téléphone.

## Émettre un second appel

- 1 Au cours de l'appel initial, appuyez sur Aiouter un appel  $\bigodot$ .
- 2 Composez le numéro ou parcourez vos contacts pour sélectionner le numéro à appeler.
- 3 Appuyez sur l'icône Appeler pour émettre l'appel.
- 4 Les deux appels s'affichent sur l'écran d'appel. L'appel initial est verrouillé et mis en attente.
- 5 Appuyez sur la liste d'appels en attente pour passer d'un appel à l'autre.

REMARQUE : La touche Fusionner  $\triangle$  permet de créer une conférence téléphonique.

**6** Pour mettre fin aux appels actifs. appuyez sur l'icône Fin

### Affichage des journaux d'appel

Sur l'écran d'accueil, appuyez sur et choisissez l'onglet Appels.

Une liste complète de tous les appels émis, reçus et manqués est affichée.

ASTUCE ! Pour afficher les détails de chaque appel (date, heure et durée), appuyez sur la ligne correspondante.

ASTUCE ! Appuyez sur la touche Menu, puis sur supprimer tout pour supprimer tous les éléments enregistrés.

## Paramètres d'appel

Vous pouvez configurer les paramètres d'appel, tels que le transfert d'appel et autres fonctions particulières proposées par votre opérateur.

- 1 Sur l'écran d'accueil, appuyez sur l'onglet Applications pour ouvrir le menu Applications.
- 2 Faites défiler le menu et appuyez sur Réglage.
- 3 Appuyez sur Paramètres d'appel et sélectionnez les options que vous souhaitez paramétrer.

#### $\geq$  Numéros autorisés  $\sim$

Sélectionnez Numéros autorisés pour activer et compiler une liste des numéros pouvant être appelés à partir de votre téléphone. Vous devrez saisir le code PIN 2 qui vous a été communiqué par votre opérateur. Depuis votre téléphone, vous pourrez uniquement appeler les numéros contenus dans la liste des appels restreints.

#### < Boîte vocale >

Service de messagerie : permet de sélectionner le service de répondeur de votre opérateur.

# Appels/Répertoire

Paramètres : permet de définir le numéro de téléphone pour écouter et gérer vos messages vocaux si vous utilisez le service de répondeur de votre opérateur.

< Autres paramètres d'appel >

Transfert d'appel : permet de configurer le mode de transfert d'appel à appliquer lorsque vous êtes au téléphone, lorsque vous ne répondez pas, etc.

Paramètres d'appel GSM supplémentaires : permet de modifier les paramètres suivants :

- Numéro de l'appelant : indiquez si votre numéro doit s'afficher lors d'un appel sortant.
- Appel en attente : si cette fonction est activée, le téléphone vous prévient lorsque vous recevez un appel entrant en cours de communication. (En fonction de votre opérateur réseau.)

• Sélectionner ligne : vous permet d'avoir sur votre carte SIM deux numéros de téléphone différents à sélectionner et utiliser.

Interdiction d'appel : indiquez quand il faut interdire des appels. Saisissez le mot de passe d'interdiction d'appels. Pour plus d'informations sur ce service, contactez votre opérateur.

Coût d'appels : permet d'afficher le coût de vos appels. (Ce service dépend de votre réseau ; certains opérateurs ne prennent pas en charge cette fonction.) Durée appel : permet d'afficher la durée de vos appels (tous vos appels, appels émis, appels reçus ou dernier appel).

Messages d'absence : permet d'envoyer rapidement un message lorsque vous rejetez un appel. Cette fonction peut s'avérer particulièrement utile si vous devez répondre à un message pendant une réunion.

Paramètres appels vidéo : permet de modifier les paramètres d'appel vidéo.

## **Répertoire**

Vous avez la possibilité d'ajouter des contacts sur votre téléphone et de les synchroniser avec ceux de votre compte Google ou d'autres comptes prenant en charge la synchronisation des contacts.

## Recherche d'un contact

- 1 Dans l'écran d'accueil, appuyez sur **pour ouvrir votre liste de** contacts.
- 2 Appuyez sur Rechercher et saisissez le nom du contact à l'aide du clavier.

## Ajout d'un nouveau contact

- 1 Dans l'écran d'accueil, appuyez sur **de la puis saisissez le numéro** du nouveau contact. Appuyez ensuite sur la touche Menu, puis sur Ajouter aux contacts. .<br>Sélectionnez « Créer un nouveau contact » ou « Ajouter au numéro abrégé existant ».
- 2 Pour associer une image au nouveau contact, appuyez sur .

Sélectionnez Prendre une photo ou Choisir dans la galerie.

- 3 Sélectionnez le type du contact en appuyant sur  $\odot$
- **4** Appuyez sur un champ de texte pour ouvrir le clavier tactile et saisissez le nom du nouveau contact.
- 5 Appuyez sur une catégorie d'informations de contact et saisissez les données relatives à votre contact.

# Appels/Répertoire

6 Pour enregistrer le contact, appuyez sur Terminé.

## Contacts favoris

Permet de classer dans les favoris les contacts que vous appelez fréquemment.

#### Ajout d'un contact à vos favoris :

- 1 Dans l'écran d'accueil, appuyez sur **product** pour ouvrir votre liste de contacts.
- 2 Appuyez sur un contact pour afficher les informations le concernant.
- 3 Appuyez sur l'étoile affichée à droite du nom du contact. L'étoile prend la couleur or.

#### Suppression d'un contact de votre liste de favoris :

- 1 Dans l'écran d'accueil, appuyez sur **product** pour ouvrir votre liste de contacts.
- 2 Appuyez sur l'onglet Groupes. puis sélectionnez Favoris. Appuyez sur un contact pour afficher les informations le concernant.
- 3 Appuyez sur l'étoile dorée à droite du nom du contact. L'étoile devient grise et le contact est supprimé de vos favoris.

# Messagerie/E-mail

### **Messagerie**

Votre LG-P970G réunit les fonctions SMS et MMS de votre téléphone dans un menu intuitif et convivial.

## Envoi d'un message

- 1 Appuyez sur l'icône messagerie sur l'écran d'accueil, puis sur Écrire message pour ouvrir un message vierge.
- 2 Saisissez le nom ou le numéro d'appel du contact dans le champ Destinataire(s). Au fur et à mesure que vous saisissez le nom du contact, les contacts correspondants s'affichent. Vous pouvez appuyer sur l'un des destinataires proposés. Vous pouvez ajouter plusieurs contacts.

 REMARQUE : Il vous sera facturé un message pour chaque destinataire auquel vous envoyez ce message.

- 3 Appuyez plus bas sur Saisir le message pour commencer à saisir votre message.
- 4 Appuyez sur **Envoi** pour envoyer votre message. ASTUCE ! Vous pouvez appuyer sur l'icône *pour joindre un* fichier à votre message.
- 5 L'écran des messages s'ouvre et affiche le message après votre nom. Les réponses apparaissent sur l'écran. Au fur et à mesure que vous consultez les messages et en envoyez d'autres, un fil de discussion se crée.

## AVERTISSEMENT

La limite de 160 caractères peut varier d'un pays à l'autre, selon la langue et la méthode de codage du SMS.

# Messagerie/E-mail

## AVERTISSEMENT

Si une image, une vidéo ou un contenu audio est ajouté à un SMS, celui-ci est automatiquement converti en MMS et il vous est facturé en conséquence.

REMARQUE : Si vous recevez un SMS pendant une communication, une sonnerie vous en avertit.

#### Modification des paramètres de message

Les paramètres de message du LG-P970G sont prédéfinis, de sorte que vous puissiez envoyer des messages immédiatement. Vous pouvez toutefois modifier les paramètres en fonction de vos préférences.

Appuyez sur l'icône de Messagerie de l'écran d'accueil, sur la touche Menu, puis sur Réglage.

### Configuration de la messagerie électronique

Appuyez sur l'onglet **Applications** puis sélectionnez E-mail. Si aucun compte de messagerie n'est défini. vous devez lancer l'assistant de configuration.

ASTUCE ! Si votre compte de messagerie est déjà défini, l'assistant n'est pas activé automatiquement.

Vous pouvez sélectionner le type de messagerie MS Exchange ou Autres.

### Compte de messagerie Microsoft Exchange

Adresse e-mail : permet de saisir l'adresse e-mail du compte.

Nom d'utilisateur : permet de saisir le nom d'utilisateur du compte.

Mot de passe : permet de saisir le mot de passe du compte.

Domaine : permet de saisir le domaine du compte (facultatif).

Adresse serveur : permet de saisir l'adresse du serveur.

Utiliser SSL : permet d'indiquer si vous souhaitez utiliser

SSL pour Microsoft Exchange.

Appuyez sur le bouton Suivant pour établir la connexion au serveur.

La page Configuration terminée s'affiche et vous devez saisir le nom affiché pour le compte et Mon nom. Le compte apparaît alors dans la liste des comptes.

## Autres comptes e-mail (POP3, IMAP, GME)

Adresse e-mail : permet de saisir l'adresse e-mail du compte.

Mot de passe : permet de saisir le mot de passe du compte.

Indiquez s'il faut activer le compte e-mail Push. Si vous décidez de l'activer, la connexion au serveur se fera directement.

La page Configuration terminée s'affiche et vous devez saisir un nom.

Le compte apparaît alors dans la liste des comptes.

Serveur entrant : permet de saisir l'adresse du serveur de messagerie entrant.

Numéro de port : Normalement le numéro par défaut de chaque compte s'affiche.

Type sécurisé : TLS/SSL/désactivé.

# Messagerie/E-mail

Serveur sortant : permet de saisir l'adresse du serveur de messagerie sortant.

Numéro de port : Normalement le numéro par défaut de chaque compte s'affiche.

Type de sécurité : TLS/SSL/ désactivé.

## Écran Comptes e-mail

L'écran Comptes e-mail affiche une liste contenant votre boîte de réception combinée et tous vos comptes de messagerie.

• Appuyez sur l'onglet Applications, puis sélectionnez E-mail. L'écran Liste des comptes s'affiche.

ASTUCE ! Dans les listes de comptes, appuyez fermement sur un compte e-mail pour déplacer l'icône du compte sur l'écran d'accueil. Appuyez sur l'icône pour accéder directement à la boîte de réception.

Vous pouvez appuyer sur un compte pour consulter sa Boîte de réception. Le compte servant par défaut à l'envoi des messages est coché.

### Composition et envoi d'un e-mail

Composition et envoi d'un message :

- 1 Dans l'application E-mail. appuyez sur la touche Menu, puis sur Nouveau message.
- 2 Saisissez l'adresse du destinataire auquel adresser le message. Au fur et à mesure que vous saisissez l'adresse, les adresses correspondantes figurant dans vos contacts vous sont proposées. Si vous ajoutez plusieurs adresses, séparez-les par des virgules.
- 3 Appuyez sur la touche Menu, puis sur Ajouter Cc/CCi pour pouvoir envoyer une copie carbone ou une copie carbone invisible à d'autres contacts/ adresses e-mail.
- 4 Rédigez le texte du message.
- 5 Appuyez sur Pièce jointe pour joindre un fichier au message.
- 6 Appuyez sur Envoyer. Si vous n'êtes pas prêt à envoyer le message, appuyez sur la touche Menu, puis sur Enregistrer comme brouillon pour l'enregistrer dans le dossier Brouillons. Dans le dossier Brouillons, appuyez sur le brouillon d'un message pour le reprendre. Un message est également enregistré en tant que brouillon si vous appuyez sur la touche Précédent avant de l'envoyer. Appuyez sur le bouton non pour annuler et effacer un message, y compris un brouillon enregistré. Si vous n'êtes pas connecté à un réseau (par exemple, si vous travaillez en mode Avion), les messages sont stockés dans le dossier Boîte d'envoi jusqu'à ce que vous vous connectiez de nouveau

à un réseau. S'il contient des messages en attente, le dossier Boîte d'envoi s'affiche dans l'écran Comptes.

Notez que les messages envoyés via un compte Exchange ne se trouvent pas sur le téléphone, mais sur le serveur Exchange. Pour afficher les messages envoyés figurant dans le dossier Envoyé (ou

portant le libellé Envové), vous devez en général ouvrir le dossier/libellé Envoyé et sélectionner Actualiser dans le menu des options.

ASTUCE ! Lorsqu'un nouvel e-mail arrive dans la boîte de réception, une sonnerie de notification se fait entendre et la vibration fonctionne. Appuyez sur la notification d'e-mail pour la faire disparaître.

# Messagerie/E-mail

### Utilisation des dossiers de comptes

Tous les comptes possèdent des dossiers Boîte de réception, Boîte d'envoi, Éléments envoyés et Brouillons. Selon les fonctions prises en charge par le fournisseur de services de votre compte, il existe peut-être aussi d'autres dossiers.

## Ajout et modification de comptes de messagerie

#### Ajout d'un compte de messagerie :

- 1 Appuyez sur l'onglet Applications, puis sélectionnez E-mail.
- 2 Sélectionnez MS Exchange ou Autres.
- 3 Saisissez un nom, indiquez comment afficher votre nom dans les messages sortants, puis appuyez sur le bouton Terminé.

#### Modification des paramètres d'un compte :

- 1 Ouvrez l'écran Comptes.
- 2 Appuyez de façon prolongée sur le compte dont vous souhaitez modifier les paramètres. Dans le menu qui s'affiche, appuyez sur Paramètres du compte.

#### Suppression d'un compte de messagerie :

- 1 Ouvrez l'écran Comptes.
- 2 Appuyez de façon prolongée sur le compte à supprimer.
- 3 Dans la boîte de dialogue, appuyez sur Supprimer dans le menu qui s'affiche, puis sur OK pour confirmer.

## Réseaux sociaux

Votre téléphone vous permet de naviguer sur les sites de réseaux sociaux et de gérer votre micro-blog sur des communautés en ligne. Vous pouvez mettre à jour votre statut actuel, charger des photos et visualiser les mises à jour de statut de vos amis.

Si vous n'avez pas encore de compte, vous pouvez vous rendre sur le site Web pour en créer un.

REMARQUE : La connexion à des services en ligne et leur utilisation peuvent impliquer un surcoût. Vérifiez le coût des données auprès de votre fournisseur réseau.

### Ajout d'un compte sur votre téléphone

- 1 Sur l'écran d'accueil, appuyez sur l'onglet Applications pour ouvrir le menu Applications.
- 2 Sélectionnez l'application client de réseau social à utiliser : Facebook, Twitter ou MySpace.
- 3 Saisissez l'adresse e-mail et le mot de passe que vous avez configurés sur votre communauté, puis appuyez sur Connexion.
- 4 Patientez pendant que les informations sont vérifiées auprès de la communauté.
- 5 En appuyant sur votre communauté sociale, vous pouvez visualiser son statut actuel.

ASTUCE ! Si vous avez ajouté le widget « Mon statut » sur votre écran d'accueil, celui-ci affichera votre statut et vous permettra de le mettre à jour directement auprès de la communauté sociale.

Vous pouvez également ajouter sur votre écran d'accueil un widget de « liens d'informations sur les réseaux sociaux » affichant les mises à jour et l'actualité de la communauté sociale.

## Réseaux sociaux

## Affichage et mise à jour de votre statut

- 1 Sélectionnez la communauté à laquelle vous souhaitez accéder.
- 2 Vous pouvez visualiser le statut actuel de votre communauté sociale.
- 3 Vous pouvez mettre à jour votre état actuel à l'aide de commentaires ou en téléchargeant des photos.

REMARQUE : Cette fonction dépend des services du réseau.

ASTUCE ! Vous pouvez soit utiliser les informations concernant vos amis via les sites des réseaux sociaux soit synchroniser ces données vers les contacts.

### Suppression de comptes sur votre téléphone

- 1 Sélectionnez Applications > Réglage > Comptes et synchro.
- 2 Sélectionnez le compte à supprimer, puis appuyez sur Supprimer compte.

## Quoi de neuf

Vous pouvez afficher par priorité les notifications pour un appel en absence, un message non lu, un message vocal, un e-mail, un message Twitter, Facebook ou MySpace. Les notifications sont affichées pendant une période donnée.

- 1 Choisissez Applications > Quoi de neuf.
- 2 Vous pouvez sélectionner une vue sous forme de liste ou par catégorie en appuyant sur le bouton .

# Appareil photo

### Familiarisation avec le viseur

Zoom : permet d'effectuer un zoom avant ou arrière. Vous pouvez également utiliser les touches de volume situées sur le côté du téléphone.

Basculer : permet de passer de la caméra interne à la caméra externe.

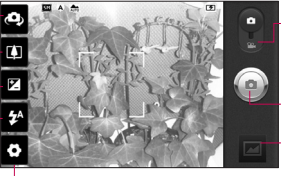

Réglages : appuyez sur cette icône pour ouvrir le menu Réglages. Reportez-vous à la section Utilisation des paramètres avancés.

Mode Vidéo : faites glisser cette icône vers le bas pour passer en mode Vidéo.

#### Prendre une photo

Galerie : permet d'afficher la dernière photo prise. Vous pouvez ainsi accéder à votre galerie et voir les photos enregistrées depuis le mode Appareil photo.

Flash : permet d'activer le flash pour prendre des photos dans un environnement sombre.

Luminosité : permet de définir et contrôler la quantité de lumière entrant dans l'image. Faites glisser le curseur de luminosité vers le signe « - » pour diminuer la luminosité de l'image ou le signe « + » pour l'augmenter.

ASTUCE ! Pour que l'écran du viseur soit moins encombré, toutes les options de raccourcis peuvent être désactivées. Il vous suffit d'appuyer une fois sur le centre du viseur. Pour faire réapparaître les options, appuyez de nouveau sur l'écran.

# Appareil photo

## Prise de vue rapide

- 1 Ouvrez l'application Appareil Photo.
- 2 Tenez le téléphone à l'horizontale et dirigez l'objectif vers le sujet que vous voulez photographier.
- 3 Appuyez sur l'icône d'appareil  $photo$   $\odot$ .
- 4 L'appareil effectue une mise au point de l'image. Lorsque l'image est mise au point, les indicateurs de mise au point situés dans chaque angle deviennent verts et l'appareil photo prend la photo.

### Lorsque la photo est prise

Votre photo s'affiche à l'écran.

Envoyer Permet de partager votre photo via Bluetooth, Picasa, SMS/MMS, Facebook for LG, MySpace for LG, Twitter for LG, Gmail ou E-mail.

REMARQUE : Le téléchargement de MMS lors de vos déplacements peut entraîner des frais supplémentaires.

ASTUCE ! Si vous possédez un compte sur un site de réseau social et qu'il est configuré sur votre téléphone, vous pouvez partager vos photos avec votre communauté.

- 
- Définir comme Permet d'utiliser l'image comme Icône de contact ou Fond d'écran.
- 
- Renommer Permet de modifier le nom de l'image sélectionnée.

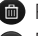

- **Com** Permet de supprimer l'image.
- Permet de prendre immédiatement une autre photo.
	- Permet d'afficher la dernière photo prise.

#### Utilisation des paramètres avancés

Dans le viseur, appuyez sur oppour ouvrir toutes les options avancées.

Vous pouvez modifier les paramètres de l'appareil photo en parcourant le menu. Après avoir sélectionné l'option, appuyez sur la touche Précédent.

Mise au point : appuyez sur cette icône pour ouvrir le menu d'options. Reportez-vous à la section Utilisation du mode de mise au point.

Taille de l'image : permet de définir la taille (en pixels) de la photo que vous prenez.

Mode scène : choisissez entre Normal, Portrait, Paysage, Sports, Coucher de soleil et Nuit.

ISO : la valeur ISO permet de définir la sensibilité du capteur de lumière de l'appareil photo. Plus la valeur ISO est élevée, plus la sensibilité de l'appareil photo augmente. Cette caractéristique est utile s'il fait

sombre et que vous ne pouvez pas utiliser le flash.

Balance blancs : choisissez entre Automatique, Incandescent, Soleil, Fluorescent et Nuageux. Effet de couleur : définissez une tonalité pour votre nouvelle photo. Vous avez le choix entre Aucun, Sépia, Noir & blanc, Négatif, Net, Sépia négatif, Bleu, Relief, Solarize.

Minuteur : Le minuteur vous permet de définir l'intervalle de temps entre le moment où vous appuyez sur le déclencheur et celui où l'appareil prend la photo.

Mode de prise de vue : permet de faire un choix entre différentes options de prise de vue.

Qualité d'image : choisissez entre Super fin, Haute qualité et Normale. Plus la qualité est fine, plus la photo est nette. En revanche, la taille du fichier augmente en conséquence, ce qui signifie que la

# Appareil photo

mémoire pourra stocker moins de photos.

Visualisation : si vous activez la Visualisation, la photo que vous venez de prendre s'affiche automatiquement.

Son prise vue : sélectionnez l'un des quatre sons de prise de vue.

Emplacement : activez cette option pour utiliser les services de localisation géographique de votre téléphone. Prenez des photos à l'endroit où vous vous trouvez, puis étiquetez-les en mentionnant les informations de lieu. Si vous téléchargez les images étiquetées sur un blog qui prend en charge le géoétiquetage, les images s'afficheront sur une carte.

REMARQUE : Cette fonction est disponible uniquement lorsque le GPS est activé.

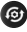

**B** Réinitialise tous les paramètres par défaut de l'appareil photo.

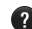

**2** Appuyez sur cette touche lorsque vous souhaitez connaître le mode de fonctionnement de cette option. Ce manuel est un guide rapide d'utilisation.

ASTUCE ! Lorsque vous quittez la fonction appareil photo, les valeurs par défaut de tous vos paramètres sont rétablies, à l'exeption de la taille et de la qualité de l'image. Tout paramètre personnalisé, tel que le ton de couleur ou ISO, doit être redéfini. Vérifiez-les avant de prendre votre prochaine photo.

#### ASTUCE ! Le menu

des réglages est superposé au viseur. Ainsi, lorsque vous modifiez des éléments de couleur ou de qualité de l'image, vous avez un aperçu de l'image modifiée derrière le menu des réglages.

## Utilisation du mode de mise au point

Vous pouvez sélectionner le mode de mise au point à l'aide des options suivantes :

Automatique : permet de régler l'appareil photo pour une mise au point automatique.

Macro : permet de prendre de très gros plans. Si vous essayez de prendre une photo en gros plan mais que le cadre de mise au point reste rouge, essayez d'activer le mode Macro.

#### Continue

Recherche des visages : si vous sélectionnez Recherche des visages, votre appareil photo détecte les visages et effectue automatiquement la mise au point lorsque vous prenez une photo.

Manuelle : permet de régler l'appareil photo pour une mise au point manuelle.

### Visualisation des photos enregistrées

- 1 Vous pouvez accéder à vos photos enregistrées depuis le mode Appareil photo. Il vous suffit d'appuyer sur et votre galerie s'affiche à l'écran. Appuyez sur la photo à l'écran. Vous voyez alors s'afficher Diaporama et Menu.
- 
- **Permet de lancer le diaporama.** Appuyez sur Menu et sélectionnez les options voulues.

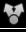

- Permet de partager le contenu.
- Permet de supprimer une photo.

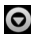

**Appuyez sur Plus pour afficher** d'autres options.

> Détails : permet d'afficher des informations supplémentaires sur le contenu.

Définir comme : permet de définir comme icône de contact ou fond d'écran.

## Appareil photo

Rogner : permet de sélectionner une partie de la photo. Déplacez votre doigt sur l'écran pour sélectionner la zone.

Rotation à gauche : permet d'effectuer une rotation vers la gauche.

Rotation à droite : permet d'effectuer une rotation vers la droite.

ASTUCE ! Pour vous déplacer rapidement dans la liste des miniatures, appuyez de façon prolongée sur la touche G tout en inclinant le téléphone sur la droite ou sur la gauche.

ASTUCE ! Appuyez sur la touche G pour effectuer un zoom avant/arrière sur la photo. Après avoir effectué le zoom, maintenez la touche G enfoncée et inclinez le téléphone pour vous déplacer dans la photo.

ASTUCE ! Lorsque vous regardez des photos, vous pouvez appuyer sur le côté gauche ou droit du téléphone pour passer à la photo précédente ou suivante.

## Caméra vidéo

### Familiarisation avec le viseur

Zoom : permet d'effectuer un zoom avant ou arrière. Vous pouvez également utiliser les touches de volume situées sur le côté du téléphone. Vous pouvez utiliser la fonction zoom avant de commencer à enregistrer une vidéo. Il n'est pas possible de contrôler la fonction zoom pendant l'enregistrement.

Basculer : permet de passer de la caméra interne à la caméra externe.

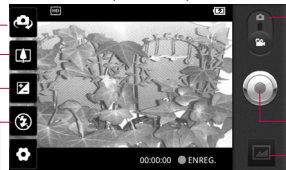

Réglages : appuyez sur cette icône pour ouvrir le menu Réglages.

Reportez-vous à la section Utilisation des paramètres avancés.

- Mode Appareil Photo : faites glisser cette icône vers le haut pour basculer vers le mode Appareil Photo.
- Lancer enreg.
- Galerie : permet d'afficher la dernière vidéo enregistrée. Vous pouvez accéder à votre galerie et voir vos vidéos enregistrées depuis le mode vidéo.
- Flash : permet d'activer le flash pour prendre des photos dans un environnement sombre.
- Luminosité : permet de définir et contrôler la quantité de lumière entrant dans la vidéo. Faites glisser le curseur de luminosité vers le signe « - » pour diminuer la luminosité de la vidéo ou le signe «  $+$  » pour l'augmenter.

# Caméra vidéo

### Enregistrement d'une vidéo rapide

- 1 Ouvrez l'application Appareil photo et faites glisser le bouton du mode Appareil photo vers le bas pour vous positionner sur Vidéo. L'icône d'appareil photo est remplacée par l'icône .
- 2 Le viseur de la caméra vidéo s'affiche à l'écran.
- 3 Maintenez le téléphone à l'horizontale et dirigez l'objectif vers le sujet de la vidéo.
- 4 Appuyez sur l'icône de démarrage de la vidéo ...
- 5 ENREG. s'affiche dans la partie inférieure du viseur, avec un minuteur qui indique la durée de votre vidéo.
- 6 Appuyez sur l'icône d'arrêt de la vidéo **pour interrompre** l'enregistrement.

REMARQUE : La taille du fichier vidéo à enregistrer ne peut pas dépasser 4 Go.

### Après avoir enregistré une vidéo

Une image fixe représentant la vidéo prise s'affiche à l'écran.

Lecture Permet de lire la vidéo.

Envoyer Permet de partager votre vidéo via Bluetooth, E-mail, Gmail, SMS/ MMS ou YouTube.

REMARQUE : Le téléchargement de MMS lors de vos déplacements peut entraîner des frais supplémentaires.

Renommer Permet de modifier le nom de la vidéo sélectionnée.

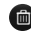

 Permet de supprimer la vidéo que vous venez de réaliser. Pour confirmer, appuyez sur Oui. Le viseur réapparaît.

**Permet de filmer une autre** vidéo immédiatement.

> Permet de regarder la dernière vidéo enregistrée.

#### Utilisation des paramètres avancés

Dans le viseur, appuyez sur  $\Box$  nour ouvrir toutes les options avancées. Réglez les paramètres de la caméra vidéo en parcourant le menu. Après avoir sélectionné l'option, appuyez sur la touche Précédent.

Taille vidéo : permet de définir la taille (en pixels) de la vidéo que vous enregistrez. Sélectionnez la résolution de la vidéo parmi les options suivantes : HD (1 280 x 720), TV (720 x 480), VGA (640 x 480), QVGA (320 x 240) ou QCIF (176 x 144).

Balance blancs : la balance des blancs permet de donner un aspect réaliste aux parties blanches de votre vidéo. Pour que votre appareil puisse régler correctement la balance des blancs, vous devez déterminer les conditions de lumière de l'environnement. Sélectionnez l'une des options suivantes : Automatique, Incandescent, Soleil, Fluorescent ou Nuageux.

Effet de couleur : permet de choisir une tonalité pour votre nouvelle vue. Vous avez le choix entre Aucun, Sépia, Noir & blanc, Négatif, Net, Sépia négatif, Bleu, Relief, Solarize.

Qualité vidéo : choisissez entre Super fin, Fin et Normale.

Durée : permet de définir une limite de durée pour votre vidéo. Vous pouvez choisir entre Normale et MMS pour limiter la taille d'envoi maximale pour un message MMS.

Voix : choisissez Muet pour enregistrer une vidéo sans le son.

## Caméra vidéo

Visualisation : si vous choisissez Activé, la vidéo que vous venez d'enregistrer s'affichera automatiquement.

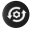

**C** Permet de réinitialiser tous les paramètres de la caméra vidéo.

- 
- **2** Appuyez sur cette touche lorsque vous souhaitez connaître le mode de fonctionnement de cette option. Ce manuel est un guide rapide d'utilisation.

### Visualisation des vidéos enregistrées

- 1 Dans le viseur, appuyez sur
- 2 Votre galerie s'affiche à l'écran.
- 3 Appuyez sur une vidéo une fois pour l'afficher au premier plan dans la galerie. La lecture démarrera automatiquement.

ASTUCE ! Retournez votre téléphone pour mettre en pause la lecture de la vidéo.

### Réglage du volume lors de la lecture d'une vidéo

Pour régler le volume audio d'une vidéo en cours de lecture, utilisez les touches de volume situées sur le côté gauche du téléphone.

# Multimédia

## Galerie

Vous pouvez également enregistrer vos fichiers sur votre carte mémoire externe. Les cartes mémoire permettent de libérer de l'espace sur la mémoire de votre téléphone. Appuyez sur l'onglet **Applications** puis sélectionnez Galerie.

- 1 Vous pouvez accéder à vos photos enregistrées depuis le mode Appareil photo. Il vous suffit d'appuyer sur et votre galerie s'affiche à l'écran. Appuyez sur la photo à l'écran. Vous voyez alors s'afficher Diaporama et Menu.
- 
- Permet de lancer le diaporama. Appuyez sur Menu et sélectionnez les options voulues.

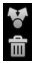

 Permet de partager le contenu. Permet de supprimer une

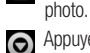

Appuyez sur **Plus** pour afficher d'autres options.

Détails : permet d'afficher des informations supplémentaires sur le contenu.

Définir comme : permet de définir comme icône de contact ou fond d'écran.

Rogner : permet de sélectionner une partie de la photo. Déplacez votre doigt sur l'écran pour sélectionner la zone.

Rotation à gauche : permet d'effectuer une rotation vers la gauche.

Rotation à droite : permet d'effectuer une rotation vers la droite.

#### Modification de l'affichage du contenu d'un album

Vous pouvez afficher les images et les vidéos d'un album sous forme de grille chronologique ou en piles, triées par date et lieu où elles ont été prises.

## Multimédia

- **Faites glisser le bouton** d'affichage des albums vers la gauche pour afficher le contenu de l'album sous forme de grille chronologique.
- **Faites glisser le bouton** d'affichage des albums vers la droite pour afficher le contenu de l'album sous forme de piles.

## **Musique**

Le téléphone LG-P970G est équipé d'un lecteur audio intégré qui vous permet d'écouter vos morceaux préférés. Pour y accéder, appuyez sur l'onglet Applications, puis sélectionnez Musique.

## Lecture d'une chanson

- 1 Sur l'écran d'accueil, appuyez sur l'onglet Applications, puis sélectionnez Musique.
- 2 Appuyez sur **Chansons**.
- 3 Sélectionnez la chanson que vous souhaitez lire.
- 4 Touchez  $\prod$  pour mettre la chanson sur pause.
- 5 Touchez **D** pour passer à la chanson suivante.
- 6 Appuyez sur KK pour revenir à la première partie de la chanson. Appuyez deux fois sur **KK** pour revenir à la chanson précédente.

Pour changer le volume en cours d'écoute, utilisez les touches de réglage du volume situées sur le côté gauche du téléphone.

Appuyez de façon prolongée sur une chanson de la liste. Les options Lire, Ajouter à la playlist, Utiliser comme sonnerie, Suppr., Partagez, Rechercher et Détails s'affichent

ASTUCE ! Vous pouvez revenir à la chanson précédente en appuyant deux fois sur le côté gauche du téléphone. Vous pouvez passer à la chanson suivante en appuyant deux fois sur le côté droit du téléphone.

REMARQUE : Les contenus musicaux peuvent être protégés par des traités internationaux, ainsi que par les législations nationales en vigueur en matière de copyright.

Par conséquent, la copie ou la reproduction d'un contenu musical peut être soumise à l'obtention d'autorisations ou de licences particulières. Dans certains pays, la législation en vigueur interdit la copie à usage privé de tout contenu protégé par un copyright. Avant de télécharger ou de copier le fichier, veuillez prendre connaissance de la législation en vigueur dans votre pays concernant l'utilisation d'un tel contenu.

## Utilisation de la radio

Votre téléphone LG-P970G possède une radio FM intégrée qui vous permet d'écouter vos stations de radio préférées lors de vos déplacements.

REMARQUE : Pour écouter la radio, vous devez brancher le casque. Insérez-le dans la prise casque.

## Recherche de stations

Vous pouvez régler des stations de radio en les recherchant manuellement ou automatiquement. Elles sont alors associées à un numéro de canal spécifique. Vous n'aurez donc plus à les régler par la suite.

- 1 Dans l'écran d'accueil, appuyez sur l'onglet Applications et sélectionnez Radio FM.
- 2 Appuyez sur Rechercher stations radio FM.
- 3 Si certaines chaînes sont prédéfinies, une fenêtre

## Multimédia

contextuelle s'affiche avec le message « Tous les canaux seront réinitialisés. Continuer ? ». Si vous choisissez OK, toutes les stations préréglées sont effacées et la recherche automatique commence.

4 Si vous souhaitez arrêter la recherche automatique, appuyez sur Interrompre la recherche. Seuls les canaux analysés avant interruption de la recherche seront enregistrés.

REMARQUE : Vous pouvez également sélectionner un canal à l'aide de la molette affichée.

## Écoute de la radio

- 1 Dans l'écran d'accueil, appuyez sur l'onglet Applications et sélectionnez Radio FM.
- 2 Sélectionnez le numéro de canal de la station que vous souhaitez écouter.

3 Appuyez sur l'icône **(A**. Vous pouvez écouter la radio à l'aide du haut-parleur intégré.

#### Transfert de fichiers depuis un périphérique de stockage USB

Pour transférer des fichiers via un périphérique USB :

- 1 Connectez le téléphone LG-P970G à un ordinateur à l'aide d'un câble USB.
- 2 Si vous n'avez pas installé le pilote LG Android Platform Driver sur votre ordinateur, sélectionnez Réglage > Carte SD et mémoire > et activez l'option Mode clé USB (stockage de masse).
- 3 Appuyez sur Activer le périphérique de stockage USB.
- 4 Vous pouvez afficher le contenu du stockage de masse sur votre PC et transférer des fichiers.

#### REMARQUE :

- • Vous devez d'abord installer la carte MicroSD. Sans carte MicroSD, vous ne pouvez pas utiliser le stockage de masse USB.
- Après avoir utilisé la fonction de stockage de masse USB, si vous souhaitez synchroniser votre téléphone avec votre PC à l'aide de LG PC Suite, appuyez sur Réglage > Applications > Développement > et décochez Débogage USB, puis cochez la case Activer le périphérique de stockage USB.

#### Enregistrement de fichiers musicaux/vidéo sur votre téléphone

- 1 Connectez votre téléphone à l'ordinateur à l'aide du câble USB.
- Appuyez sur la barre d'état sur l'écran d'accueil et faites-la glisser vers le bas. Sélectionnez Connecté à l'aide d'un câble USB > Activer le périphérique de

stockage USB > Ouvrir le dossier pour voir les fichiers.

- Si vous n'avez pas installé le pilote LG Android Platform Driver sur votre ordinateur, vous devrez le configurer manuellement. Pour plus d'informations, reportezvous à la rubrique « Transfert de fichiers depuis un périphérique de stockage USB ».
- 2 Enregistrez les fichiers musicaux ou vidéo à partir de votre ordinateur sur le stockage amovible du téléphone.
- • Vous pouvez copier ou déplacer des fichiers de votre ordinateur vers le stockage amovible du téléphone en utilisant un lecteur de cartes.
- • En la présence d'un fichier vidéo avec fichier de sous-titres (fichier .srt portant un nom identique que le fichier vidéo), placez-les dans le même dossier pour que les soustitres s'affichent automatiquement lors de la lecture du fichier vidéo.

## Multimédia

• Lors du téléchargement de fichiers musicaux ou vidéo, les droits d'auteurs doivent être respectés. Notez que tout fichier corrompu ou présentant une extension non valide risque d'endommager votre téléphone.

#### Déplacement de contacts de votre ancien téléphone vers votre téléphone actuel

Pour exporter vos contacts dans un fichier CSV depuis votre ancien téléphone vers votre ordinateur, utilisez un programme de synchronisation PC.

1 Téléchargez le programme PC Sync for Android sur le site www.lg.com et installez-le sur votre ordinateur. Exécutez le programme et connectez votre téléphone mobile Android à l'ordinateur à l'aide d'un câble USB.

- 2 Sélectionnez l'icône Contacts. Allez à Fichier > Importer et sélectionnez le fichier CSV enregistré sur l'ordinateur.
- 3 Si les champs dans le fichier CSV importé sont différents de ceux de PC Sync for Android, vous devez mapper les champs. Après mappage des champs, cliquez sur OK. Ensuite, les contacts sont ajoutés à PC Sync for Android.
- 4 Si la connexion du téléphone LG-P970G (par câble USB) est détectée par PC Sync for Android, cliquez sur « Synchroniser » ou sur « Synchroniser les contacts » pour synchroniser les contacts enregistrés sur votre ordinateur avec votre téléphone et les enregistrer.

#### Envoi de données depuis votre téléphone **Bluetooth**

Vous pouvez envoyer des données via Bluetooth, non pas depuis le menu Bluetooth comme il est habituellement d'usage sur les téléphones portables, mais en exécutant une application appropriée.

- • Envoi d'images : exécutez l'application Galerie et sélectionnez Image > Menu. Cliquez sur Partager et sélectionnez Bluetooth. Assurezvous que le Bluetooth est activé et sélectionnez Rechercher des appareils. Choisissez dans la liste l'appareil auquel envoyer des données
- • Exportation de contacts : exécutez l'application Contacts. Appuyez sur l'adresse vers laquelle exporter. Appuyez sur Menu et Sélectionnez Partager > Bluetooth. Vérifiez si le Bluetooth

#### est activé et sélectionnez Rechercher des appareils.

Choisissez dans la liste l'appareil auquel envoyer des données.

- • Envoi de plusieurs contacts : exécutez l'application Contacts. Pour sélectionner plusieurs contacts, appuyez sur la touche Menu, puis sur Partager. Sélectionnez les contacts à envoyer ou appuyez sur Tout sélect. > Partager > Bluetooth. Vérifiez si Bluetooth est activé et sélectionnez Rechercher des appareils. Choisissez dans la liste l'appareil auquel envoyer des données.
- • Connexion au FTP (seul le serveur FTP est pris en charge sur ce téléphone) : sélectionnez Réglage > Sans fil et réseaux > Paramètres Bluetooth. Ensuite, sélectionnez la case Identifiable et recherchez d'autres périphériques. Accédez au service voulu et ouvrez la connexion au serveur FTP.

## Multimédia

ASTUCE ! Il s'agit de la version Bluetooth 3.0, certifiée par Bluetooth SIG. L'appareil est donc compatible avec les autres appareils certifiés Bluetooth SIG.

REMARQUE : Si vous souhaitez rechercher ce téléphone à partir d'autres appareils, accédez à Réglage > Sans fil et réseaux > Paramètres Bluetooth, Ensuite, cochez la case Identifiable. La case est décochée au bout de 120 secondes.

REMARQUE : Les profils pris en charge sont les suivants : SDAP, HFP, HSP, OPP, PBAP (serveur), FTP (serveur), A2DP et AVRCP.
# Applications Google

- 1 Vous devez d'abord définir un compte Google. Saisissez votre nom d'utilisateur et votre mot de passe.
- 2 Une fois que vous êtes connecté. les contacts, les e-mails et l'agenda de votre compte Google sont synchronisés automatiquement avec votre LG-P970G.

## Maps

Ce menu vous permet d'afficher votre positionnement actuel et l'état de la circulation, et d'obtenir l'itinéraire de votre destination. Votre téléphone doit être connecté à un réseau Wi-Fi ou 3G.

REMARQUE : Google Maps ne couvre pas toutes les villes ni tous les pays.

## Market

Android Market vous permet de télécharger des jeux et des applications utiles. Les applications et les jeux que vous installez à partir d'Android Market apparaissent dans le menu du LG-P970G. Vous pouvez consulter les commentaires concernant une application ou publier vos propres commentaires.

### Gmail

L'application Gmail est paramétrée lors de la première configuration de votre téléphone. Selon vos paramètres de synchronisation, l'application Gmail de votre téléphone est automatiquement synchronisée avec votre compte Google en ligne. L'écran par défaut de l'application Gmail est la liste des messages de la boîte de réception.

## Applications Google

Appuyez sur la touche Menu, puis sur **Actualiser** pour envoyer ou recevoir de nouveaux e-mails et pour synchroniser vos e-mails avec votre compte Google en ligne. Grâce à la touche Menu, vous pouvez rédiger un e-mail, ajouter des comptes, accéder à des étiquettes, effectuer des recherches et bien plus encore.

### Talk

Google Talk est le service de messagerie instantanée de Google. Il vous permet de communiquer avec d'autres personnes utilisant également Google Talk. Appuyez sur la touche Menu pour sélectionner l'une des options disponibles : Tous les amis, Ajouter des amis, Ajouter un ami, Se déconnecter, Paramètres, etc.

## Recherche Google

Le service Google Mobile Web Search permet de rechercher des sites Web.

# **Utilitaires**

### Réglage des alarmes

- 1 Dans l'écran d'accueil, appuyez sur l'onglet Applications et sélectionnez Alarme/Horloge.
- 2 Appuyez sur Nouvelle alarme pour créer une nouvelle alarme.
- 3 Configurez l'alarme et appuyez sur Enreg. pour l'activer.

ASTUCE ! Retournez votre téléphone pour répéter l'alarme si vous avez défini la durée de l'alarme. Sinon celle-ci s'arrêtera.

REMARQUE : Pour supprimer l'alarme de la liste des alarmes, appuyez sur la touche Menu et sélectionnez Supprimer/Tout supprimer.

### Utilisation de la calculatrice

- 1 Sur l'écran d'accueil, appuyez sur l'onglet **Applications** et sélectionnez Calculatrice.
- 2 Saisissez les nombres à l'aide des touches numériques.
- 3 Pour les calculs simples, appuyez sur la fonction voulue  $(+, -, x)$  ou  $\div$ ), suivie de  $=$ .
- 4 Pour des calculs plus complexes. appuyez sur Fonctions avancées et choisissez sin, cos, tan, log, etc.

### Ajout d'un événement au calendrier

- 1 Sur l'écran d'accueil, appuyez sur l'onglet **Applications** et sélectionnez Agenda.
- 2 Pour utiliser Agenda, vous devez d'abord créer un compte Google.
- 3 Pour consulter l'événement, appuyez sur la date. Maintenez la pression si vous souhaitez ajouter un nouvel événement. Appuyez ensuite sur Nouvel événement.
- **4** Appuyez sur **Objet**, puis saisissez le nom de l'événement. Vérifiez la date, puis saisissez l'heure de début de l'événement.
- 5 Vous pouvez également appuver sur Lieu pour saisir un emplacement.

# Utilitaires

- 6 Si vous souhaitez ajouter une note à votre événement, appuyez sur Description et saisissez les informations voulues.
- 7 Si vous souhaitez que l'alarme se répète, sélectionnez Fréquence et définissez des rappels si nécessaire.
- 8 Appuyez sur Terminé pour enregistrer l'événement dans le calendrier. Un carré coloré dans le calendrier marque les jours pour lesquels des événements sont définis. Une alarme sonnera à l'heure de début de l'événement pour vous aider à vous organiser.

### Enregistrement d'un son ou d'une voix

Le dictaphone vous permet d'enregistrer des mémos vocaux ou autres fichiers audio.

1 Sur l'écran d'accueil, appuyez sur l'onglet **Applications** et sélectionnez Dictaphone.

- 2 Appuyez sur **Enregistrer pour** lancer l'enregistrement.
- 3 Pour arrêter l'enregistrement, appuyez sur **Arrêt**.
- 4 Appuyez sur **Lecture pour** écouter l'enregistrement.
- 5 Appuyez sur **E** Liste pour accéder à votre album. Vous pouvez écouter l'enregistrement.

**ASTUCE ! Appuyez sur** le bouton de Ht. parleur pour configurer le mode Haut parleur. Appuyez sur **pour accéder** aux options Renommer et Définir comme.

Pour accéder aux menus, appuyez de façon prolongée sur le fichier d'enregistrement.

Avertissement : La durée d'enregistrement Disponible peut différer de la durée réelle.

## Envoi du mémo vocal

- 1 Une fois l'enregistrement terminé, vous pouvez envoyer le clip audio en appuyant sur Partagez.
- 2 Choisissez entre Bluetooth, E-mail, Gmail et SMS/MMS. Si vous sélectionnez E-mail, Gmail ou SMS/MMS, l'enregistrement vocal sera ajouté au message écrit et sera envoyé normalement.

## Le Web

### **Navigateur**

Le navigateur vous donne accès à tout un univers de jeux, musique, informations, sports, divertissements et bien plus encore, directement sur votre téléphone portable. Tout cela, où que vous soyez et quels que soient vos centres d'intérêts.

REMARQUE : Lorsque vous vous connectez à ces services et que vous téléchargez du contenu, des frais supplémentaires vous sont facturés. Vérifiez le coût des données auprès de votre fournisseur réseau.

ASTUCE ! Appuyez sur la touche G pour effectuer un zoom avant ou arrière sur la page Web. En appuyant de façon prolongée sur cette touche en zoom avant, vous pouvez afficher le navigateur en rotation panoramique.

## Utilisation des options

Appuyez sur la touche Menu pour voir les options.

- Nouvelle fenêtre : permet d'ouvrir une nouvelle fenêtre.
- Favoris : permet d'ajouter/ afficher un favori, d'afficher les sites les plus visités ou l'historique.
- Fenêtres : permet d'afficher toutes vos fenêtres ouvertes.
- Actualiser : permet d'actualiser la page Web.
- Suivant : permet d'accéder à la page que vous avez consultée après la page actuelle. La touche Retour vous ramène à la page précédente.

## **C** Plus

- Favori : permet de marquer la page Web actuelle comme favori.
- Rechercher sur la page : si vous indiquez une lettre ou un mot, toutes les données similaires sur la page Web seront signalées.
- Sélectionner le texte : appuyez sur les lignes à copier pour les sélectionner. Appuyez de façon prolongée sur une zone de saisie pour pouvoir y coller votre sélection.
- Infos sur la page : permet d'afficher les informations relatives à la page Web.
- Partager la page : permet d'envoyer la page Web.
- Téléchargements : permet d'afficher l'historique de téléchargement.
- Paramètres : permet de modifier les paramètres du navigateur Web.

REMARQUE : Pour revenir à la page Web précédente, appuyez sur la touche **Précédent**.

Sur l'écran d'accueil, appuyez sur l'onglet Applications, puis faites défiler l'écran et appuyez sur Réglage.

### Sans fil et réseaux

Cette fonction permet de gérer les connexions Wi-Fi, SmartShare et Bluetooth. Elle vous permet également de définir des réseaux mobiles et le mode Avion.

Mode Avion : Après avoir défini le mode Avion, toutes les Sans fil et réseaux seront désactivées.

Wi-Fi (appuyez sur cette touche pour la sélectionner) : permet d'activer le Wi-Fi et d'établir une connexion avec les réseaux Wi-Fi disponibles.

Paramètres Wi-Fi : permet de configurer et de gérer les points d'accès sans fil. Définissez une notification réseau ou ajoutez un réseau Wi-Fi. Pour accéder à l'écran des réglages avancés du Wi-Fi, rendez-vous sur l'écran des réglages du Wi-Fi. Appuyez sur la touche Menu, puis sur Avancés.

Réglages Wi-Fi Direct : permet de définir le nom du périphérique Wi-Fi Direct et de rechercher d'autres périphériques. Permet également de devenir propriétaire d'un groupe pour qu'il soit possible de connecter des périphériques Wi-Fi hérités.

#### ASTUCE ! Pour déterminer l'adresse MAC

Pour configurer une connexion sur certains réseaux sans fil avec des filtres MAC, vous devez indiquer au routeur l'adresse MAC du LG-P970G.

Vous trouverez l'adresse MAC dans l'interface utilisateur : appuyez sur **Applications >** Réglage > Sans fil et réseaux > Paramètres Wi-Fi, puis appuyez sur la touche Menu. Sélectionnez ensuite Avancés > Adresse MAC.

Paramètres SmartShare : vous permet de modifier le nom du périphérique et de sélectionner le type de contenu à partager.

Bluetooth (appuyez sur cette touche pour la sélectionner) : permet d'activer le Bluetooth et d'établir une connexion avec les périphériques Bluetooth.

Paramètres Bluetooth : permet de configurer le nom et l'identification de l'appareil et de rechercher d'autres périphériques. Vous pouvez aussi vérifier la liste des périphériques Bluetooth configurés précédemment et de ceux qui ont été détectés par le téléphone lors de la dernière recherche de périphériques Bluetooth.

Point d'accès Wi-Fi mobile : Partagez la connexion de votre téléphone portable sous forme de point d'accès Wi-Fi mobile.

Réseau mobile : permet de configurer les options relatives à l'itinérance de données, au mode réseau et opérateurs, aux noms de points d'accès (APN), etc.

Réglages à l'écran du téléphone : vous permet de modifier le mot de passe d'On-Screen Phone (le mot de passe par défaut est « 0000 »). On-Screen Phone vous permet de visualiser l'écran de votre téléphone portable depuis un PC à l'aide d'une connexion USB ou Bluetooth. Vous pouvez même contrôler votre téléphone depuis votre PC à l'aide de la souris ou du clavier.

### Son

< Généralité >

Mode silencieux : permet de désactiver tous les sons (et notamment les sonneries d'appel et de notification), à part la musique, les vidéos et les alarmes actives. (Pour désactiver le son des fichiers multimédia et des alarmes, rendez-vous dans les applications concernées.)

Avertissement : Une fois que vous avez défini le mode Silencieux, vous ne pouvez plus utiliser le menu Réglage > Son > Volume.

Vibreur : permet de configurer le téléphone de sorte qu'il vibre lorsque vous recevez un appel.

Volume : permet de régler le volume des sonneries, des fichiers multimédia et des alarmes. Pour paramétrer le volume des appels et celui des notifications séparément, désélectionnez l'option établissant le même volume pour les deux sonneries.

### < Appels entrants >

Sonnerie du téléphone : permet de définir la sonnerie par défaut des annels entrants

#### < Notifications >

Sonnerie de notification : permet de définir la sonnerie par défaut pour les notifications.

### < Commentaires >

Tonalité touches audible : permet de définir la tonalité pour les bips des touches lorsque vous utilisez le clavier de numérotation.

Sélections audibles : permet de configurer le téléphone pour qu'il émette un son lorsque vous appuyez sur un bouton, une icône, etc. à l'écran.

Verrouillage de l'écran : permet de configurer le téléphone pour qu'il émette un son lorsque vous verrouillez et déverrouillez l'écran.

Retour haptique : permet de configurer le téléphone afin qu'il vibre brièvement lorsque vous appuyez sur une touche de fonction ou que vous effectuez certaines opérations.

## Écran

Luminosité : permet de régler la luminosité de l'écran.

Rotation auto écran : permet de définir l'orientation pour que le téléphone bascule automatiquement en mode paysage ou portrait lorsque vous retournez l'appareil.

Animation : permet d'insérer des transitions animées lorsque vous passez d'un écran à un autre.

Mise en veille de l'écran : permet de déterminer le délai avant extinction automatique de l'écran. Afin d'optimiser les performances de la batterie, choisissez le délai le plus court possible.

Afficher police : permet de modifier la police d'affichage.

## **Mouvements**

Cette option permet de régler les paramètres de mouvement pour la zone de saisie de texte, l'écran d'accueil, les alarmes, la musique, le lecteur vidéo, les appels entrants, la galerie, l'appareil photo ou le navigateur.

# Lieu et sécurité

< Ma position >

Utiliser réseaux sans fil : grâce à l'option Utiliser réseaux sans fil, le téléphone détermine de façon approximative votre positionnement à l'aide des réseaux Wi-Fi et mobiles.

Activer les satellites GPS : si vous sélectionnez la case Activer les satellites GPS, votre téléphone déterminera votre position avec précision (rue).

< Déverrouillage de l'écran > Verrouillage de l'écran : permet d'accroître la sécurité de votre téléphone. Grâce à cette option, vous

pouvez afficher une série d'écrans qui vous aidera à dessiner un schéma de déverrouillage de l'écran. Choisissez entre Code PIN, Mot de passe, Schéma ou Aucun.

#### ASTUCE ! Verrouillage de votre écran à l'aide du Verrouillage par schéma

- 1 La première fois que vous utilisez cette option, un didacticiel apparaît pour vous aider à créer un schéma de déverrouillage.
- 2 Il vous sera demandé de saisir plusieurs fois le schéma que vous avez choisi. La prochaine fois que vous allumerez votre téléphone ou que vous déverrouillerez l'écran, il vous sera demandé de saisir votre schéma de déverrouillage.

< Blocage de la carte SIM > Configurer blocage SIM : permet de configurer le blocage de la carte SIM ou de modifier le code PIN de la carte SIM.

#### < Mots de passe >

#### Mots de passe visibles :

sélectionnez cette option pour que les mots de passe soient visibles lors de leur saisie, ou bien désélectionnez-la pour les masquer au cours de cette même saisie.

### <Administration du périphérique> Administrateurs : Ajouter ou

supprimer des administrateurs.

#### < Stockage des identifiants > Utiliser des identifiants sécurisés : sélectionnez cette case pour autoriser les applications à accéder au dossier chiffré où sont enregistrés vos certificats de sécurité, les mots de passe associés et autres identifiants de connexion. Le stockage des identifiants est

nécessaire à la mise en place de certains certaines connexions Wi-Fi. Si vous n'avez défini aucun mot de passe pour le dossier de stockage des identifiants, ce paramètre est grisé.

Installer depuis la carte SD : permet d'installer des certificats cryptés à partir d'une carte microSD.

Définir le mot de passe : permet de définir/modifier le mot de passe du stockage des identifiants. Le mot de passe doit contenir huit caractères minimum.

Effacer le stockage : permet de supprimer tous les certificats de sécurité et les identifiants associés, ainsi que le mot de passe du dossier de stockage sécurisé.

## Applications

Sources inconnues : permet l'installation d'applications à partir de sites Web, d'e-mails et de sources différentes d'Android Market.

## $\bigwedge$  avertissement

Pour protéger votre téléphone et les données personnelles qu'il contient, téléchargez des applications uniquement depuis des sources sécurisées, telles qu'Android Market.

Gérer les applications : permet de gérer et de supprimer les applications installées.

Services en cours d'exécution : permet d'afficher et de contrôler les services et applications en cours d'exécution. Cette option affiche les processus nécessaires à chaque service en cours d'exécution et l'espace mémoire utilisé.

Développement : permet de définir les options de développement d'applications, par exemple Débogage USB, Rester activé et Positions fictives.

## Comptes et synchro

< Paramètres généraux > Données en arrière-plan :

permet d'autoriser les applications à synchroniser les données en arrière-plan, qu'elles soient en cours d'utilisation ou non. En désélectionnant cette option, vous économisez la batterie et réduisez (sans l'éliminer) l'utilisation de données.

Synchronisation auto : permet d'autoriser les applications à synchroniser, envoyer et recevoir des données selon leur propre calendrier.

#### < Gestion des comptes >

Liste de tous les comptes Google et autres que vous avez ajoutés sur votre téléphone.

Si vous appuyez sur un compte sur cet écran, l'écran de compte correspondant s'ouvre.

## Confidentialité

#### < Données personnelles >

Réinit. valeurs d'usine : permet de supprimer l'ensemble de vos données personnelles enregistrées sur le téléphone, y compris les informations relatives à votre compte Google et tout autre compte, les données et paramètres système et d'application, ainsi que toutes les applications téléchargées. Le fait de réinitialiser le téléphone n'efface aucune mise à jour logicielle du système ni les fichiers stockés sur la carte MicroSD (comme la musique ou les photos). Lors de cette réinitialisation, vous devez simplement fournir les mêmes informations que lors de votre première utilisation d'Android.

## Carte SD et mémoire

#### < Mode de connexion USB >

Votre téléphone peut être utilisé comme périphérique de stockage de masse. Vous pouvez définir Mode clé USB (stockage de masse) comme mode de connexion USB par défaut.

#### $<$  Carte SD  $>$

Vérifiez l'espace total et l'espace disponible. Appuyez sur Désactiver la carte SD pour la retirer en toute sécurité. Vous pouvez utiliser l'option Formater la carte SD si vous souhaitez supprimer toutes les données qu'elle contient. Vous devez désactiver la carte MicroSD avant de la formater.

### <Mémoire interne du téléphone> Vérifiez l'espace disponible.

## Language et Clavier

Dans le menu Language et Clavier. choisissez la langue et la région pour paramétrer les textes de votre téléphone et pour configurer le clavier visuel (y compris les mots ajoutés au dictionnaire).

## Saisie et sortie vocales

< Saisie vocale >

Reconnaissance vocale : utilisez l'option Reconnaissance vocale pour configurer la fonction de saisie vocale d'Android.

- Langue : ouvre un écran qui vous permet de définir la langue à utiliser pour la saisie de texte vocale.
- SafeSearch : ouvre une boîte de dialogue qui vous permet de définir si vous voulez que le filtrage Google SafeSearch bloque certains résultats.

- • Bloquer les termes choquant : lorsque cette case est désélectionnée, la reconnaissance vocale Google reconnaît et retranscrit les mots qui sont généralement considérés comme injurieux lorsque vous effectuez une saisie vocale. Lorsqu'elle est sélectionnée, la reconnaissance vocale Google remplace ces mots par une valeur composée de symboles (#).
- < Sortie vocale >

Contrôles du synthétiseur vocal : l'option Contrôles du synthétiseur vocal permet de configurer le synthétiseur vocal Android pour les applications prenant en charge cette fonction.

REMARQUE : Si votre téléphone ne dispose d'aucune donnée pour le synthétiseur vocal, seule l'option Installer les données vocales est disponible.

- • Écouter un échantillon : lit un échantillon court du synthétiseur vocal, en utilisant les paramètres actuels.
- • Toujours utiliser mes paramètres : cochez cette case pour utiliser les paramètres définis dans cet écran à la place des paramètres du synthétiseur vocal disponibles dans d'autres applications.
- Moteur par défaut : ouvre une boîte de dialogue qui vous permet de définir l'application de synthèse vocale à utiliser si plusieurs applications sont installées.
- • Installer les données vocales : si aucune application de synthèse vocale n'est installée sur votre téléphone, cette option se connecte à Android Market pour vous aider à télécharger et à installer les données. Ce paramètre n'est pas disponible si les données sont déjà installées.
- **Cadence** : ouvre une boîte de dialogue qui vous permet de sélectionner la cadence du synthétiseur vocal.
- Langue : ouvre une boîte de dialogue qui vous permet de sélectionner la langue du texte que le synthétiseur doit lire. Cette option est particulièrement utile lorsqu'elle est associée à l'option Toujours utiliser mes paramètres, pour vous assurer que le texte est énoncé correctement dans diverses applications.
- Pico TTS : permet de configurer les paramètres Pico TTS.

### **Accessibilité**

Les paramètres Accessibilité permettent de configurer tout module d'accessibilité installé sur votre téléphone.

REMARQUE : Des modules complémentaires sont nécessaires pour que ces paramètres deviennent accessibles.

### Date et heure

Dans le menu Date et heure. déterminez vos préférences d'affichage pour la date et l'heure. Personnalisez également l'heure et le fuseau horaire si vous souhaitez remplacer les informations fournies par le réseau mobile.

## À propos du téléphone

Permet d'afficher les informations légales et de vérifier l'état du téléphone ainsi que la version du logiciel.

### Wi-Fi

Le Wi-Fi permet d'accéder à Internet en haut-débit dans la zone de couverture d'un point d'accès (PA). Profitez de la connexion Wi-Fi à Internet sans frais supplémentaires.

## Activation du Wi-Fi

Dans l'écran d'accueil, ouvrez la barre de notification et appuyez sur s pour l'activer.

Ou appuyez sur **Applications** > Réglage > Sans fil et réseaux, puis activez le mode Wi-Fi.

## Connexion au Wi-Fi

Choisissez le réseau Wi-Fi auquel vous souhaitez vous connecter. Si le symbole a s'affiche, un mot de passe de connexion est requis.

#### REMARQUE :

- • Si vous êtes hors zone de couverture Wi-Fi et choisissez une connexion 3G, il est possible que des surcoûts s'appliquent.
- Si votre téléphone passe en mode Veille, y compris lorsqu'il est connecté à un réseau Wi-Fi, la connexion Wi-Fi se désactive automatiquement. Si vous disposez d'une connexion 3G, la connexion au réseau 3G

est automatique et des frais supplémentaires seront appliqués.

• Le téléphone LG-P970G prend en charge les protocoles WEP, WPA/ WPA2-PSK et 802.1x EAP. . Si votre fournisseur de services ou administrateur réseau Wi-Fi définit le cryptage pour la sécurité du réseau, remplissez le code dans la fenêtre contextuelle. Si le cryptage n'est pas défini, cette fenêtre contextuelle ne s'affichera pas. Vous pouvez obtenir la clé auprès de votre opérateur Wi-Fi ou de votre administrateur réseau.

### Partage de votre connexion de données mobile

Vous pouvez également partager votre connexion de données avec cinq périphériques maximum simultanément, en transformant votre téléphone en point d'accès Wi-Fi mobile.

Lorsque votre téléphone partage sa connexion de données, une icône s'affiche dans la barre d'état et sous forme de notification constante dans la barre de notification.

### Icône Description

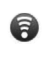

Le point d'accès Wi-Fi mobile est activé

Pour obtenir les dernières informations sur les points d'accès mobiles, y compris les systèmes d'exploitation pris en charge et autres détails, rendez-vous sur le site http://www.android.com/tether.

REMARQUE : La connexion à des services en ligne et leur utilisation peuvent impliquer un surcoût. Vérifiez le coût des données auprès de votre fournisseur réseau.

### Paramètres du point d'accès Wi-Fi mobile.

Sur l'écran d'accueil, appuyez sur l'onglet Applications et sélectionnez Réglage.

Appuyez sur Sans fil et réseaux et sélectionnez Point d'accès Wi-Fi mobile.

Choisissez ensuite les options à régler.

### Point d'accès Wi-Fi mobile :

cochez cette case pour partager la connexion de données mobile de votre téléphone en tant que point d'accès Wi-Fi mobile.

Aide : ouvre une boîte de dialogue contenant des informations sur les points d'accès Wi-Fi mobiles ainsi que des liens vers d'autres sources d'informations.

### Partage de votre connexion de données sous forme de point d'accès Wi-Fi mobile

- 1 Sur l'écran d'accueil, appuyez sur l'onglet Applications et sélectionnez Réglage.
- 2 Appuyez sur Sans fil et réseaux et sélectionnez Point d'accès Wi-Fi mobile.
- 3 Cochez la case Point d'accès Wi-Fi mobile.
- • Au bout d'un moment, le téléphone commence à diffuser son nom de réseau Wi-Fi (SSID) et vous pouvez le connecter à cinq ordinateurs ou autres périphériques maximum. Une notification permanente s'affiche dans la barre d'état et dans la barre de notification.
- • Lorsque la case Point d'accès Wi-Fi mobile est sélectionnée, vous pouvez changer le nom du réseau ou le sécuriser.

4 Désélectionnez la case Point d'accès Wi-Fi mobile pour cesser le partage de votre connexion de données via Wi-Fi.

### Attribution d'un nouveau nom ou sécurisation de votre point d'accès mobile

Vous pouvez modifier le nom de réseau Wi-Fi de votre téléphone (SSID) et sécuriser le réseau Wi-Fi.

- 1 Sur l'écran d'accueil, appuyez sur l'onglet Applications et sélectionnez Réglage.
- 2 Appuyez sur Sans fil et réseaux et sélectionnez Point d'accès Wi-Fi mobile.
- 3 Assurez-vous que la case Point d'accès Wi-Fi mobile est sélectionnée.
- 4 Appuyez sur Paramètres du point d'accès Wi-Fi mobile.
- 5 Appuyez sur Configurer le point d'accès Wi-Fi.
- La boîte de dialogue Configurer le point d'accès Wi-Fi s'affiche.
- Vous pouvez modifier le nom du réseau (SSID) que les autres ordinateurs voient lorsqu'ils recherchent des réseaux Wi-Fi.
- Vous pouvez également appuyer sur le menu Sécurité pour configurer le réseau avec une sécurité WPA2 (Wi-Fi Protected Access 2) et une clé prépartagée (PSK).
- • Si vous choisissez l'option de sécurité **WPA2 PSK**, un champ de mot de passe est ajouté à la boîte de dialogue Configurer le point d'accès Wi-Fi. Si vous saisissez un mot de passe, il vous faudra saisir ce mot de passe lorsque vous vous connectez au point d'accès du téléphone depuis un ordinateur ou un autre périphérique. Appuyez sur Ouvrir dans le menu Sécurité pour retirer la sécurité du réseau Wi-Fi.

#### ATTENTION !

Si vous définissez l'option de sécurité sur Ouvrir, vous ne pouvez pas empêcher l'utilisation non autorisée des services en ligne par d'autres personnes et vous risquez d'encourir des frais supplémentaires. Pour éviter les utilisations non autorisées, il est conseillé de conserver l'option de sécurité.

6 Appuyez sur Enregistrer.

## Utilisation de SmartShare

SmartShare utilise la technologie DLNA (Digital Living Network Alliance) pour partager des contenus multimédia via un réseau sans fil.

Les deux périphériques doivent être certifiés DLNA pour pouvoir prendre en charge cette fonctionnalité.

Activation de SmartShare et autorisation de partage du contenu

- 1 Appuyez sur l'onglet Applications, puis sélectionnez Réalage.
- 2 Choisissez Sans fil et réseaux, puis Paramètres SmartShare.
- 3 Cochez la case SmartShare pour activer la fonction. Appuyez sur Toujours accepter les demandes si vous souhaitez accepter automatiquement le partage des demandes provenant d'autres périphériques.
- 4 Dans la section Partage de contenu, appuyez pour cocher les types de contenus à partager. Choisissez entre Images, Vidéos et Musique.
- 5 SmartShare est à présent activé et prêt à partager du contenu.

#### Partage de contenu depuis la bibliothèque de contenus distante vers d'autres périphériques

Vous pouvez également donner à votre périphérique de restitution (TV par exemple) la possibilité de lire des contenus multimédia à partir

de votre bibliothèque distante (par exemple un ordinateur).

REMARQUE: Vérifiez que la fonctionnalité DLNA de vos périphériques est configurée correctement (par exemple, la TV et le PC)

- 1 Appuyez sur le bouton situé en haut à droite pour sélectionner le périphérique dans les listes de périphériques de restitution.
- 2 Annuvez sur le bouton en haut à gauche et sélectionnez le périphérique de la bibliothèque de contenus distante.
- 3 Cochez la case SmartShare pour activer la fonction.
- 4 Vous avez la possibilité de naviguer dans la bibliothèque de contenus.
- 5 Appuyez de façon prolongée sur une miniature de contenu et faites défiler vers le haut en utilisant le doigt ou en appuyant sur le bouton Lire.

Pour partager du contenu depuis un téléphone vers un périphérique de restitution (la TV par exemple)

REMARQUE: Vérifiez que votre périphérique de restitution est correctement configuré.

1 Lorsque vous parcourez vos images ou vos vidéos à l'aide de l'application Galerie, appuyez de façon prolongée pour sélectionner les fichiers.

Vous pourrez ensuite sélectionner plusieurs fichiers à partager.

- 2 Appuyez sur Partager dans le menu et sélectionnez SmartShare.
- 3 SmartShare est lancé automatiquement avec les fichiers sélectionnés.
- 4 Appuyez sur le bouton situé en haut à droite pour sélectionner le périphérique dans les listes de périphériques de restitution.
- 5 Appuyez sur le bouton Lire pour que votre périphérique de restitution puisse lire les fichiers.

REMARQUE: Suivez la même procédure pour que le lecteur audio puisse partager des fichiers de musique.

AVERTISSEMENT: Pour utiliser cette application, vérifiez que votre périphérique est connecté en Wi-Fi à votre réseau local.

AVERTISSEMENT: Certains périphériques DLNA (TV par exemple) qui ne prennent en charge que la fonction DMP de DLNA ne s 'afficheront pas dans les listes de périphériques de restitution.

AVERTISSEMENT: Il se peut que votre périphérique ne puisse pas lire certains contenus.

### Activation de Wi-Fi Direct pour le partage via SmartShare

Il n'est pas possible d'activer Wi-Fi Direct tout en utilisant d'autres fonctions Wi-Fi.

Wi-Fi Direct recherche

automatiquement les périphériques Wi-Fi Direct situés à proximité et les périphériques trouvés sont répertoriés dans la liste par ordre d'arrivée. Vous pouvez alors sélectionner un périphérique spécifique pour partager des données multimédia via SmartShare.

- 1 Sur l'écran d'accueil, appuyez sur l'onglet Applications et sélectionnez Réglage.
- 2 Appuyez sur Sans fil et réseaux et sélectionnez Réglages Wi-Fi Direct.
- 3 Vérifiez que Wi-Fi Direct est sélectionné.
- 4 Sélectionnez un périphérique auquel vous connecter dans la liste des périphériques détectés.
- Mode G/O forcé : Appuyez sur cette option pour activer le mode Propriétaire de groupe, qui permet aux périphériques Wi-Fi hérités de se connecter en effectuant une recherche sur votre téléphone. Dans ce cas, vous devez saisir le mot de passe qui est défini dans Menu > Avancés > Mot de passe.

REMARQUE : Lorsque votre téléphone devient propriétaire de groupe, il consomme plus d'énergie que lorsqu'il est client. La connexion Wi-Fi Direct ne fournit pas le service Internet. La connexion à des services en ligne et leur utilisation peuvent impliquer un surcoût. Vérifiez le coût des données auprès de votre fournisseur réseau.

### Utilisation d'On-Screen Phone

On-Screen Phone vous permet de visualiser l'écran de votre téléphone portable depuis un PC à l'aide d'une connexion USB ou Bluetooth. Vous pouvez même contrôler votre téléphone depuis votre PC à l'aide de la souris ou du clavier.

## Icônes On-Screen Phone

Connecte ou déconnecte votre téléphone portable à ou de votre PC.

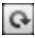

Fait pivoter l'écran On-Screen Phone (uniquement disponible pour les applications prenant en charge la rotation).

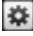

Modifie les préférences On-Screen Phone.

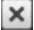

Quitte le programme On-Screen Phone.

Réduit la fenêtre On-Screen **Phone** 

### Fonctions On-Screen Phone

- • Transfert et contrôle en temps réel : affiche et contrôle l'écran de votre téléphone portable lorsqu'il est connecté à votre PC.
- • Utilisation de la souris : vous permet de contrôler votre téléphone portable à l'aide de la souris en effectuant un glisserdéposer sur l'écran de votre PC.
- • Saisie de texte à l'aide du clavier : vous permet de composer un message ou une note à l'aide du clavier de votre ordinateur.
- Transfert de fichiers (du téléphone portable au PC) : envoie des fichiers depuis votre téléphone portable (photos, vidéos, musique et fichiers Polaris Office) à votre PC. Il vous suffit de cliquer avec le bouton droit de la souris et de faire glisser les fichiers à envoyer à votre PC.

- Transfert de fichiers (du PC au téléphone portable) : envoie des fichiers de votre PC à votre téléphone portable. Il vous suffit de sélectionner les fichiers à transférer et de les faire glisser vers la fenêtre On-Screen Phone. Les fichiers envoyés sont stockés sur une carte MicroSD.
- • Notifications d'événements en temps réel : affiche une fenêtre contextuelle qui vous informe des appels entrants ou des messages SMS/MMS, ainsi que des alertes ou notifications d'événements.

Avertissement : La fonction d'aperçu de l'appareil photo et la vidéo ne sont pas pris en charge par OSP. Ils ne sont donc pas disponibles sur le PC.

### Installation d'On-Screen Phone sur votre PC

Rendez-vous sur la page d'accueil du site LG (http://www.lg.com) et allez à Service clients > Assistance téléphone portable > Télécharger LG Mobile Support Tool sur votre PC. Si vous téléchargez LG PC Suite IV, le programme On-Screen Phone est également téléchargé sur votre PC. Vous pouvez alors installer On-Screen Phone sur votre PC.

## Connexion du téléphone portable au PC

#### Connexion USB ·

- 1 Ouvrez l'assistant de connexion, sélectionnez Connexion par câble USB, puis cliquez sur Suivant.
- 2 Connectez votre téléphone portable à votre PC à l'aide d'un câble USB, puis cliquez sur Suivant.
- 3 Saisissez le mot de passe On-Screen Phone, puis cliquez sur Suivant. Le mot de passe par défaut est « 0000 ». Vous pouvez changer le mot de passe dans Réglage > Sans fil et réseaux > Réglages à l'écran du téléphone.
- 4 Cliquez sur OK pour quitter la fenêtre.

#### Connexion sans fil via Bluetooth :

- 1 Sur votre téléphone portable, allez à Réglage > Sans fil et réseaux > Paramètres Bluetooth. Sélectionnez Activer Bluetooth et cochez la case Identifiable.
- 2 Si vous vous êtes connecté précédemment à l'aide d'un câble, exécutez l'assistant de nouvelle connexion pour créer une nouvelle connexion.
- 3 Exécutez l'assistant de connexion sur l'ordinateur, sélectionnez Connexion Bluetooth, puis Suivant.
- 4 L'assistant recherche les téléphones portables compatibles Bluetooth. Lorsque le téléphone portable auquel vous voulez vous connecter s'affiche, cliquez sur Arrêter pour interrompre la recherche.
- 5 Sélectionnez « LG-P970G » dans la liste des périphériques, puis cliquez sur Suivant. Vous pouvez renommer le périphérique si vous le souhaitez.
- 6 Saisissez le code PIN (par ex. « 0000 »), puis cliquez sur Suivant.
- 7 Sur votre téléphone portable, acceptez la requête et saisissez le même code PIN, puis appuyez sur OK.
- 8 Saisissez le mot de passe On-Screen Phone, puis cliquez sur Suivant (le mot de passe par défaut est « 0000 »).
- **9** Appuyez sur OK pour quitter le programme.

### Vérification de la connexion entre le téléphone et le PC

Une fois les périphériques connectés, faites glisser la barre de notification située en haut de l'écran d'accueil afin de vérifier l'état de la connexion On-Screen Phone.

#### Déconnexion du téléphone de votre ordinateur

Cliquez sur **dans** l'angle supérieur gauche de la fenêtre On-Screen Phone. Vous pouvez aussi faire glisser la barre de notification située en haut de l'écran d'accueil et sélectionner On-Screen Phone. Appuyez sur Oui dans la fenêtre **Déconnecter.** 

REMARQUE : Vous devez redémarrer votre téléphone après avoir fermé le service On-Screen Phone.

## Mise à jour du logiciel

#### Mise à jour du logiciel LG Mobile Phone à partir d'Internet

Pour obtenir plus d'informations sur cette fonction, consultez le site http://update.lgmobile.com ou http://www.lg.com/common/index.  $\text{isp} \rightarrow \text{sélection}$ nez votre pays et votre langue.

Cette fonction vous permet de mettre à jour le micrologiciel de votre téléphone et de télécharger la version la plus récente depuis Internet, sans faire appel à un centre de services. Cette fonction n'est disponible que si LG met à disposition une nouvelle version du micrologiciel de votre téléphone.

La mise à jour du micrologiciel du téléphone mobile requiert l'attention complète de l'utilisateur pendant toute la durée du processus. Assurez-vous de bien lire toutes les instructions et remarques qui s'affichent à chaque étape avant de continuer. Attention :

enlever le câble USB ou la batterie durant la mise à jour logicielle peut gravement endommager votre téléphone mobile.

REMARQUE : LG se réserve le droit de mettre à disposition les mises à jour micrologicielles de certains modèles uniquement, et ce à son entière discrétion, et ne garantit pas la disponibilité de versions micrologicielles plus récentes pour l'ensemble de ses modèles de téléphones portables.

# Copyrights et marques commerciales

Les droits sur l'ensemble des technologies et produits constituant cet appareil appartiennent à leurs propriétaires respectifs :

- Bluetooth<sup>®</sup> est une marque déposée de Bluetooth SIG, Inc.
- microSD™ et le logo microSD sont des marques commerciales de SD Card Association.
- Google™, Google Search™, Maps™, Gmail™, YouTube™, Talk™ et Market™ sont des marques commerciales de Google, Inc.
- Wi-Fi® et Wi-Fi Protected Access® sont des marques déposées de Wi-Fi Alliance. Wi-Fi Direct™ et Wi-Fi Protected Setup™ sont des marques déposées de Wi-Fi Alliance.
	- Includes ADOBE

• Comprend la technologie Adobe® Flash® Player ou Adobe AIR® sous licence d'Adobe Systems Incorporated. Copyright © 1995-2011.

• Avertissement relatif aux licences Dolby Mobile

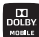

Fabriqué sous licence de

Dolby Laboratories. Dolby et le symbole double-D sont des marques commerciales de Dolby Laboratories.

• DivX Mobile ᇒ

> À PROPOS DES VIDÉOS DIVX : DivX® est un format de vidéo numérique créé par DivX, Inc. Votre téléphone est un périphérique officiellement certifié par DivX (DivX Certified®), ce qui vous permet de lire des vidéos DivX. Rendez-vous sur www.divx.com pour trouver plus d'informations ainsi que des utilitaires permettant de convertir vos fichiers au format DivX. À PROPOS DE LA VIDÉO À LA DEMANDE DIVX : ce périphérique DivX Certified® doit être enregistré pour pouvoir lire des vidéos à la demande DivX. Pour obtenir le

code d'enregistrement, accédez à la section DivX VOD du menu des options du lecteur vidéo. Rendezvous sur vod.divx.com pour savoir comment enregistrer votre téléphone.

Certification DivX Certified® pour la lecture de vidéos DivX® jusqu'à 720 p en HD, y compris le contenu Premium.

DivX®, DivX Certified® et leurs logos respectifs sont des marques déposées de DivX, Inc. et leur utilisation est régie par une licence.

#### Avertissement ! Logiciels libres

Pour obtenir le code source sous la licence publique générale, la licence publique générale limitée, la licence publique Mozilla ou autres licences open source, visitez le site http://opensource. lge.com/.

Tous les termes de la licence, ainsi que les exclusions de responsabilité et les notifications, sont disponibles au téléchargement avec le code source.

## **Accessoires**

Les accessoires suivants peuvent être utilisés avec votre LG-P970G. (Les éléments décrits ci-dessous sont parfois disponibles en option.)

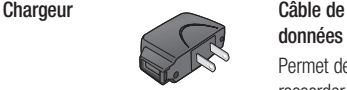

données Permet de raccorder le LG-P970G à votre ordinateur.

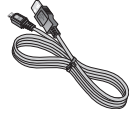

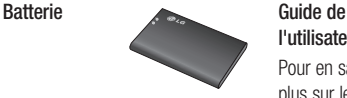

l'utilisateur Pour en savoir plus sur le LG-P970G.

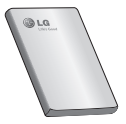

Casque stéréo

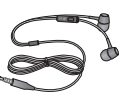

#### REMARQUE:

- Utilisez toujours des accessoires d'origine LG.
- Le non-respect de cette recommandation risque d'entraîner l'annulation de votre garantie.
- Les accessoires peuvent varier en fonction des pays.

132

# Dépannage

Ce chapitre répertorie quelques-uns des problèmes que vous pouvez rencontrer en utilisant votre téléphone. Certains d'entre eux nécessitent que vous appeliez votre opérateur, mais vous pouvez facilement en résoudre la plupart par vous-même.

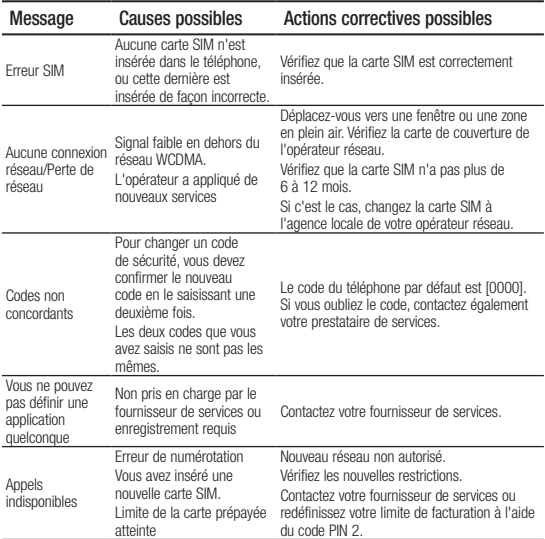

## Dépannage

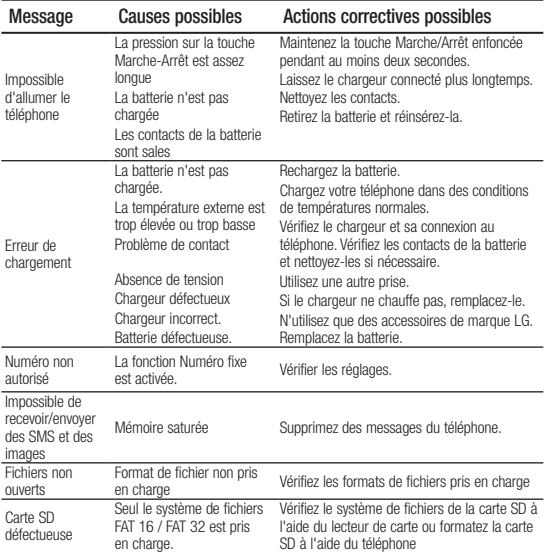

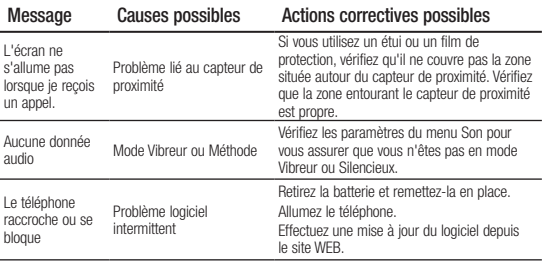

# GARANTIE LIMITÉE

#### 1. CE QUI EST COUVERT PAR CETTE GARANTIE

LG garantit que l'unité et les accessoires inclus sont exempts de toute défectuosité de matériel et de fabrication, conformément aux modalités suivantes:

- 1. Cette garantie limitée est valable pendant UN (1) an à partir de la date d'achat de ce produit par l'utilisateur initial.
- 2. Cette garantie limitée s'adresse à l'utilisateur initial du produit et ne peut être cédée ou transmise aux acheteurs/utilisateurs subséquents.
- 3. Cette garantie n'est valable que pour l'utilisateur initial du produit pendant la période de garantie, pour autant que l'appareil soit utilisé au Canada.
- 4. Sur demande de LG, le consommateur doit fournir une preuve de la date d'achat.
- 5. Pendant la période de garantie applicable, LG réparera ou remplacera, à sa seule discrétion, sans frais pour l'utilisateur initial, toute pièce du téléphone et tout accessoire défectueux.
- 6. LG peut utiliser des pièces ou composantes remises à neuf ou neuves pour réparer le produit, ou décider de remplacer le produit par un produit remis à neuf ou neuf.

#### 2. CE QUI N'EST PAS COUVERT PAR CETTE GARANTIE

- 1. Les défectuosités ou les dommages résultant de l'utilisation anormale ou inhabituelle du produit.
- 2. Les défectuosités ou les dommages provenant d'un usage anormal, de conditions anormales, d'un entreposage inapproprié, d'une exposition à l'humidité ou d'un contact avec l'eau, de modifications non autorisées, de connexions non autorisées, de réparations non autorisées, d'un mauvais usage, de négligence, d'abus, d'un accident, d'altérations, d'une installation inappropriée ou de tout autre acte dont la faute ne peut être attribuée à LG, y compris les dommages causés par un contact avec de la nourriture ou des liquides.
- 3. Les bris ou dommages à l'antenne, à moins qu'ils ne soient directement causés par des défectuosités de matériel ou de fabrication.
- 4. Les défectuosités ou anomalies présumées si le Service à la clientèle chez LG n'a pas été avisé par l'utilisateur initial durant la période de la garantie limitée en vigueur.
- 5. Les produits dont le numéro de série aurait été retiré ou rendu illisible.
- 6. Les dommages résultant de l'usage d'accessoires non approuvés par LG.
- 7. Toutes les surfaces en plastique et toutes les autres pièces extérieures exposées qui sont griff ées ou endommagées suite à un usage normal.
- 8. Les produits réparés par du personnel ou une entreprise non autorisés.

## Remarques:

- 1. Cette garantie limitée remplace toutes les autres garanties, expresses et implicites au sens le plus large autorisé par la loi, des actes législatifs ou autres, y compris, mais sans s'y limiter, toute garantie implicite de qualité marchande et d'adaptation à un usage particulier.
- 2. Le transporteur est responsable des dommages que peuvent subir les marchandises en cours d'expédition.

## 3. EXCLUSION DE RESPONSABILITÉ

Aucune autre garantie expresse n'est offerte avec ce produit. LA DURÉE DE TOUTE GARANTIE IMPLICITE, Y COMPRIS LA GARANTIE IMPLICITE DE VENDABILITÉ, SE LIMITE À LA DURÉE DE LA PRÉSENTE GARANTIE EXPRESSE. LG ELECTRONICS CANADA, INC. NE SERA PAS TENU RESPONSABLE DE LA PERTE D'USAGE DE CE PRODUIT, DE TOUS INCONVÉNIENTS, PERTES OU AUTRES DOMMAGES, DIRECTS OU CONSÉCUTIFS, SURVENANT DE L'UTILISATION OU DE L'INAPTITUDE À UTILISER CE PRODUIT, AINSI QUE DE TOUTE AUTRE VIOLATION D'UNE GARANTIE EXPRESSE OU IMPLICITE QUELLE QU'ELLE SOIT, Y COMPRIS LA GARANTIE IMPLICITE DE VENDABILITÉ APPLICABLE À CE PRODUIT.

## 4. POUR OBTENIR UN SERVICE SOUS GARANTIE

Pour obtenir un service sous garantie, composez le numéro de téléphone suivant à partir de n'importe quel endroit au Canada:

LG Electronics Canada, Inc.

Tél. 1-888-LG-Canada (1-888-542-2623)

http://www.lg.com/ca\_fr (voir les liens à « Assistance > Assistance téléphone portable »)

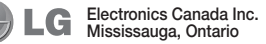